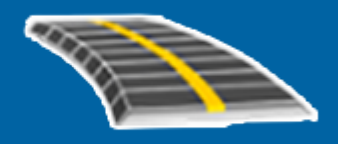

# Trimble Access™ **Trasy** Uživatelská příručka

Verze 2023.10 Revize A říjen 2023

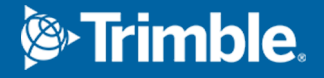

# **Obsahy**

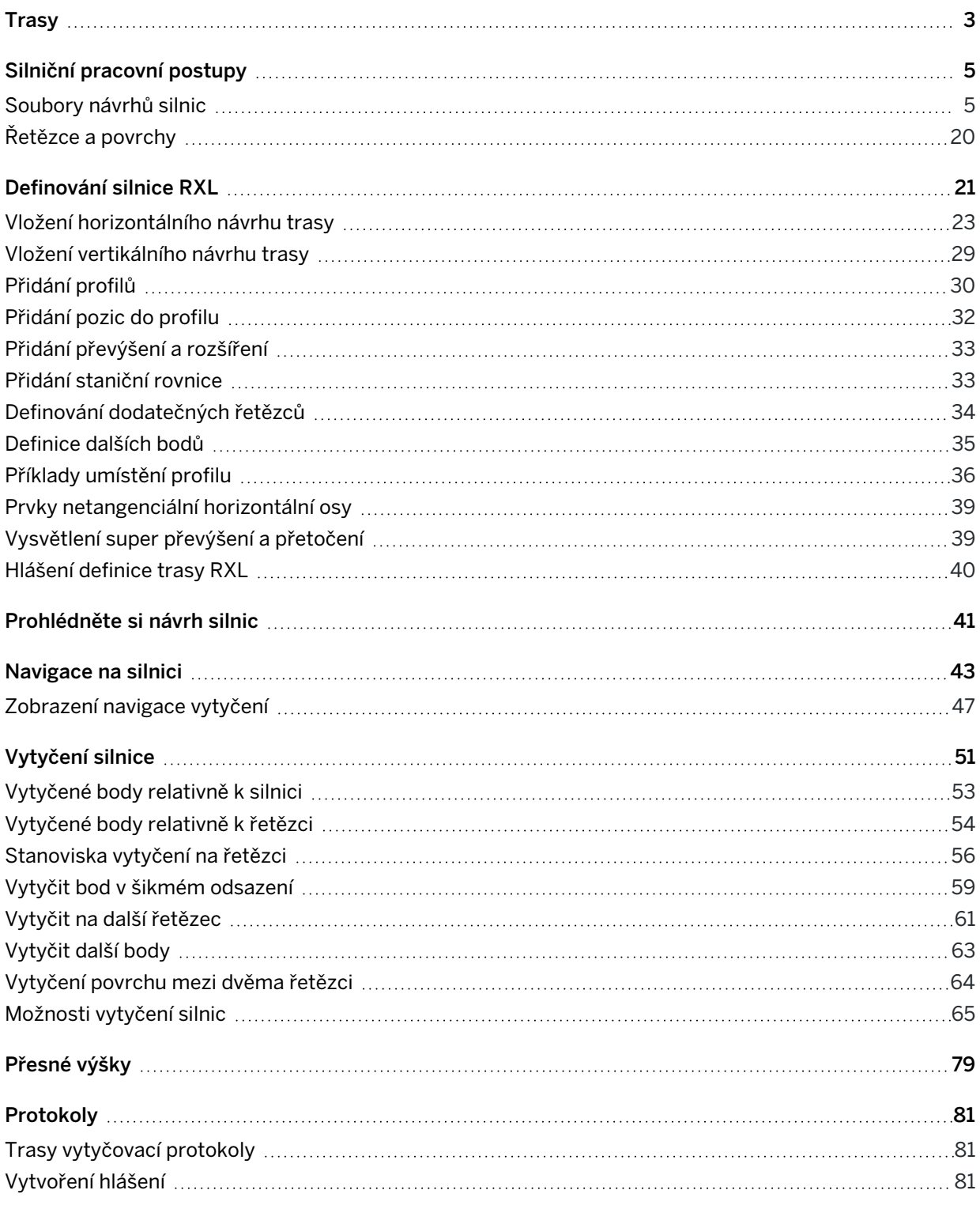

# <span id="page-2-0"></span>**Trasy**

Tento Trimble Access Trasy software je specializovaná aplikace pro zaměření silnic a podobných lineárních objektů.

The Trasy software can be used to survey roads where the road design is defined in a road design file, or where you can build elements of a road (or other similar objects) by selecting one or two strings to stake relative to a primary stationing string. When staking one string you can also define a surface, if required.

Při zaměření se souborem návrhu silnic můžete:

· Nahrajte existující návrh silnice, který se skládá z osy s jedním nebo více souvisejícími řetězci, které definují silnici, nebo se souvisejícími šablonami řezu.

Podporované typy souborů jsou RXL, LandXML a GENIO. Další informace o souborech GENIO naleznete v *Trimble Access GENIO Trasy uživatelská příručka*.

- <sup>l</sup> Vložte definici trasy RXL včetně horizontální a vertikální osy, šablon, převýšení a rozšíření.
- Kontrola definice trasy.
- Vytyčení trasy.

Při měření s řetězci a povrchy nebo dvěma křivkami můžete:

• Stake single strings relative to a primary stationing string, for example traffic islands or curbs. Or stake two strings relative to a primary stationing string, for example the top and bottom edge of an embankment or construction earthworks.

Řetězce mohou být linie, oblouky nebo křivky, které jsou zadány do jobu, nebo mohou být vybrány z libovolných připojených souborů, které obsahují linie.

<sup>l</sup> Vytyčte dvě křivky tam, kde chcete umístit a odsadit a vyjmout/vyplnit obě křivky současně.

Vygenerujte hlášení pro vytyčení dat trasy ke kontrole dat v terénu nebo pro zaslání do kanceláře klientovi nebo je lze poslat do kanceláře pro další zpracování v kancelářském softwaru.

#### Používání aplikace Trasy

Chcete-li použít Trasyprogram , musíte přepnout na aplikaci Trasy . Chcete-li přepínat mezi aplikacemi, klepněte na  $\equiv$  a klepněte na název aktuálně používané aplikace a vyberte aplikaci, na kterou chcete přepnout.

TIP – Aplikace Trasy obsahuje kompletní nabídku Cogo, takže Měření můžete provádět funkce souřadnicové geometrie ( cogo ), aniž byste museli přepínat na Měření. K některým z těchto funkcí cogo můžete přistupovat také z nabídky klepnutí a podržení na mapě. Informace o všech dostupných funkcích cogo naleznete v . *Trimble Access Měření Uživatelská příručka*

Trasy

Na začátku měření budete vyzváni k zvolení měřického stylu, který jste nakonfigurovali pro své zařízení.Chcete-li se dozvědět více o stylu průzkumu a souvisejících nastaveních připojení, vyhledejte příslušné téma v *Trimble Access Nápovědu*.

Chcete-li upravovat terminologii použitou v softwaru, klikněte na  $\equiv$  a vyberte Nastavení / Jazyk. Vyberte:

- Použít železničářskou terminologii pokud měříte železnici a chcete používat specifickou železničářskou terminologii.
- Use chainage distance terminology pro použití Chainage místo Station pro vzdálenost podél trasy.

# <span id="page-4-0"></span>Silniční pracovní postupy

Software Trimble Access Trasy podporuje dva hlavní pracovní postupy pro vytyčování silnic a podobných lineárních objektů.

### Soubory návrhů silnic

Pracovní postup souboru návrhu silnic umožňuje vytyčit ze souboru návrhu silnice, který se skládá z osy (osy silnice) s jedním nebo více souvisejícími řetězci, které definují silnici, nebo souvisejícími šablonami řezu. Veškeré staničení je odvozeno od osy.

Podporované soubory návrhu silnic jsou RXL soubory a LandXML soubory.

Další informace o vytváření a používání těchto souborů naleznete v tématu [Soubory](#page-4-1) návrhů silnic, page 5.

### Řetězce a povrchy

Pracovní postup Řetězce a povrchy umožňuje vkládat řetězce jako lineární objekty podobné silnicím, obvykle pokud nemáte soubor návrhu silnic. Můžete například vytyčit dopravní ostrůvky nebo obrubníky nebo vyříznout a vyplnit jakýkoli lineární prvek, který má horní a spodní povrch, jako je násep nebo stavební zemní práce.

Řetězce mohou být čáry, oblouky nebo křivky, které jsou zadány do jobu, nebo mohou být vybrány z libovolných připojených souborů, které obsahují čáry, včetně souborů DXF, IFC nebo 12da.

Vyberte řetězec jako primární stacionární řetězec a pak vložte jeden nebo dva řetězce na staničení relativně k primárnímu stacionárnímu řetězci. Při vytyčení jednoho řetězce můžete také vybrat povrch. Při vytyčení dvou řetězců se mezi nimi vytvoří povrch. Lze také vybrat další povrchy.

<span id="page-4-1"></span>Další informace naleznete v tématu Řetězce a [povrchy,](#page-19-0) page 20.

# Soubory návrhů silnic

Soubory návrhu silnic jsou jednotlivé soubory, které se skládají z osy (osa silnice) s jedním nebo více souvisejícími řetězci, které definují silnici, nebo se souvisejícími šablonami řezů. Veškeré staničení je odvozeno od osy.

Podporované soubory návrhu silnic jsou RXL soubory a LandXML soubory.

Informace o tom, jak tyto soubory vytvořit a použít v , naleznete v Trimble Access Trasytématu:

- RXL [trasy,](#page-5-0) page 6
- Řetězce tras [LandXML,](#page-6-0) page 7
- Průřezy tras [LandXML:,](#page-16-0) page 17

POZNÁMKA – Software Trasy podporuje LandXML, kde je horizontální osa definována prvky průsečíky (PI's).Přesto LandXML nepodporuje oblouky definované přechodnicí-oblouk-propojenéPřechodnice-oblouk-přechodnice.

## <span id="page-5-0"></span>RXL trasy

Soubor RXL je soubor Trimble RoadXML, který definuje trasu (osu silnice) se souvisejícími šablonami řezů, které definují silnici. Veškeré umístění je odvozeno od osy.

# Vytvoření souboru RXL

Soubory trasy RXL lze vytvořit pomocí:

- Software Trimble Access Trasy. Viz [Definování](#page-20-0) silnice RXL, page 21.
- se softwarem Trimble Business Center.
- <sup>l</sup> Návrhový balíček jiného výrobce, například Autodesk AutoCAD Land Desktop, Autodesk Civil 3D, Bentley InRoadsa Bentley GEOPAK.

## Přidání souboru RXL do Manažeru vrstev

- 1. V Trimble Access Trasyprogramu klepnutím  $\otimes$  na Mapa panel nástrojů otevřete Manažer vrstev a vyberte kartu Mapovat soubory .
- 2. Klepněte na Přidat a pak vyberte soubor RXL ze složky projektu Trimble Access na kontroleru nebo z Trimble Connect, jestli je projekt, na kterém pracujete, cloudový projekt. Klikněte na Akceptovat.

Ve výchozím nastavení jsou prvky v souborech, které jste propojili s jobem, viditelné v mapě, označené zaškrtnutím vedle názvu souboru  $\checkmark$ .

- 3. Chcete-li, aby bylo možné vybrat položky v souboru RXL, klepněte na název souboru na kartě Mapovat soubory. Zaškrtnutí uvnitř čtverce  $\overline{y}$  označuje, že položky v souboru lze vybrat.
- 4. Chcete-li manažer vrstev zavřít, klepněte na Přijmout.

POZNÁMKA – Software Trasy zpracovává všechny vzdálenosti trasy, včetně staničení a odsazení, jako grid délky. Pokud je v jobu určen ground souřadnicový systém, grid souřadnice jsou v podstatě ground souřadnice.

# Další kroky

Po propojení souboru RXL s jobem můžete:

- [Prohlédněte](#page-40-0) si návrh silnic, page 41
- Úprava [definice](#page-20-0) silnice
- [Vytyčení](#page-50-0) silnice, page 51

<span id="page-6-0"></span>Silniční pracovní postupy

# Řetězce tras LandXML

Řetězec LandXML silnice je soubor LandXML, který se skládá z osy (osy silnice) s jedním nebo více souvisejícími řetězci, které definují silnici. Veškeré staničení je odvozeno od osy.

# Zdroj: LandXML řetězec silniční soubory

LandXML řez silniční soubory jsou vytvořeny z různých kancelářských softwarových balíčků, včetně Trimble Business Center, Tekla Civil Trimble Novapoint a Autodesk Civil 3D.

POZNÁMKA – Při definování trasy v kancelářském softwaru Trimble doporučujeme vyhnout se svislým plochám. Pokud má jeden řetězec stejný posun jako jiný, software Silnice může řetězce spojit ve špatném pořadí, když se spojí s řetězci a zobrazí průřezy. Chcete-li se tomuto problému vyhnout, definujte jeden z řetězců s mírným posunem od druhého. Další informace naleznete v tématu [Export](#page-7-0) silnic řetězců LandXML z [kancelářského](#page-7-0) softwaru, page 8.

Zatímco tradiční formát řetězce LandXML neobsahuje podporu pro boční svahy, Trimble rozšířil formát LandXML o podporu bočních svahů. Soubory řetězců LandXML exportované z Trimble Business Center budou mít definované boční spády. Můžete také definovat Trimble Access Trasy nebo upravit boční spády pro řetězcovou silnici LandXML vytvořenou z libovolného kancelářského softwaru.

Tipy, jak nejlépe exportovat silnice řetězců LandXML z kancelářského softwaru, naleznete v tématu [Export](#page-7-0) silnic řetězců LandXML z [kancelářského](#page-7-0) softwaru, page 8.

# Přidání cesty řetězce LandXML do Správce vrstev

- 1. V Trimble Access Trasyprogramu klepnutím  $\otimes$  na Mapa panel nástrojů otevřete Manažer vrstev a vyberte kartu Mapovat soubory .
- 2. Klepněte na Přidat a poté vyberte soubor řetězce LandXML ze Trimble Access složky projektu na kontroleru nebo z Trimble Connect toho, zda je projekt, na kterém pracujete, cloudový projekt. Klikněte na Akceptovat.

Ve výchozím nastavení jsou prvky v souborech, které jste propojili s jobem, viditelné v mapě, označené značkou zaškrtnutí vedle názvu souboru .

- 3. Pokud má soubor neplatnou spirálovou geometrii, zobrazí se zpráva s vysvětlením, že vodorovné zarovnání bylo upraveno pomocí následujících pravidel:
	- U spirál jsou hodnoty poloměrů a délek v souboru zachovány, ale koncové souřadnice jsou upraveny tak, aby se vešly.
	- U oblouků jsou hodnoty poloměrů v souboru zachovány, ale délky a souřadnice jsou upraveny tak, aby se vešly.

Klepnutím na OK zprávu zavřete.

- 4. Chcete-li, aby bylo možné vybrat položky v souboru, klepněte na Mapovat soubory panelu na název souboru. Zaškrtnutí uvnitř čtverce  $\overline{V}$  označuje, že položky v souboru lze vybrat.
- 5. Chcete-li manažer vrstev zavřít, klepněte na Přijmout.

# Úprava silnice řetězce LandXML

Řetězcové silnice LandXML jsou připraveny ke kontrole a vytyčení Trimble Access Trasy , když je exportujete z kancelářského softwaru. Můžete také upravit silnici a přidat položky nebo položky do silnice Trimble Access Trasyv programu .

Chcete-li silnici upravit, vyberte ji klepnutím na řetězec LandXML na mapě a poté klepněte na Upravit. Další informace:

- <sup>l</sup> Chcete-li vyloučit řetězce nebo zahrnout řetězce, které jste dříve vyloučili nebo které byly automaticky vyloučeny softwarem, viz Vyloučené a zahrnuté řetězce v [řetězcových](#page-12-0) cestách [LandXML,](#page-12-0) page 13.
- Chcete-li převést vnější levý nebo pravý řetězec na boční spády, viz Převod 3D [řetězců](#page-13-0) na boční [spády,](#page-13-0) page 14.
- <sup>l</sup> Chcete-li definovat nebo upravit další řetězce, viz [Definování](#page-14-0) dalších řetězců pro silnice řetězců [LandXML,](#page-14-0) page 15.
- <sup>l</sup> Chcete-li definovat nebo upravit další body, viz [Definování](#page-14-1) dalších bodů pro řetězcové silnice [LandXML,](#page-14-1) page 15.

# Zkontrolujte řetězcovou silnici LandXML

Chcete-li silnici zkontrolovat, vyberte ji klepnutím na řetězec LandXML na mapě a poté:

- <sup>l</sup> Chcete-li zkontrolovat geometrické prvky, které definují vodorovné a svislé osy, klepněte na možnost Upravit a potom klepněte na Horizontální osa nebo Vertikální osa.
- Chcete-li zobrazit seznam řetězců, které definují silnici, klepněte na možnost Upravit a potom klepněte na Řetězce.
- <sup>l</sup> Chcete-li určit interval staničení pro linie a interval staničení pro oblouky a přechody, klikněte na položku Volby. Viz Stanice [dostupné](#page-65-0) pro vytyčení, page 66.

Další informace naleznete v tématu [Prohlédněte](#page-40-0) si návrh silnic, page 41.

# Vytyčení řetězce silnice LandXML

<span id="page-7-0"></span>Chcete-li vytyčit řetězce nebo staničení, které definují silnici, přečtěte si téma [Vytyčení](#page-50-0) silnice, page 51.

#### Export silnic řetězců LandXML z kancelářského softwaru

Před exportem silnice řetězců LandXML pro použití v Trimble Access Trasy softwaru mějte na paměti následující:

<sup>l</sup> Trimble Access Trasy podporuje pouze jeden profil v souboru. Pokud exportujete vodorovnou trasu, která má více profilů, vyberte k exportu pouze jeden profil. Pokud vyberete více než jeden profil, software použije první profil v souboru.

<sup>l</sup> Trimble doporučuje vyhnout se svislým plochám. Pokud má jeden řetězec stejný posun jako jiný, software Trimble Access Trasy může připojit řetězce v nesprávném pořadí, když spojuje řetězce a zobrazuje řezy. Chcete-li se tomuto problému vyhnout, definujte jeden z řetězců s mírným posunem od druhého.

Zvažte například následující obrázek znázorňující pohled průřezu obrubníku a kanálu, kde řetězce 2 a 3 v horním diagramu mají stejný posun a mohou být potenciálně nesprávně připojeny, jak ukazuje červená čára. V dolním diagramu, kde řetězec 3 je definován při mírném posunu od řetězce 2, řetězce budou vždy připojeny správně, jak je znázorněno černou čárou.

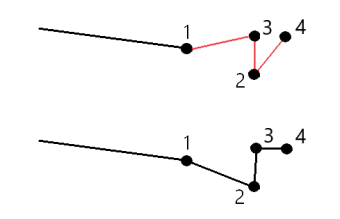

# Export z Trimble Business Center

POZNÁMKA – Nejlepších výsledků dosáhnete při použití řetězců tras LandXML v softwaru Trimble Access Trasy, export souborů pomocí Trimble Business Center verze 5.80 nebo novější.

Trasu řetězce LandXML můžete exportovat z Trimble Business Center jako:

- Zarovnání a přidružený koridor.
- Model zarovnání a přidruženého povrchu trasy, kde zarážky definují silniční řetězce.

Pro obě metody můžete do exportu zahrnout také bodové a nevozovky.

#### Export silnice jako trasy a přidruženého koridoru

- 1. Spusťte Trimble Business Center a vyberte projekt.
- 2. Otevřete Průzkumník projektu v Trimble Business Center a vyberte trasu a přidružený koridor, který chcete exportovat.

Pokud má trasa více než jeden profil, vyberte profil, který chcete použít. V opačném případě lze v souboru použít pouze první profil v souboru Trimble Access.

Chcete-li exportovat více než jednu trasu, vyberte každou trasu a přidružený koridor, který tvoří silnici.Vybrané trasy a koridory se zvýrazní.

- 3. Na pásu karet Home vyberte Export.
- 4. Na kartě Koridor vyberte Exportér LandXML .
- 5. V případě potřeby vyberte body a povrchy, které nejsou na trase, a které chcete exportovat.
- 6. V poli Nastavení / Popis povrchu vyberte:
	- 1 Body a zlomy pro zajištění vytvoření trasových řetězců.
	- 1 i 2 zahrnují další povrchy, například další podloží nebo násep.

Pokud exportujete více povrchů do jednoho souboru, musíte se ujistit, že je v površích zadáno příslušné horizontální zarovnání.

Chcete-li to provést, otevřete Průzkumník projektu v Trimble Business Center, rozbalte Povrchy a klikněte pravým tlačítkem na povrch a vyberte Vlastnosti.Přejděte do skupiny Povrch a ujistěte se, že pole Horízontální zarovnání zobrazuje horizontální zarovnání, které chcete použít.V případě potřeby vyberte upřednostňované horizontální zarovnání.

7. Vyberte Export, chcete-li soubor exportovat.

Více informací viz. *nápovědě Trimble Business Center*.

#### Export silnice jako návrhu trasy a souvisejícího modelu povrchu vozovky

- 1. Spusťte Trimble Business Center a vyberte projekt.
- 2. Na mapě nebo v Průzkumníku projektu v Trimble Business Center programu podržte klávesu CTRL a vyberte horizontální návrh trasy.

Pokud má trasa více než jeden profil, vyberte profil, který chcete použít. V opačném případě lze v souboru použít pouze první profil v souboru Trimble Access.

3. Pokud je k vybranému horizontálního zarovnání přidruženo pouze jedno vertikální zarovnání, bude horizontální zarovnání automaticky vybráno a bude exportováno.

Pokud je k vertikálnímu zarovnání přidruženo více než jedno vertikální zarovnání, proveďte jednu z následujících akcí:

<sup>l</sup> Ujistěte se, že vertikální trasa, kterou chcete exportovat, je určena jako aktivní vertikální trasa. Chcete-li to provést:

Otevřete Průzkumníka projektu v Trimble Business Center, klikněte pravým tlačítkem na horizontální zarovnání a vyberte Vlastnosti.Přejděte do skupiny Jiné a ujistěte se, že pole Aktivní vertikální zarovnání zobrazuje vertikální zarovnání, které chcete použít.V případě potřeby vyberte upřednostňované vertikální zarovnání.

• Vyberte vertikální zarovnání, které chcete exportovat. Chcete-li to provést:

Otevřete Průzkumníka projektů v Trimble Business Center, podržte klávesu CTRL a kliknutím vyberte vertikální zarovnání, které chcete exportovat.Vybrané položky se zvýrazní.

- 4. Na pásu karet Home vyberte Export.
- 5. Na kartě Koridor vyberte Exportér LandXML .
- 6. V případě potřeby vyberte body a povrchy, které nejsou na trase, a které chcete exportovat.
- 7. V poli Nastavení / Popis povrchu vyberte:
	- 1 Body a zlomy pro zajištění vytvoření trasových řetězců.
	- 1 i 2 zahrnují další povrchy, například další podloží nebo násep.

Pokud exportujete více povrchů do jednoho souboru, musíte se ujistit, že je v površích zadáno příslušné horizontální zarovnání.

Chcete-li to provést, otevřete Průzkumník projektu v Trimble Business Center, rozbalte Povrchy a klikněte pravým tlačítkem na povrch a vyberte Vlastnosti.Přejděte do skupiny Povrch a ujistěte se, že pole Horízontální zarovnání zobrazuje horizontální zarovnání, které chcete použít. V případě potřeby vyberte upřednostňované horizontální zarovnání.

8. Vyberte Export, chcete-li soubor exportovat.

Více informací viz. *nápovědě Trimble Business Center*.

# Export z Tekla Civil

POZNÁMKA – Nejlepších výsledků dosáhnete při použití řetězců tras LandXML v softwaru Trimble Access Trasy, export souborů pomocí Tekla Civil verze 19.30 nebo novější.

#### Chcete-li exportovat trasu jako osu s přidruženými přerušovacími liniemi.

- 1. Spusťte Tekla Civil a vyberte projekt.
- 2. Chcete-li exportovat trasu jako soubor přerušené čáry, musíte nejprve zkopírovat strukturální model do konstrukčního modelu (model struktury staveniště / kopírovat do konstrukčního modelu).
- 3. Vyberte Soubor / Exportovat soubor / Exportovat do souboru Inframodel.
- 4. Vyberte kartu Terén a Mapa.
- 5. Zaškrtněte políčko Model plánování.
- 6. Zaškrtněte políčko Geometrie hlavní linie a vyberte trasu.
- 7. Ze skupinového pole Povrch a typy:
	- a. Klikněte na Povrchy a vyberte povrch struktury, která se má exportovat.
	- b. Zaškrtněte políčko Linie. Trimble doporučuje, abyste *neexportovali* model trojúhelníku.
- 8. Zadejte název souboru a cestu.
- 9. Klepnutím na tlačítko OK zapište soubor.

#### Chcete-li exportovat trasu jako osu s přidruženými nepravidelnými čarami:

- 1. Spusťte Tekla Civil a vyberte projekt.
- 2. Vyberte Soubor / Exportovat soubor / Exportovat do souboru Inframodel.
- 3. Zvolte kartu Struktura.
- 4. Ze skupinového pole Vyrovnání:
	- a. Chcete-li exportovat aktuální vyrovnání, klikněte na Získat vybrané, nebo klikněte na Vyrovnání a vyberte vyrovnání, které chcete exportovat.
	- b. Zaškrtněte políčko Geometrie. Nezaškrtávejte políčko Průřez.
	- c. Zadejte Krok staničení (interval).
- 5. Ze skupinového pole Povrchy:
	- a. Klikněte na Povrchy a vyberte povrch struktury, která se má exportovat.
	- b. Vyberte model Stingline a ujistěte se, že není zaškrtnuto políčko *Trojúhelník*.
- 6. Zadejte název souboru a cestu.
- 7. Klepnutím na tlačítko OK zapište soubor.

Více informací viz. *nápovědě Tekla Civil*.

## Export z Trimble Novapoint

POZNÁMKA – Nejlepších výsledků dosáhnete při použití řetězců tras LandXML v softwaru Trimble Access Trasy, export souborů pomocí Trimble Novapoint verze 21.00 nebo novější.

- 1. Spusťte Trimble Novapoint a vyberte projekt.
- 2. Na pásu karet Výstup vyberte Export do souboru.
- 3. Vyberte funkce, které chcete exportovat.
- 4. Vyberte LandXML jako výstupní formát.
- 5. Chcete-li exportovat trasu jako osu s přidruženými:
	- <sup>l</sup> přerušovací čáry, vyberte jako pravidlo převodu (nebo svůj vlastní upravený konverzní soubor) Přerušované čáry InfraBIM.
	- nepravidelné čáry, vyberte jako pravidlo převodu (nebo svůj vlastní upravený konverzní soubor) Nepravidelné čáry.
- 6. Vyberte Dokončit, chcete-li soubor exportovat.

TIP – Je také možné exportovat soubory LandXML z Trimble Novapoint verze 16.00 do 20.00.Více informací naleznete v *Trimble Novapoint Uživatelské příručce*.

# Export z Autodesk Civil 3D

Pomocí funkce exportu LandXML v Autodesk Civil 3D můžete exportovat trasy směrného plánu koridoru spolu s přidruženými návrhovými liniemi. Software Trimble Access Trasy čte zarovnání a návrhové linie a vytváří silnici, kde názvy návrhových linií jsou názvy řetězců na silnici. V případě potřeby můžete do souboru zahrnout body a povrchy.

Pokud jste tak ještě neučinili, budete muset před exportem souboru LandXML z programu extrahovat návrhové linie z Autodesk Civil 3Dkódů klíčových bodů koridoru.

#### Extrahování návrhových linií koridoru

POZNÁMKA – U složitých projektů obsahujících více tras je nutné použít staveniště, kde každá lokalita má trasu a přidružené návrhové linie pouze pro *jednu trasu*. Pokud při vytváření tras nebyly trasy a návrhové linie umístěny do samostatných lokalit, můžete pro každou trasu vytvořit nové pracoviště a poté tyto objekty přesunout do příslušných lokalit. Ujistěte se, že když přesunete návrhové linie na staveniště, jsou to ty, které jsou relevantní pro zarovnání v tomto staveništi. Při exportu souboru LandXML vyberete staveniště, které obsahuje příslušné zarovnání a návrhové linie. Další informace o webech naleznete v nápovědě Autodesk Civil 3D .

- 1. Spusťte Autodesk Civil 3D a otevřete výkres koridoru.
- 2. Na pásu karet Domů vyberte Vytvořit návrhovou linii z koridoru z rozevíracího seznamu Návrhová linie .
- 3. Vyberte koridor.
- 4. Vyberte návrhové linie.
- 5. Stiskněte klávesu Enter.
- 6. V okně Extrahovat návrhové linie koridoru vyberte návrhové linie, které chcete extrahovat. U složitých projektů obsahujících více koridorů vyberte staveniště ze sloupce Stanoviště.
- 7. Klepněte na Extrahovat.

### Export souboru LandXML z aplikace Civil 3D

- 1. Na pásu karet Výstup vyberte Exportovat do LandXML.
- 2. Vyberte Upravit nastavení LandXML a pro Nastavení exportu trasy nastavte volbu Exportovat průřezy na Vypnuto.
- 3. Určete trasu a objekty návrhových linií, které chcete exportovat. Pokud jste trasu a přidružené návrhové linie přesunuli na jedinečné pracoviště (což je důležité pro projekty s více cestami), vyberte z tohoto pracoviště.
- 4. Klepněte na tlačítko OK a zadejte název souboru.
- 5. Klikněte na Uložit.

Další informace naleznete v nápovědě k aplikaci *Autodesk Civil 3D*.

#### <span id="page-12-0"></span>Vyloučené a zahrnuté řetězce v řetězcových cestách LandXML

Software automaticky vyloučí některé řetězce, pokud je v programu použita cesta řetězce LandXML .Trimble Access Trasy

Alternativně může řetězcová silnice LandXML obsahovat některé řetězce, které chcete vyloučit. Například u některých řetězcových silnic LandXML není zarovnání osy součástí povrchu vozovky a musí být vyloučeno, nebo některé silnice mohou obsahovat řetězce, které se vracejí samy na sebe. Někdy tyto řetězce nesouvisejí s návrhem silnice (například linie plotu) a měly by být vyloučeny. V jiných situacích může být řetězec platný (například návrat obrubníku) a měl by zůstat součástí silnice. To však znamená, že vytyčení řetězce bude mít za následek vytyčené body, které mají duplicitní hodnoty staničení.

Podle potřeby můžete zahrnout všechny dříve vyloučené řetězce.

POZNÁMKA – Veškeré změny stavu řetězce Trimble Access Trasy se zapíší do souboru LandXML.

## Automaticky vyloučené řetězce

Software Trasy automaticky vyloučí osu, když jsou definovány vyrovnávací řetězce jedním z následujících způsobů:

- přerušovací linie, kde je přerušovací linie s nulovým posunem.
- **·** nepravidelné linie, kde je nepravidelná linie s nulovým posunem.
- · nepravidelné linie a soubor obsahuje vlastní záznam, který vylučuje středovou linii.

## Vyloučení řetězců ze silnice:

- 1. Na mapě vyberte cestu řetězce LandXML a pak klepněte na Upravit.
- 2. Klepněte na Vyloučit.
- 3. Ze seznamu vyberte řetězce, které chcete vyloučit.

Vyloučené řetězce mají zaškrtnutí podle názvu a jsou na mapě zobrazeny modře.Pro usnadnění výběru je název libovolného řetězce, který se vrací zpět, uveden červeně.

# Zahrnutí vyloučených řetězců

Chcete-li zahrnout řetězec, který jste vyloučili nebo který software automaticky vyloučil z cesty řetězce LandXML:

- 1. Na mapě klepněte na Upravit.
- 2. Klepněte na Vyloučit.
- 3. Klepněte na název řetězce v seznamu.

Značka zaškrtnutí je odstraněna, což znamená, že řetězec již není vyloučen.

#### <span id="page-13-0"></span>Převod 3D řetězců na boční spády

U silnic řetězců LandXML definují boční spád nejvzdálenější řetězce vlevo a vpravo od osy. Chcete-li je použít jako řetězce bočního spádu Trimble Access Trasy , musíte převést 3D řetězce na řetězce s bočním spádem.

- 1. Na mapě vyberte cestu řetězce LandXML a pak klepněte na Upravit.
- 2. Klikněte na Boční spády.

Software uvádí seznam všech řetězců, kterou jsou nejkrajnějším řetězcem v určitém bodě trasy.

POZNÁMKA – Řetězec uvedený v červeném textu označuje, že řetězec se vrací zpět a neměl by být použit s trasou.Pomocí možnosti Vyloučit vylučte [řetězec](#page-12-0) z trasy.

- 3. Pro převedení klikněte na řetězce nebo klikněte na Vše.Vybrané řetězce bočního svahu jsou na mapě označeny modře.
- 4. Klikněte na Akceptovat.

#### Silniční pracovní postupy

V případě potřeby můžete převést řetězce bočních spádů zpět na 3D řetězce.Chcete-li to provést, opakujte výše uvedené kroky a klikněte na řetězce, které chcete převést nebo klikněte na Žádné.

#### <span id="page-14-0"></span>Definování dalších řetězců pro silnice řetězců LandXML

1. Na mapě vyberte cestu řetězce LandXML a pak klepněte na Upravit. Případně klepněte  $\equiv$  a vyberte Definovat / LandXML trasa, vyberte trasu, kterou chcete upravit, a pak klepněte na Další.

**TIP** – Pokud se trasa, kterou chcete vytyčit, na mapě nezobrazí, klepnutím na  $\otimes$  na panelu nástrojů mapy otevřete Správce vrstev a vyberte kartu Mapové soubory. Vyberte soubor a poté příslušnou vrstvu (vrstvy) učiňte viditelnými a k možnosti výběru. Soubor musí být v aktuální složce projektu.

- 2. Klepněte na Dodatečné řetězce (odvozeno).
- 3. Přidání nového řetězce:
	- a. Klepněte na Přidat
	- b. Zadejte Název řetězce a vyberte Typ řetězce.
		- Závislé: Řetězec je součástí povrchu vozovky.
		- Nezávislé: Řetězec není součástí povrchu vozovky.Nezávislé struny jsou ideální pro podzemní služby, například optický kabel.

Oba typy řetězců jsou definovány paralelně s existujícím řetězcem pro délku tohoto řetězce.

- c. Klikněte na Akceptovat.
- 4. Pro definování nebo úpravu řetězce klepněte na Upravit.
	- a. Je vybrána položka vodorovné a svislé geometrie. Klikněte na Edit.
	- b. Klepněte na Přidat
	- c. V poli Odvodit z klepněte a vyberte řetězec, z kterého je dodatečný řetězec odvozen.Klepněte na řetězec v mapě nebo klepněte na String a vyberte řetězec ze seznamu. Klikněte na Akceptovat.
	- d. Vyberte způsob Odvození řetězce a zadejte hodnoty, které řetězec definují.
	- e. Ťukněte na Uložit.
- 5. Třikrát klepněte na Přijmout a vraťte se na obrazovku Upravit trasu.
- 6. Ťukněte na Uložit.

<span id="page-14-1"></span>Jakmile definujete další řetězec, můžete jej upravit, zkontrolovat nebo vsadit.

#### Definování dalších bodů pro řetězcové silnice LandXML

Použijte Další body a definujte prvky projektu jako je systém odvodnění nebo kižovatky.

Můžete vložit body nebo importovat je ze souboru CSV nebo LandXML.

POZNÁMKA – Při importu bodů ze souboru CSV jsou podporovány dva formáty:

· Stanice a offset kde každý, kde každá pozice v souboru musí být určena staničením a odsazením a volitelně výškou a kódem. Viz následující diagram: 1+000.000, 0.250, 20.345, ,

1+000.000, -5.000, 25.345, Koncový obrubník 1+000.000, 4.500, , Sloupek lampy 1+000.000, 7.000, 25.294, Zahájit zvukovou stěnu

<sup>l</sup> X a Y, kde každá poloha v souboru musí být definována X a Y a případně výškou a kódem v tomto pořadí. Viz následující díagram:

5000,000, 2000,00020,345, , 5000,0002100,000,25.345, Koncový obrubník 5000.000,2200,000,, Sloupek lampy 5000.000,2300,000,25.294, Zahájit zvukovou stěnu

Pro oba formáty souborů, kde body mají nulové výšky, můžete zvolit použití výšky vertikálního návrhu trasy v hodnotě bodu staničení.

TIP – Při importu severních a východních souřadnic v souboru CSV nebo LandXML jsou převedeny na hodnoty stanice a odsazení vzhledem k silnici.

Přidání dalších bodů do vybrané definice trasy:

- 1. Klikněte na Další body.
- 2. Chcete-li importovat body ze souboru:
	- a. Klikněte na Import.
	- b. Klepněte na a vyberte soubor. Klikněte na Akceptovat.

Importované body jsou uvedeny v seznamu na obrazovce Další body.

- 3. Chcete-li vložit body:
	- a. Klepněte na Přidat
	- b. Zadejte Staničení a Odsazení pro bod.
	- c. Dle potřeby zadejte Výšku a Kód.
	- d. Ťukněte na Uložit.
	- e. Pokračujte v přidávání bodů podle potřeby.
	- f. Pro skončení klikněte naZavřít.

TIP – Chcete-li vložit bod, klikněte na bod, který chcete, aby nový bod sledoval a klikněte na Vložit.

- 4. Klikněte na Akceptovat.
- 5. Zadejte jiné složky trasy nebo ťukněte na Uložit pro uložení definice trasy.

Uživatelské příručce k Trimble Access Trasy | **16**

# <span id="page-16-0"></span>Průřezy tras LandXML:

Většina verzí kancelářského softwaru nyní exportuje soubory LandXML jako řetězcové silnice LandXML. Pokud máte starší soubor LandXML, může se jednat o silnici řezu LandXML, která se skládá z osy (osy silnice) se souvisejícími šablonami řezů. Veškeré staničení je odvozeno od osy.

TIP – LandXML řez silnic nelze použít jako soubory XML v Trimble Access Trasy softwaru. Při použití silnice řezu LandXML bude převedena na silnici RXL a původní soubor LandXML bude zachován v aktuální složce projektu.

## Přidání souboru silnic řezu LandXML do Manažeru vrstev

Chcete-li použít silniční soubor průřezu LandXML v Trimble Access Trasyprogramu , musíte vybrat silniční soubor řezu LandXML, který chcete použít, a poté jej znovu definovat jako silniční soubor RXL .

#### Přidání silnice LandXML z nabídky

- 1. V Trimble Access Trasy, klikněte na  $\equiv$  a vyberte Definovat.
- 2. Klikněte na Trasa LandXML
- 3. Vyberte soubor LandXML. Soubor musí být ve složce projektu Trimble Access na kontroleru.
- 4. Klikněte na Další.

Zobrazí se obrazovka Nová silnice . Chcete-li pokračovat, podívejte se na část Nová [definice](#page-17-0) silnice na [RXL silnici](#page-17-0) níže.

#### Přidání silnice LandXML z mapy

- a. V Trimble Access Trasyprogramu klepnutím  $\otimes$  na Mapa panel nástrojů otevřete Manažer vrstev a vyberte kartu Mapovat soubory .
- b. Klepněte na Přidat a poté vyberte soubor silnice řezu LandXML ze složky projektu Trimble Access na kontroleru nebo z Trimble Connect, pokud je projekt, na kterém pracujete, cloudový projekt. Klikněte na Akceptovat.

Ve výchozím nastavení je soubor, který jste propojili s jobem, viditelný na mapě, označený značkou zaškrtnutí vedle názvu souboru  $\checkmark$ .

- c. Chcete-li, aby bylo možné vybrat položky v souboru, klepněte na panelu Mapovat soubory na název souboru. Zaškrtnutí uvnitř v: čtverce označuje, že položky v souboru lze vybrat.
- d. Chcete-li manažer vrstev zavřít, klepněte na Přijmout.
- e. Na mapě klikněte na návrh trasy pro jeho vybrání a pak klikněte na Definovat, abyste definovali novou trasu LandXML.

Zobrazí se obrazovka Nová silnice . Chcete-li pokračovat, podívejte se na část Nová [definice](#page-17-0) silnice na [RXL silnici](#page-17-0) níže.

# <span id="page-17-0"></span>Nová definice silnice na RXL silnici

- 1. Vyberte vodorovné zarovnání profilové zarovnání a povrch, který bude definovat silnici.
- 2. Pokud jsou výšky definující řezy:
	- · Absolutní, zaškrtněte políčko Absolutní navržené výšky řezů, abyste zajistili správné rozlišení šablon.
	- · Relativní k ose pro zarovnání zrušte zaškrtnutí políčka Absolutní navržené výšky řezů, abyste zajistili správné rozlišení šablon.

Další informace naleznete v tématu [Výšky](#page-18-0) řezů, page 19.

- 3. Formát LandXML nepodporuje boční svahy, ale můžete je přidat následujícím způsobem:
	- · Pokud poslední prvek profilu představuje boční spád, zvolte možnost Vybrat poslední prvek profilu jako boční sklon pro zkonvertování tohoto prvku na boční spád.K definici bočního spádu budou použity hodnoty sklonu a směru prvku.
	- · Pokud poslední bod v každém průsečíku určuje polohu bočního spádu, vyberte Přidat boční spád k poslednímu bodu v profilu a vyplňte do políček hodnoty bočního spádu. Boční spád může být definován pro levou i pravou stranu profilu.
- 4. Vyberte metodu interpolace příčného profilu trasy. Vyberte buď:
	- Výškové
	- Příčný sklon

Více informací viz. [Interpolace](#page-18-1) řetězce, page 19.

Informace o interpolaci podle výšky a interpolaci příklady příčných sklonů viz Příklady [umístění](#page-35-0) [profilu,](#page-35-0) page 36.

- 5. Při výběru LandXML z 12d Model, kde je typ přechodnice kubická, budete muset určit kubický typ. To je z toho důvodu, že kubický typ není možné v souboru identifikovat.Vyberte buď:
	- Kubická spirála
	- NSW kubická parabola
- 6. Chcete-li uložit upravenou trasu jako soubor trasy RXL, klikněte na Uložit.

Software se vrátí na mapu, kde je vybrána nová silnice, připravená k přezkoumání nebo vytyčení.

# Úprava definice silnice

Jakmile je silnice převedena na silnici RXL, můžete upravit definici silnice stejně jako u silnice RXL. Můžete například přidat další body nebo řetězce.

Pro úpravu definice trasy klepněte na Definovat a vyberte komponent pro úpravu. Viz [Definování](#page-20-0) silnice RXL, [page](#page-20-0) 21.

Chcete-li zkontrolovat definici silnice, klepněte na Přehled. Viz [Prohlédněte](#page-40-0) si návrh silnic, page 41.

# Vytyčení silnice

Chcete-li vytyčit řetězce nebo staničení, které definují silnici, přečtěte si téma [Vytyčení](#page-50-0) silnice, page 51.

Uživatelské příručce k Trimble Access Trasy | **18**

## <span id="page-18-0"></span>Výšky řezů

Při novém definování silnice řezu LandXML jako silnice RXL, pokud jsou výšky definující řezy následující:

- · Absolutní, zaškrtněte políčko Absolutní navržené výšky řezů, abyste zajistili správné rozlišení šablon.
- · Relativní k ose pro zarovnání zrušte zaškrtnutí políčka Absolutní navržené výšky řezů, abyste zajistili správné rozlišení šablon.

#### TIP –

- · Pokud si nejste jisti, zda zaškrtnout nebo zrušit zaškrtnutí políčka Absolutní návrhové výšky řezů , otevřete soubor v textovém editoru a zkontrolujte hodnoty.
- <sup>l</sup> Pokud si stále nejste jisti, zvolte jedno nastavení a jakmile je silnice uložena jako soubor RXL, klepněte na Zkontrolovat a poté klepněte  $H$  na panelu nástrojů mapy pro zobrazení silnice v zobrazení řezu. Pokud zobrazení řezu nevypadá správně, například pokud se řez zobrazuje jako jedna svislá čára namísto vodorovné čáry s hodnotami řezu/výplně po straně, pak znovu definujte silnici jako novou RXL, tentokrát s jiným nastavením absolutní výšky řezu návrhu.

#### <span id="page-18-1"></span>Interpolace řetězce

Když je silnice řezu LandXML předefinována jako silnice RXL, řezy se vypočítají určením linie řezu v pravém úhlu k ose a protínají řetězce spojené s trasou. U interpolovaných staničení jsou hodnoty odsazení a výšky pro body na přidruženém řetězci interpolovány z hodnot odsazení a výšky předchozího a následujícího bodu na tomto řetězci. Tím je zajištěna integrita návrhu, zejména na úzkých obloucích.

Podívejte se na následující příklad, kde průřez ve stanici 100 má posun řetězce od vyrovnání o 3 a výšku 25. Další průřez na stanici 120 má posun řetězce o 5 a výšku 23. Pozice na řetězci interpolované stanice 110 je interpolována tak, jak je znázorněno, aby dal posun 4 a výšku 24.

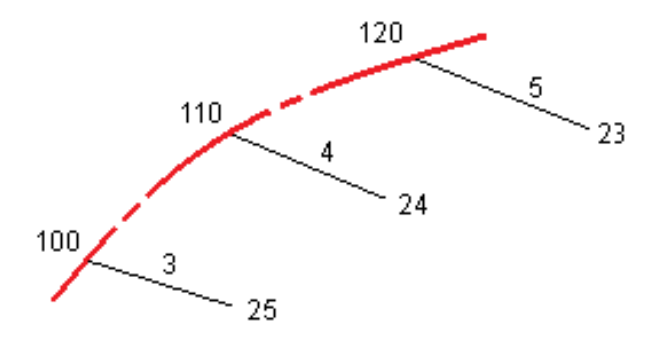

# <span id="page-19-0"></span>Řetězce a povrchy

Řetězce mohou být linie, oblouky nebo křivky, které jsou zadány do jobu, nebo mohou být vybrány z libovolných připojených souborů, které obsahují linie.

## Přidání mapových souborů pomocí Správce vrstev

- 1. V Trimble Access Trasyprogramu klepnutím  $\otimes$  na Mapa panel nástrojů otevřete Manažer vrstev a vyberte kartu Mapovat soubory .
- 2. Klepněte na Přidat a pak vyberte soubory mapy ze Trimble Access složky projektu na kontroleru nebo z Trimble Connect toho, jestli je projekt, na kterém pracujete, cloudový projekt. Klikněte na Akceptovat.

Ve výchozím nastavení je v mapě viditelný jakýkoli soubor, který jste propojili s jobem, označený značkou zaškrtnutí vedle názvu souboru √.

- 3. Chcete-li, aby bylo možné vybrat položky v souboru, klepněte na Mapovat soubory panelu na název souboru. Zaškrtnutí uvnitř čtverce  $\frac{1}{2}$  označuje, že položky v souboru lze vybrat.
- 4. Chcete-li manažer vrstev zavřít, klepněte na Přijmout.

POZNÁMKA – Software Trasy zpracovává všechny vzdálenosti trasy, včetně staničení a odsazení, jako grid délky. Pokud je v jobu určen ground souřadnicový systém, grid souřadnice jsou v podstatě ground souřadnice.

# Zadávání řetězců

Chcete-li zadat do jobu linie, oblouky nebo křivky, které chcete vytyčit, použijte nabídku Vložit v softwaru Trimble Access Měření.

Další informace najdete v části Vkládání dat Trimble Access Měření Uživatelská příručka.

# Další kroky

Po přidání řetězců do jobu můžete:

- [Přidání](#page-71-0) DTM
- [Vytyčení](#page-50-0) silnice, page 51

<span id="page-20-0"></span>Chcete-li definovat novou trasu, můžete vložit definici nebo na mapě vybrat položky a poté vytvořit trasu z vybraných položek. Pokud pracujete z mapy, můžete vybrat body, linie, oblouky nebo křivky v zadání nebo v souborech DXF, STR, SHP, nebo LandXML.

Trasy jsou uloženy jako soubory RXL v aktuální složce projektu.

Jakmile je trasa definována, můžete jej podle potřeby upravovat.

## <span id="page-20-1"></span>Definování trasy zadávání součástí

- 1. Klepněte  $\equiv$  a vyberte Definování. Popřípadě, pokud není na mapě nic vybráno, klikněte na Definovat.
- 2. Klikněte na Trasa RXL.
- 3. Ťukněte na New.
- 4. Zadejte název pro trasu.
- 5. Chcete-li definovat novou trasu z existující definice trasy, povolte přesunutí Kopírování existující trasy a poté vyberte soubor na nebo ze kterého chcete kopírovat. Soubor musí být v aktuální složce projektu.
- 6. Chcete-li definovat novou trasu, zadejte Interval staničení pro linie a Interval staničení pro oblouky a přechody a poté vyberte metodu, kterou použijete k zadání každé součásti.
	- a. Chcete-li definovat horizontální návrh trasy můžete použít:
		- · Způsob zadávání délky nebo [souřadnice,](#page-23-0) page 24
		- <sup>l</sup> Způsob zadávání [koncového](#page-24-0) staničení, page 25
		- Způsob zadávání [průsečíku](#page-25-0) (PI), page 26
	- b. Vyberte typ přechodnice.Viz Typy [přechodnice,](#page-26-0) page 27.
	- c. Chcete-li definovat vertikální návrh trasy nebo vertikální geometrii dodatečných řetězců, můžete použít:
		- · Způsob zadávání [vertikálních](#page-28-1) bodů průniku (VPI), page 29
		- · Způsob zadávání [počátečního](#page-29-1) a koncového bodu, page 30
- 7. Klikněte na Akceptovat.

Zobrazí se seznam složek, které lze definovat pro trasu.

Pokud seznam složek zobrazuje pouze Horizontální návrh trasy, Vertikální návrh trasy, a Staniční rovnice, klikněte na Volby a vyberte zaškrtávací pole Aktivace profilů a dalších bodů/řetězců.

TIP - Chcete-li pro cestu změnit způsob zadávání nebo typ přechodnice, klikněte na Možnosti.Avšak jakmile jste zadali dva nebo více prvků definování horizontální nebo vertikální zarovnání definice, metody zadávání a typ přechodu nelze změnit.

- 8. Vyberte každou složku a definujte ji podle potřeby.
- 9. Jakmile jste definovali komponenty pro trasu, klikněte na Uložit.

Obrazovka definice trasy se zavře a software zobrazí mapu.

TIP – Chcete-li nakonfigurovat software tak, aby zobrazoval obrazovku výběru trasy po kliknutí na Uložit místo mapy, na obrazovce Vybrat soubor klikněte na Volby a vyberte zaškrtávací pole Zobrazit obrazovku pro výběr trasy při návratu.

## <span id="page-21-0"></span>Definování trasy z vybraných položek na mapě

- 1. Pokud položky trasy, které chcete vybrat, nejsou viditelné na mapě, klepněte na  $\hat{\otimes}$  na panelu nástrojů, abyste otevřeli Správce vrstev a vyberte kartu Mapovat soubory. Vyberte soubor a poté příslušnou vrstvu (vrstvy) učiňte viditelnými a k možnosti výběru.
- 2. Na mapě klikněte na položky, které definují horizontální návrh trasy.

Pořadí, ve kterém jsou položky vybrány a směr linií, oblouků, nebo křivek definuje směr horizontálního návrhu trasy.

Pokud mají položky výšky, pak se výšky použijí pro definování vertikálního návrhu trasy.

- 3. Klikněte na a podržte na mapě a vyberte Uložit trasu.
- 4. Zadejte název trasy, počáteční trasu, interval staničení pro linie a interval staničení pro oblouky a přechody.
- 5. Klikněte na Akceptovat.

Chcete-li do nového trasy přidat další složky, například profily a převýšení, klikněte na  $\equiv$  a vyberte Definovat.Viz [Definování](#page-20-1) trasy zadávání součástí, page 21.

## Měřítkový faktor trasy

POZNÁMKA – Tato funkce je požadavkem Ministerstva dopravy Kanady, ale může mít uplatnění i jinde.

Výchozí Měřítkový faktor trasy je nastaven na 1.00000000.V případě potřeby v seznamu komponentů pro definici trasy klikněte na Volby a změňte Měřítkový faktor trasy.

Určený měřítkový faktor upravuje horizontální osu trasy, ale zachovává původní hodnoty staničení. Při definování trasy se vkládají všechny neopravené hodnoty. Měřítkový faktor je použit pro délku/poloměr, které určují každý prvek/oblouk při výpočtu souřadnic trasy. Při měření trasy a v protokolu nejsou hodnoty staničení upraveny o měřítkový faktor.

<sup>l</sup> Pro trasu, která je definována Koncovými souřadnicemi nebo Koncovými body,Trimble nedoporučuje měnit měřítkový faktor po vložení bodů. Jinak měřítkový faktor upraví prvky osy a vzhledem k tomu, že Koncové souřadnice / Koncový bod není možné změnit, bude upraveno staničení.

<sup>l</sup> Pro trasu definovanou PI (Průsečíkem) Trimble doporučuje neměnit měřítkový faktor po vložení prvků. Jinak měřítkový faktor upraví prvky oblouku a vzhledem k tomu, že souřadnice PI není možné změnit, bude upraveno staničení.

# <span id="page-22-0"></span>Vložení horizontálního návrhu trasy

Chcete-li vložit horizontální návrh trasy pro vybranou trasu, použijte následující kroky.Chcete-li definovat horizontální návrh trasy výběrem entit z mapy, viz [Definování](#page-21-0) trasy z vybraných položek na mapě, page [22](#page-21-0).

- 1. Klikněte na Horizontální návrh trasy.
- 2. Klepněte na Přidat

Políčko Prvek je nastaveno na Počáteční bod.

- 3. Definice počátečního bodu:
	- a. Zadejte Počáteční staničení.
	- b. V poli Metoda vyberte buď:
		- Vložení souřadnic a pak zadejte hodnoty v poli Počátek x a Počátek y.
		- Vyberte bod a pak vyberte bod v poli Název bodu.

Políčka Počátek x a Počáteční y se aktualizují hodnotami zadaného bodu.

Pro editaci hodnot Počátek x a Počáteční y , když byly odvozeny z bodu, změňte metodu na Vložit souřadnice.

- c. Ťukněte na Uložit.
- 4. Přidání prvků do návrhu trasy:
	- a. Vyberte typ Prvku a vyplňte zbývající pole.

Další informace naleznete v tématu pro vybranou metodu zadávání.

- b. Ťukněte na Uložit.
- c. Pokračujte v přidávání prvku podle potřeby.

Každý prvek se přidá za předchozí prvek.

d. Pro skončení klikněte naZavřít.

TIP – Chcete-li upravit prvek nebo vložit další prvek do seznamu, musíte nejprve kliknout na Zavřít, abyste zavřeli obrazovku Přidat prvek.Poté můžete vybrat prvek, který chcete v seznamu upravit, a pak klikněte na Upravit.Chcete-li vložit prvek, klikněte na prvek, který přijde po novém prvku, pak klikněte na Vložit.

- 5. Klikněte na Akceptovat.
- 6. Zadejte jiné složky trasy nebo ťuknutím na Uložit definici trasy uložíte.

# <span id="page-23-0"></span>Způsob zadávání délky nebo souřadnice

Jakmile přidáte každý prvek do návrhu trasy, vyplňte pole požadovaná pro vybraný typ prvku.

#### Linie

Pro přidání linie do návrhu trasy vyberte Linie v poli Prvek a potom vyberte metodu k sestavení linie:

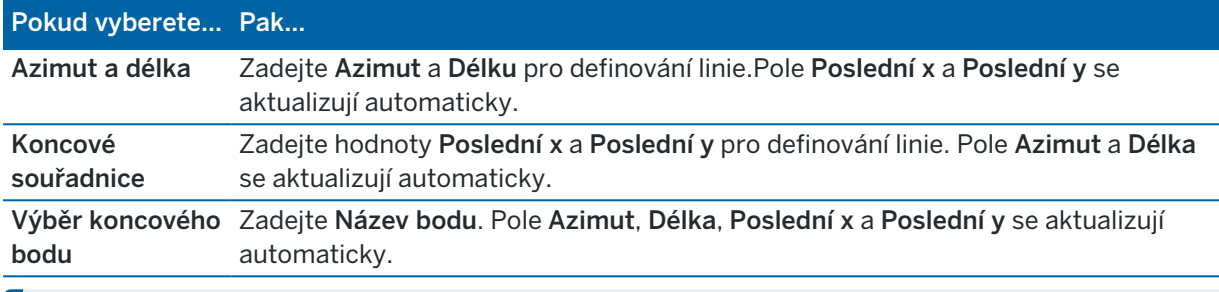

POZNÁMKA – Pokud to není první definovaná linie, políčko Azimut zobrazí azimut vypočtený z předešlého prvku.

Chcete-li upravit azimut, klikněte na > vedle pole Azimut a vyberte Upravit azimut. V případě, že prvek není tečný, ikona na začátku prvku se zobrazí červeně.

#### **Oblouk**

Pro přidání oblouku do návrhu trasy vyberte Oblouk v poli Prvek a pak vyberte metodu pro konstrukci oblouku:

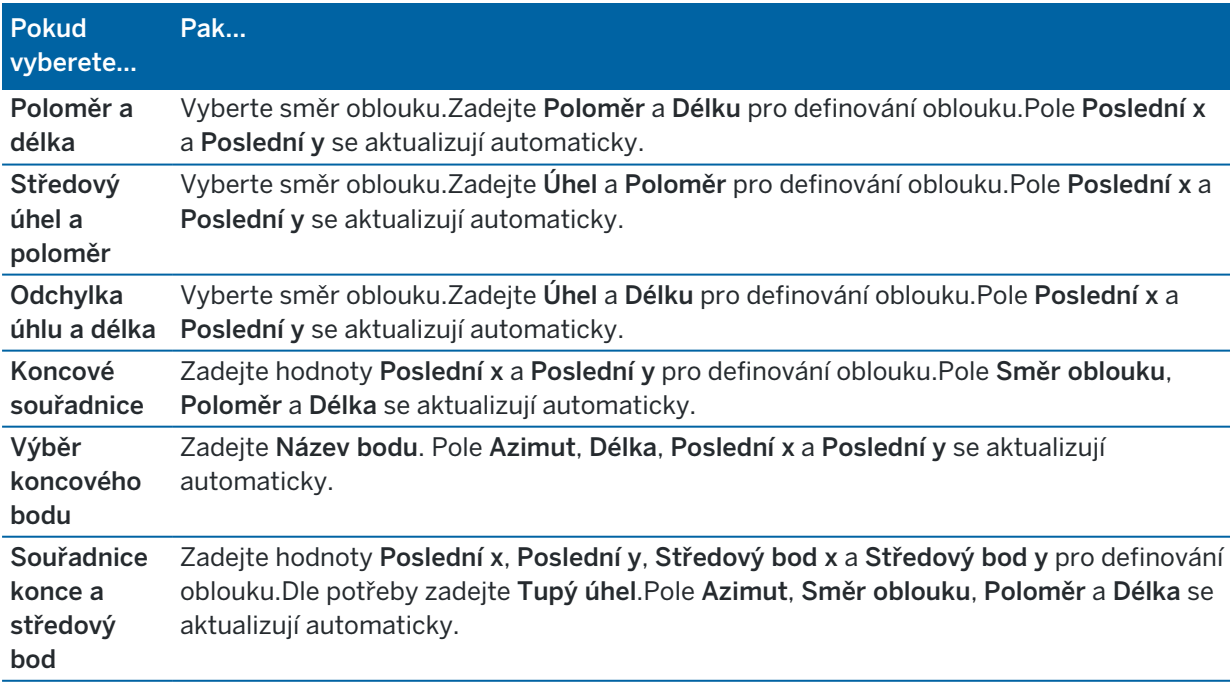

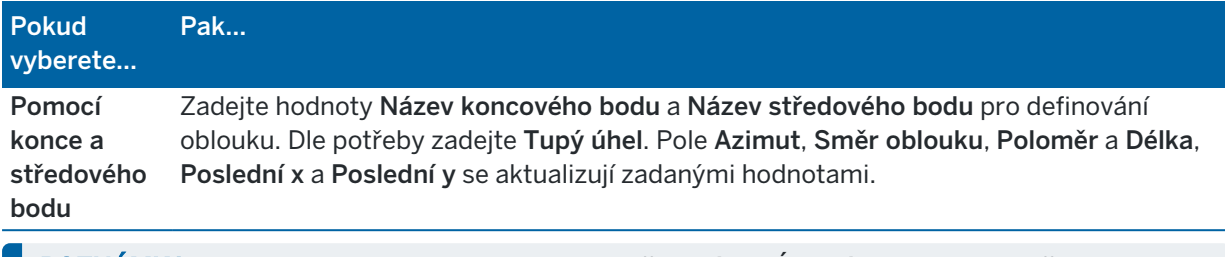

POZNÁMKA – U oblouku definovaného jako Poloměr a délka, Úhlový posun a poloměr nebo Odchylka úhlu a délky je zobrazen v políčku Azimut vypočtený azimut z předchozího prvku.V případě, že prvek není tečný, ikona na začátku prvku se zobrazí červeně.Chcete-li znovu načíst původní azimut, klikněte na ▶ vedle pole Azimut a vyberte Obnovit tečnost.

#### Vstupní přechodnice/Konec přechodnice

Chcete-li přidat přechodnici do návrhu trasy:

- 1. Vyberte Vstup přechodnice nebo Výstup přechodnice v poli Prvek.
- 2. Vyberte směr oblouku.
- 3. Zadejte Počátek poloměru, Konec poloměru a Délka pro definování přechodnice.

Pole Poslední x a Poslední y se aktualizují automaticky.

Políčko Azimut zobrazuje azimut vypočtený z předešlého prvku. Chcete-li upravit azimut, klikněte na ▶ vedle pole Azimut a vyberte Upravit azimut. V případě, že prvek není tečný, ikona na začátku prvku se zobrazí červeně.

Pokud je typ přechodu NSW kubická parabola, je zobrazena vypočtená hodnota Přechod Xc.Pokud je přechod mezi dvěma oblouky, zobrazená hodnota Přechod Xc je hodnota vypočtená pro tangentiální bod s menším obloukem.

# <span id="page-24-0"></span>Způsob zadávání koncového staničení

Jakmile přidáte každý prvek do návrhu trasy, vyplňte pole požadovaná pro vybraný typ prvku.

#### Linie

Chcete-li přidat linii do návrhu trasy:

- 1. Vyberte Linii v poli Prvek.
- 2. Zadejte Azimut a Koncové staničení pro definování linie.

Pole Poslední x a Poslední y se aktualizují automaticky.

POZNÁMKA – Pokud to není první definovaná linie, políčko Azimut zobrazí azimut vypočtený z předešlého prvku.

Chcete-li upravit azimut, klikněte na > vedle pole Azimut a vyberte Upravit azimut. Na začátku prvku se objeví červený kroužek, pokud na něj nenavazují tangenciální prvky.

## Oblouk

Pro přidání oblouku do návrhu trasy vyberte Oblouk v poli Prvek a pak vyberte metodu pro konstrukci oblouku:

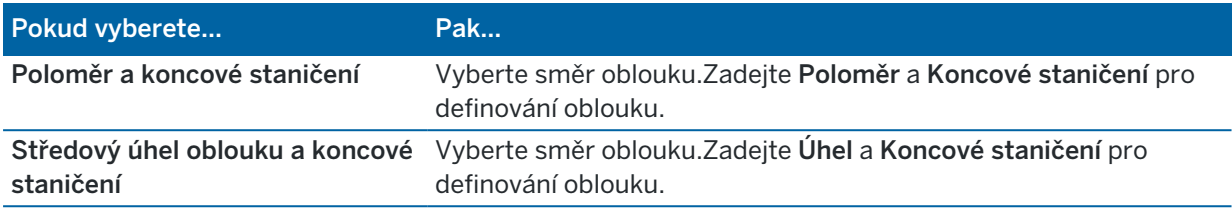

Pole Poslední x a Poslední y se aktualizují automaticky.

POZNÁMKA – Políčko Azimut zobrazuje azimut vypočtený z předešlého prvku.

Chcete-li upravit azimut, klikněte na ▶ vedle pole Azimut a vyberte Upravit azimut. Software označí prvek, který není tečný, červeným plným kruhem na jeho začátku.

### Vstupní přechodnice/Konec přechodnice

Chcete-li přidat přechodnici do návrhu trasy:

- 1. Vyberte Vstup přechodnice nebo Výstup přechodnice v poli Prvek.
- 2. Vyberte směr oblouku.
- 3. Zadejte Počátek poloměru, Konec poloměru a Délka pro definování přechodnice.

Pole Poslední x a Poslední y se aktualizují automaticky.

Políčko Azimut zobrazuje azimut vypočtený z předešlého prvku. Chcete-li upravit azimut, klikněte na ▶ vedle pole Azimut a vyberte Upravit azimut. V případě, že prvek není tečný, ikona na začátku prvku se zobrazí červeně.

Pokud je typ přechodu NSW kubická parabola, je zobrazena vypočtená hodnota Přechod Xc.Pokud je přechod mezi dvěma oblouky, zobrazená hodnota Přechod Xc je hodnota vypočtená pro tangentiální bod s menším obloukem.

# <span id="page-25-0"></span>Způsob zadávání průsečíku (PI)

Přidání prvku do návrhu trasy:

- 1. Definujte průsečík.
- 2. Vyberte Typ zakřivení.Pokud vyberete:
	- Kruhové, zadejte Poloměr a Délku oblouku.
	- <sup>l</sup> Přechodnice|Oblouk|Přechodnice, zadejte Poloměr, Délku oblouku, Vnitřní délku přechodnice a Vnější délku přechodnice.
	- <sup>l</sup> Přechodnice|Přechodnice, zadejte Poloměr, Vnitřní délku přechodnice a Vnější délku přechodnice.
	- Žádná, nejsou požadovány žádné další hodnoty.
- 3. Ťukněte na Uložit.

# <span id="page-26-0"></span>Typy přechodnice

Software podporuje následující druhy přechodnic.

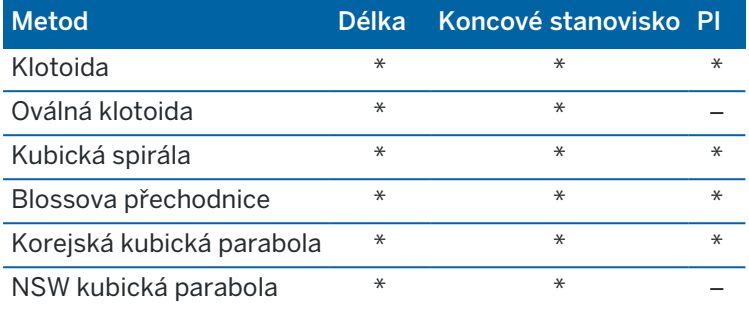

#### Klotoida

Klotoida je definována svojí délkou a poloměrem navazujícího oblouku. Vzorečky pro 'x' a 'y' s použitím těchto hodnot jsou následující:

Parametr 'x':

$$
x = l \left[ 1 - \frac{l^4}{40R^2L^2} + \frac{l^8}{3456R^4L^4} - \dots \right]
$$

Parametr 'y':

$$
y = \frac{l^3}{6RL} \left[ 1 - \frac{l^4}{56R^2L^2} + \frac{l^8}{7040R^4L^4} - \ldots \right]
$$

#### Oválná klotoida

Editací Start / Koncový poloměr pro Zadání / Koncová přechodnice z Nekonečna na požadovaný poloměr, lze definovat oválnou klotoidu.Pro nekonečný poloměr zvolte v rozbalovacím menu Nekonečno.

#### Kubická spirála

Kubická přechodnice je definována délkou přechodnice a poloměrem navazujícího oblouku. Vzorečky pro 'x' a 'y' s použitím těchto hodnot jsou následující:

Parametr 'x':

$$
x = l \left[ 1 - \frac{l^4}{40R^2L^2} + \frac{l^8}{3456R^4L^4} - \dots \right]
$$

Uživatelské příručce k Trimble Access Trasy | **27**

Parametr 'y':

$$
y = \frac{l^3}{6RL}
$$

#### Blossova přechodnice

Parametr 'x':

$$
x = l \left[ 1 - \frac{l^6}{14R^2L^4} + \frac{l^7}{16R^2L^5} - \frac{l^8}{72R^2L^6} + \frac{l^{12}}{312R^4L^8} - \frac{l^{13}}{168R^4L^9} + \frac{l^{14}}{240R^4L^{10}} - \frac{l^{15}}{768R^4L^{11}} + \frac{l^{16}}{6528R^4L^{12}} \right]
$$

Parametr 'y':

$$
y = \left[ \frac{l^4}{4RL^2} - \frac{l^5}{10RL^3} - \frac{l^{10}}{60R^3L^6} + \frac{l^{11}}{44R^3L^7} - \frac{l^{12}}{96R^3L^8} - \frac{l^{13}}{624R^3L^9} \right]
$$

POZNÁMKA – Blossova přechodnice může být vytvořena pouze, pokud počáteční poloměr vstupního přechodu je nekonečno a stejně tak, koncový poloměr koncového přechodu je nekonečno.

#### Korejská kubická parabola

Korejská kubická parabola je definována pomocí své délky a poloměrem navazujícího oblouku. Vzorečky pro 'x' a 'y' s použitím těchto hodnot jsou následující:

Parametr 'x':

$$
x = l \left[ 1 - \frac{l^4}{40R^2L^2} \right]
$$

Parametr 'y':

$$
y = \frac{x^3}{6RX}
$$

POZNÁMKA – Korejská kubická parabola může být vytvořena pouze, pokud počáteční poloměr vstupního přechodu je nekonečno a stejně tak, koncový poloměr koncového přechodu je nekonečno.

#### NSW kubická parabola

Tato parabola se používá v Novém Jižním Walesu v Austrálii.Je definována délkou přechodnice a parametrem 'm'.Viz *NSW [Government](http://www.asa.transport.nsw.gov.au/sites/default/files/asa/railcorp-legacy/disciplines/civil/esc-210.pdf) Technical Note ESC 210 Track Geometry and Stability*.

Uživatelské příručce k Trimble Access Trasy | **28**

# <span id="page-28-0"></span>Vložení vertikálního návrhu trasy

Pokud jste vytvořili definici trasy vybráním entit na mapě, výšky těchto entit se použijí pro definici vertikálního návrhu trasy jako řada prvků Bod.Dle potřeby lze niveletu editovat.

Vložení do vertikálního návrhu trasy pro vybranou definici trasy.

- 1. Klikněte na Vertikální návrh trasy.
- 2. Klepněte na Přidat

Políčko Prvek je nastaveno na Počáteční bod.

- 3. Definice počátečního bodu:
	- a. Vložení Staničení (VPI) a Výšky (VPI).
	- b. Chcete-li změnit způsob vyjádření hodnoty spádu, klikněte na Volby a změňte pole Spád podle potřeby.
	- c. Ťukněte na Uložit.
- 4. Přidání prvků do návrhu trasy:
	- a. Vyberte typ Prvku a vyplňte zbývající pole.

Další informace naleznete v tématu pro vybranou metodu zadávání.

- b. Ťukněte na Uložit.
- c. Pokračujte v přidávání prvku podle potřeby.

Každý prvek se přidá za předchozí prvek.

d. Pro skončení klikněte naZavřít.

TIP – Chcete-li upravit prvek nebo vložit další prvek do seznamu, musíte nejprve kliknout na Zavřít, abyste zavřeli obrazovku Přidat prvek.Poté můžete vybrat prvek, který chcete v seznamu upravit, a pak klikněte na Upravit.Chcete-li vložit prvek, klikněte na prvek, který přijde po novém prvku, pak klikněte na Vložit.

- 5. Klikněte na Akceptovat.
- <span id="page-28-1"></span>6. Zadejte jiné složky trasy nebo ťuknutím na Uložit definici trasy uložíte.

# Způsob zadávání vertikálních bodů průniku (VPI)

Přidání prvku do návrhu trasy:

- 1. Vyberte Prvek.Pokud vyberete:
	- · Bod, zadejte Staničení a Výšku pro definování VPI.
	- Kruhový oblouk, zadejte Staničení a Výšku pro definování VPI a zadejte Poloměr kruhového oblouku.
	- <sup>l</sup> Symetrická parabola, zadejte Staničení a Výšku pro definování VPI a zadejte Délku paraboly.
	- · Asymetrická parabola, zadejte Staničení a Výšku pro definování VPI a zadejte Vnitřní délku a Vnější délku paraboly.

Pole Spád dovnitř zobrazuje vypočítanou hodnotu spádu.

Pole Délka, K faktor a Spád ven se aktualizují po přidání dalšího prvku. Přesně zobrazená pole závisí na vybraném prvku.

2. Ťukněte na Uložit.

#### POZNÁMKA –

- · Výškové vyrovnání definované pomocí VPI musí začínat a končit na bodě.
- <sup>l</sup> Když editujete prvek, je editován pouze vybraný prvek. Všechny navazující prvky zůstanou nezměněny.

## <span id="page-29-1"></span>Způsob zadávání počátečního a koncového bodu

- 1. Vyberte Prvek.Pokud vyberete:
	- Bod, zadejte Staničení a Výšku pro definování počátečního bodu.
	- <sup>l</sup> Kruhový oblouk, zadejte Počáteční staničení, Počáteční výšku, Koncové staničení, Koncovou výšku a Poloměr pro definování kruhového oblouku.
	- <sup>l</sup> Symetrická parabola, zadejte Počáteční staničení, Počáteční výšku, Koncové staničení, Koncovou výšku a K faktor pro definování paraboly.

Ostatní pole ukazují vypočítané hodnoty.V závislosti na vybraném prvku může obsahovat Délku, Spád dovnitř, Spád ven, K faktor a hodnoty Lom / Vrchol.

2. Ťukněte na Uložit.

POZNÁMKA – Když editujete prvek, je editován pouze vybraný prvek. Všechny navazující prvky zůstanou nezměněny.

# <span id="page-29-0"></span>Přidání profilů

Definování profilu pro vybranou definici trasy:

- 1. Klikněte na Profily.
- 2. Přidání nového profilu:
	- a. Klepněte na Přidat
	- b. Zadejte název profilu.
	- c. V poli Kopírovat z, vyberte, zda chcete zkopírovat existující definici z trasy nebo jiného profilu, do profilu.

TIP – Pro vytvoření knihovny šablon, definujte trasu, která obsahuje pouze šablony.

d. Klepněte na Přidat

Objeví se grafické zobrazení profilu.

- 3. Přidání řetězce do profilu:
	- a. Ťukněte na New.
	- b. Zadejte Název řetězce.
	- c. Chcete-li vytvořit mezeru v profilu, vyberte zaškrtávací pole Vytvořit mezeru.
- d. Vyberte Metodu a pak definujte řetězec. Viz: Příčný sklon a [odsazení](#page-30-0)
	- Rozdíl ve výšce a [odsazení](#page-30-1)

[Boční](#page-30-2) spád

- e. Ťukněte na Uložit.
- 4. Pokračujte v přidávání řetězců podle potřeby.

Každý řetězec se přidá po vybraném řetězci.

Použijte prog. klávesy Start, Pred., Další a Konec pro zobrazení ostatních řetězců v profilu.

- 5. Chcete-li uložit profil a vrátit se na obrazovku Profily, klikněte na Přijmout.
- 6. Přidejte nebo vyberte jiný profil, který chcete upravit nebo klikněte na Přijmout, abyste se vrátili do seznamu složek pro vybranou definici trasy.
- 7. Zadejte jiné složky trasy nebo ťuknutím na Uložit definici trasy uložíte.

#### <span id="page-30-0"></span>Příčný sklon a odsazení

1. Zadejte hodnoty Spád a Odsazení.

Způsob vyjádření příčného řezu lze měnit ťuknutím na Volby a změnou políčka Spád.

2. Vyberte volby Použít převýšení a Použít rozšíření, pokud je třeba.

POZNÁMKA – Když je pivot nastaven jako Otočný bod vlevo nebo Otočný bod vpravo, aplikuje se algebraický rozdíl v příčném sklonu mezi prvním prvkem profilu se super převýšením a hodnota super převýšení se použije k výpočtu super převýšení pro všechny další prvky profilu s aplikovaným super převýšením.

3. Vyberte Použít super přetočení a poté zadejte Maximální hodnotu omezující krajnici přetočení.Více informací viz. [Vysvětlení](#page-38-1) super převýšení a přetočení, page 39.

#### <span id="page-30-1"></span>Rozdíl ve výšce a odsazení

- 1. Zadejte hodnoty Rozdíl ve výšce a Odsazení.
- 2. Vyberte volby Použít převýšení a Použít rozšíření, pokud je třeba.

POZNÁMKA – Když je pivot nastaven jako Otočný bod vlevo nebo Otočný bod vpravo, aplikuje se algebraický rozdíl v příčném sklonu mezi prvním prvkem profilu se super převýšením a hodnota super převýšení se použije k výpočtu super převýšení pro všechny další prvky profilu s aplikovaným super převýšením.

3. Vyberte Použít super přetočení a poté zadejte Maximální hodnotu omezující krajnici přetočení.Více informací viz. [Vysvětlení](#page-38-1) super převýšení a přetočení, page 39.

#### <span id="page-30-2"></span>Boční spád

Zadejte hodnoty Ubrat spád (1), Přidat spád (2) a Ubraná šířka příkopu (3).

Uživatelské příručce k Trimble Access Trasy | **31**

POZNÁMKA – Ubrat a Přidat spád je vyjádřeno v kladných hodnotách. Nemůžete přidat řetězec po bočním spádu.

Pro definování bočního sklonu pouze hodnotou Ubrat spád nebo Přidat spád ponechte políčka ostatních hodnot sklonu jako .?'.

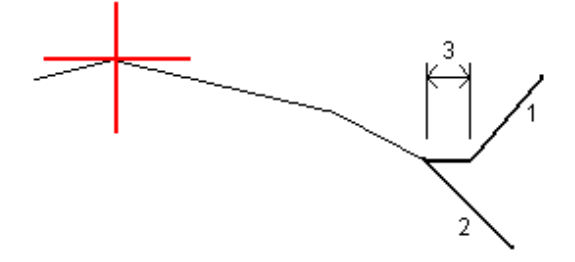

# <span id="page-31-0"></span>Přidání pozic do profilu

Po přidání profilů musíte zadat staničení, ve které software Trasy začne používat každý profil.Profil je aplikován na začátku stanoviska a hodnoty prvků profilu jsou potom lineárně interpolovány (v poměru k základu) z tohoto bodu na staničení, kde je aplikován další profil. Viz Příklady [umístění](#page-35-0) profilu, page 36.

Chcete-li přidat pozice do vybrané definice trasy:

- 1. Klikněte na Umístění profilu.Zobrazí se obrazovka Použít šablonu.
- 2. Určení nové pozice, ve které by měl být profil(y) použit:
	- a. Klepněte na Přidat
	- b. Zadejte Počáteční staničení.
	- c. V poli Levý profil a Pravý profil, vyberte profil pro použití.

Chcete-li interpolovat profil pro toto staničení z předešlého a příštího profilu v definici trasy, vyberte <Interpolovat>.

Pokud nechcete použít profil, například pro vytvoření mezery v definici trasy, vyberte <Žádný>.

- d. Ťukněte na Uložit.
- 3. Pokračujte v přidávání pozic tam, kde je třeba použít profily.
- 4. Pro skončení klikněte naZavřít.
- 5. Klikněte na Akceptovat.
- 6. Chcete-li vybrat metodu interpolace pro výpočet průřezů mezi pozicemi šablony, vyberte Výšku nebo Příčný sklon. Klikněte na Akceptovat.

TIP – Pole Interpolace podle průřezu trasy je přidáno na obrazovku Možnosti trasy. Chcete-li změnit metodu interpolace trasy, klikněte na Možnosti na obrazovce komponenty trasy.

- 7. Software se vrátí na obrazovku Použít šablonu. Klikněte na Akceptovat.
- 8. Zadejte jiné složky trasy nebo ťuknutím na Uložit definici trasy uložíte.

# <span id="page-32-0"></span>Přidání převýšení a rozšíření

Převýšení a rozšíření je použito na počátečním staničení a hodnoty jsou poté lineárně interpolovány (v poměru k základu) z tohoto bodu na další bod, kde jsou aplikovány hodnoty dalšího převýšení a rozšíření.

Přidání hodnot převýšení a rozšíření vybrané definice trasy:

- 1. Klikněte na Převýšení a rozšíření.
- 2. Klepněte na Přidat
- 3. Zadejte Počáteční staničení.
- 4. V poli Otočný bod vyberte pozici, okolo které profil rotuje. Pokud vyberete:
	- Pro Otočný bod vlevo je poloha maximální odsazení posledního prvku profilu s aplikovaným převýšením vlevo od osy.
	- Otočná koruna poloha je na ose.
	- Pro Otočný bod vpravo je poloha maximální odsazení posledního prvku profilu s aplikovaným převýšením vpravo od osy.

POZNÁMKA – Když je pivot nastaven jako Otočný bod vlevo nebo Otočný bod vpravo, aplikuje se algebraický rozdíl v příčném sklonu mezi prvním prvkem profilu se super převýšením a hodnota super převýšení se použije k výpočtu super převýšení pro všechny další prvky profilu s aplikovaným super převýšením.

5. Do políček Levé převýšení a Pravé převýšení zadejte hodnoty pro levou a pravou stranu horizontální vyrovnání.

Pro změnu způsobu, jakým je převýšení vyjádřeno, ťukněte na Volby a nastavte políčko Spád.

6. V poli Levé rozšíření a Pravé rozšíření zadejte hodnoty rozšíření, které se mají použít.Rozšíření je vyjádřeno jako kladná hodnota.

Tyto hodnoty jsou aplikovány na každý řetězec profilu, kde je zaškrtnuto Rozšíření.

- 7. Ťukněte na Uložit.
- 8. Pokračujte v přidávání záznamů podle potřeby.
- 9. Pro skončení klikněte naZavřít.
- 10. Klikněte na Akceptovat.
- <span id="page-32-1"></span>11. Zadejte jiné složky trasy nebo ťukněte na Uložit pro uložení definice trasy.

# Přidání staniční rovnice

Funkcí Určení stanoviska se definují hodnoty staničení pro osy tras.

- 1. Klikněte na Určení stanoviska.
- 2. Klepněte na Přidat
- 3. Zadejte staničení do políčka Stan. zpět.
- 4. Zadejte staničení do políčka Stan. vpřed. Hodnota Skutečné staničení je vypočítána.
- 5. Pokračujte v přidávání záznamů podle potřeby.

6. Ťukněte na Uložit.

Zobrazí se hodnoty zadané do políček Stan. zpět a Stan. vpřed:

Zona je zobrazena číslem po dvojtečce v každém políčku. Zóna k prvnímu stanovisku je značena jako 1.

Vypočtené Řazení ukazuje, zda hodnota staničení po stanovisku roste nebo klesá.Výchozí nastavení je Zvýšení.Chcete-li změnit Progresi pro poslední rovnici staničení na Snížení, definujte a uložte poslední rovnici a pak klikněte na Upravit.

- 7. Pro skončení klikněte naZavřít.
- 8. Klikněte na Akceptovat.
- <span id="page-33-0"></span>9. Zadejte jiné složky trasy nebo ťuknutím na Uložit definici trasy uložíte.

# Definování dodatečných řetězců

Použijte Dodatečné řetězce pro definování prvků, které mají souvislost s trasou, ale jsou od trasy oddělené, jako jsou zvukové bariéry nebo odtokové strouhy. Dodatečný string je definován horizontální geometrií obsahující sérii linií, která je definována relativně k horizontální ose trasy a pokud je třeba, vertikální geometrií definovanou všemi možnostmi vztaženými k vertikální ose trasy.

Přidání dodatečných řetězců do vybrané definice trasy:

- 1. Klikněte na Dodatečné řetězce.
- 2. Klepněte na Přidat
- 3. Zadejte Název řetězce. Klikněte na Akceptovat.
- 4. Chcete-li definovat horizontální geometrii řetězce:
	- a. Klikněte na Horizontální geometrie. V případě potřeby klikněte na Upravit.
	- b. Klepněte na Přidat
	- c. Zadejte Staničení a Odsazení pro definování počátečního bodu. Ťukněte na Uložit.
	- d. Zadejte Koncové staničení a Odsazení pro linii. Ťukněte na Uložit.
	- e. Pokračujte v přidávání linií, chcete-li definovat řetězec podle potřeby.
	- f. Pro skončení klikněte naZavřít.
- 5. Klikněte na Akceptovat.
- 6. Chcete-li definovat vertikální geometrii řetězce:
	- a. Klikněte na Vertikální geometrie.
	- b. Klepněte na Přidat
	- c. Zadejte Staničení (VPI) a Výšku (VPI) pro definování počátečního bodu. Ťukněte na Uložit.
	- d. Přidejte požadované prvky do vertikální geometrie. Viz Vložení [vertikálního](#page-28-0) návrhu trasy, [page](#page-28-0) 29.
	- e. Pro skončení klikněte naZavřít.
- 7. Klikněte na Akceptovat.
- 8. Přidejte další řetězec nebo klikněte na Přijmout, abyste se vrátili do seznamu složek pro vybranou definici trasy.
- <span id="page-34-0"></span>9. Zadejte jiné složky trasy nebo ťukněte na Uložit pro uložení definice trasy.

# Definice dalších bodů

Použijte Další body a definujte prvky projektu jako je systém odvodnění nebo kižovatky.

Můžete vložit body nebo importovat je ze souboru CSV nebo LandXML.

POZNÁMKA – Při importu bodů ze souboru CSV jsou podporovány dva formáty:

<sup>l</sup> Stanice a offset kde každý, kde každá pozice v souboru musí být určena staničením a odsazením a volitelně výškou a kódem. Viz následující diagram:

1+000.000, 0.250, 20.345, , 1+000.000, -5.000, 25.345, Koncový obrubník 1+000.000, 4.500, , Sloupek lampy 1+000.000, 7.000, 25.294, Zahájit zvukovou stěnu

<sup>l</sup> X a Y, kde každá poloha v souboru musí být definována X a Y a případně výškou a kódem v tomto pořadí. Viz následující díagram:

5000,000, 2000,00020,345, , 5000,0002100,000,25.345, Koncový obrubník 5000.000,2200,000,, Sloupek lampy 5000.000,2300,000,25.294, Zahájit zvukovou stěnu

Pro oba formáty souborů, kde body mají nulové výšky, můžete zvolit použití výšky vertikálního návrhu trasy v hodnotě bodu staničení.

TIP – Při importu severních a východních souřadnic v souboru CSV nebo LandXML jsou převedeny na hodnoty stanice a odsazení vzhledem k silnici.

Přidání dalších bodů do vybrané definice trasy:

- 1. Klikněte na Další body.
- 2. Chcete-li importovat body ze souboru:
	- a. Klikněte na Import.
	- b. Klepněte na a vyberte soubor. Klikněte na Akceptovat.

Importované body jsou uvedeny v seznamu na obrazovce Další body.

- 3. Chcete-li vložit body:
	- a. Klepněte na Přidat
	- b. Zadejte Staničení a Odsazení pro bod.
	- c. Dle potřeby zadejte Výšku a Kód.
	- d. Ťukněte na Uložit.
	- e. Pokračujte v přidávání bodů podle potřeby.
	- f. Pro skončení klikněte naZavřít.

TIP – Chcete-li vložit bod, klikněte na bod, který chcete, aby nový bod sledoval a klikněte na Vložit.

- 4. Klikněte na Akceptovat.
- <span id="page-35-0"></span>5. Zadejte jiné složky trasy nebo ťukněte na Uložit pro uložení definice trasy.

# Příklady umístění profilu

Profil definuje průsečík trasy v bodě přes trasu, aby definoval, jak je v různých bodech široký. Přidejte profil pro každou změnu šířky. Profil může obsahovat libovolný počet řetězců.

Řetězec je čárová kresba spojující jednotlivé profily.Řetězce typicky definují rameno, roh chodníku, obrubník a další podobné prvky, které tvoří silnici. Název řetězce se zobrazí během vytyčování. Při přidání profilu můžete definovat řetězec.

Pokud je to nutné, můžete mezi řetězce přidávat mezery.To se hodí, pokud šablona nezačíná stejně s osou.Mezery jsou zobrazeny jako přerušované linie z aktuálního řetězce do předchozího řetězce.Při měření polohy relativně k trase a pokud vaše poloha je v mezeře, V.Vzd je nula.

#### POZNÁMKA –

- Pokud projekt vyžaduje ve své definici mezeru, nastavte pole profilu na  $\langle \rangle$ ádná>.
- · Interpolace neproběhne mezi prázdným a platným profilem.
- Profily jsou interpolovány po aplikaci převýšení a rozšíření.

## Přiřazení profilu

Tento příklad vysvětluje, jak je umístění profilů a použití interpolace použito pro ovládání definice trasy RXL:

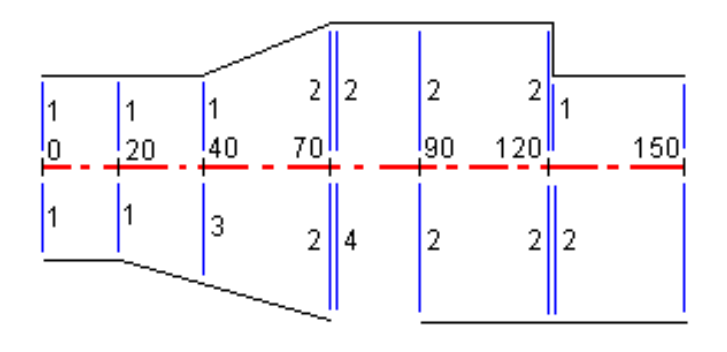

Přiřaďte profily na specifická počáteční staničení, jak je zobrazeno v následující tabulce:

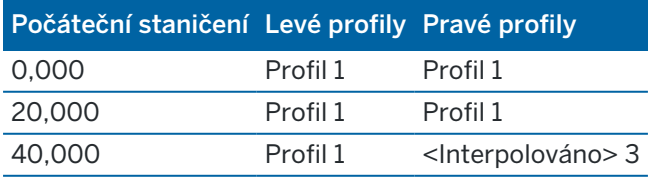
Definování silnice RXL

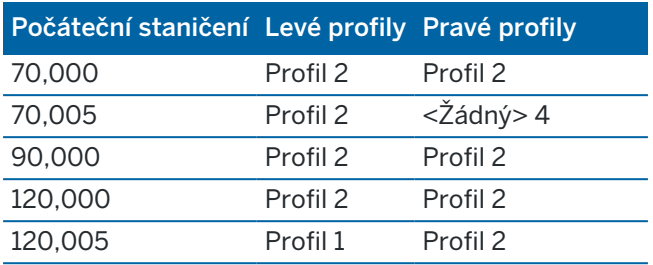

#### Pravá strana trasy

Na pravé straně je profil 1 je přiřazen od staničení 0 do 20. Trasa přechází z profilu 1 ve staničení 20 do profilu 2 ve staničení 70. Protože profil musí být přiřazen na levé straně ve staničení 40, systémový profil <Interpolovaný> 3 musí být přiřazen na pravé straně, aby byla získána správná interpolace.

Pro správné znázornění mezery mezi staničením 70 do 90 je přiřazen systémový profil <Žádný> 4 v formální vzdálenosti po staničení 70m (5 mm). Pro vyhotovení pravé strany trasy je profil 2 přiřazen staničením 90, 120 a 120,005.

#### Levá strana trasy

Na levé straně je profil 1 je přiřazen k staničením 0, 20 a 40. Trasa přechází z profilu 1 ve staničení 40 do profilu 2 ve staničení 70. Pro správné zobrazení návrhu je profil 1 přiřazen formální délce po staničení 120 (5 mm).

### Interpolace výškou

Viz následující příklad, kde má profil ve staničení 100 řetězec s výškou 10,0. Další profil je v staničení 400 s koncovou výškou 7.0. Příčné řezy v staničení 200 a 300 budou interpolovány v rovnoměrném sklonu ze staničení 100 do 400.

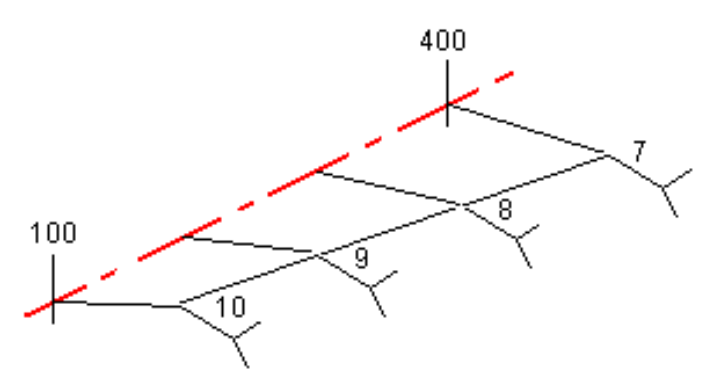

## Interpolace příčným sklonem

Viz následující příklad, kde má profil ve staniční 100 řetězec definovaný příčným sklonem -2%. Další profil je v staničení 400 s bočním spádem -5%. Příčné řezy v staničení 200 a 300 budou interpolovány v rovnoměrném sklonu ze staničení 100 do 400.

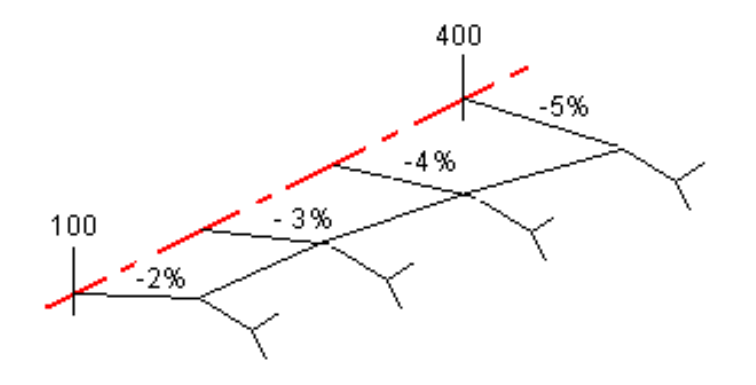

## Interpolace mezi profily které mají rozdílný počet navrhovaných prvků

Pro profily s nestejným počtem navržených liniových prvků má profil s nejmenším počtem prvků přidanou nulovou délku prvků před prvek bočního spádu. Interpolace je potom provedena dáním stejného počtu existujících prvků. V níže uvedeném příkladu byl vložen další řetězec (3) automaticky.

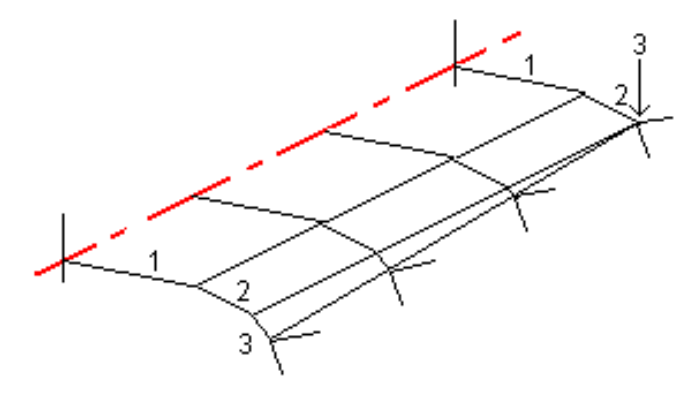

Přidáním prvků profilu s nulovou délkou můžete dále ovládat proces interpolace pro nejlepší znázornění navrhované trasy.

## Interpolace bočních spádů

Pokud po sobě jdoucí profily obsahují boční spády rozdílných hodnot, střední staničení mají interpolovány boční spád na základě hodnoty spádu jako procenta.

Když je například boční spád ve staničení 600 50% (1:2) a ve staničení 800 je 16,67% (1:6), hodnota bočního spádu ve staničení 700 bude 50% + 16,7% / 2 = 33,33%(1:3).

<span id="page-38-0"></span>Definování silnice RXL

# Prvky netangenciální horizontální osy

Diagram zobrazuje, jak jsou propojeny průřezy trasy RXL, když prvky horizontální osy nejsou tangenciální.

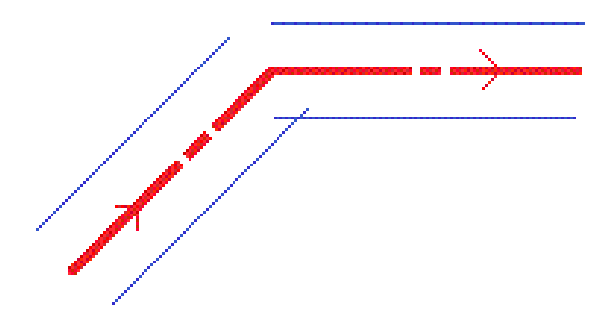

Chcete-li pochopit, jak to ovlivňuje vypisované hodnoty, když je vaše aktuální poloha blízko bodu bez tečny a měříte svou polohu vzhledem k silnici nebo řetězci, přečtěte si téma [Navigace](#page-42-0) na silnici, page 43.

# Vysvětlení super převýšení a přetočení

Při definování trasy RXL můžete přidat hodnoty převýšení.

## Vně křivky (vyšší strana)

Na obrázku dole je super převýšení a přetočení hodnotou maximálního algebraického rozdílu v příčném sklonu (3) mezi prvkem profilu (1), kde je prvek (typicky silnice nebo cesta) upraven super převýšením a další prvek (2) není super převýšením upraven (typicky krajnice). Pokud vytyčované staničení obsahuje super převýšení, u kterého rozdíl v příčném sklonu převyšuje určené maximum, bude sklon krajnice upraven, aby algebraický rozdíl v sklonu nebyl překročen.

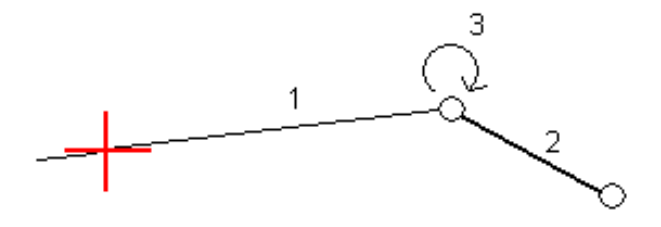

## Uvnitř křivky (nižší strana)

Z vnitřní strany křivky super převýšení krajnice (2) bude používat navrženou hodnotu, dokud bude menší než sklon super převýšení silnice (1). V takovém případě se pro krajnici použije hodnota super převýšení silnice. Tento případ nastane pouze u specifikované maximální hodnoty super převýšení otočení.

Definování silnice RXL

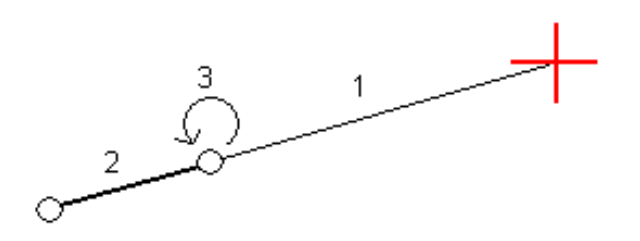

# Hlášení definice trasy RXL

Chcete-li vytvořit text hlášení HTM definované trasy RXL:

1. Vyberte trasu. Na mapě klikněte na trasu, kterou chcete vybrat.

Chcete-li vybrat trasu ze seznamu:

- a. Klepněte  $\equiv$  a vyberte Definování.
- b. Klikněte na Trasa RXL.
- c. Vyberte trasu.
- 2. Klikněte na Edit.
- 3. Klikněte na Hlášení.
- 4. Chcete-li zahrnout pouze část definice trasy v hlášení, vyberte rozdílné Počáteční staničení a Koncové staničení.
- 5. Klikněte na Akceptovat.

Hlášení se zobrazí ve vašem prohlížeči.Zobrazuje odsazení, souřadnice, výšku a kód pro každou pozici v příčném profilu pro vybraná staničení.Hodnoty v protokolu pro řezy obsahují převýšení a rozšíření trasy a také interpolaci mezi různými šablonami.

Pokud definice obsahuje další body, jsou tyto body zahrnuty do zprávy v samostatném úseku za body průřezu trasy.

# Prohlédněte si návrh silnic

Návrh silnice si můžete kdykoli prohlédnout. Na obrazovce kontroly silnic můžete také použít funkci automatizované 3D jízdy. 3D pohon umožňuje zobrazit silnici ve 3D, abyste potvrdili definici silnice a vizualizovali silnici vzhledem k jiným definicím silnic, jako je složitá křižovatka nebo městská křižovatka.

Chcete-li zkontrolovat silnici v souboru návrhu silnice:

- 1. Na mapě klikněte na trasu, kterou chcete vybrat.
- 2. Klikněte na Prozkoumat. Silnice je zobrazena na mapě.

Černé duté kroužky představují libovolnou část horizontálního návrhy trasy, která nemá žádnou výšku a je nakreslena v rovině země.

TIP – Pokud chcete ground rovinu přiblížit k trase, klikněte na  $\frac{1}{2}$  a vyberte Nastavení a potom upravte výšku ground roviny.

Černé plné kroužky představují pozice na řetězcích v každém příčném profilu.

Šedé čáry představují řetězce a spojující příčné profily.

Chcete-li pochopit pravidla pro připojení příčných profilů do trasy RXL, viz Příklady [umístění](#page-35-0) profilu, [page](#page-35-0) 36 a Prvky [netangenciální](#page-38-0) horizontální osy, page 39.

3. Klikněte na řetězec nebo na staničení na řetězci.

Popřípadě klikněte na prog. klávesu Řetězec, abyste vybrali řetězec ze seznamu. Seznam zobrazuje pouze řetězce, kterou jsou v počáteční stanici nebo, pokud máte polohu, řetězce v průřezu ve vaší aktuální poloze. Pokud je řetězec vybrán, klikněte na prog. Klávesu Stanice pro výběr stanice ze seznamu.

Informace o vybrané položce se zobrazí vedle mapy.

- 4. Chcete-li vybrat jiné staničení nebo řetězec, můžete:
	- Kliknout na staničení na řetězci.
	- · Kliknout na soft klávesu Staničení nebo Řetězec, abyste vybrali staničení nebo řetězec ze seznamu.
	- <sup>l</sup> Stisknutím klávesy se šipkou nahoru a dolů vyberte jiné staničení nebo stisknutím klávesy se šipkou vlevo nebo vpravo vyberte jiný řetězec.
	- Klepněte na programovatelnou klávesu Sta- nebo Sta+.

Příčný řez se zobrazí ťuknutím na ikonu v pravé spodní části obrazovky nebo stiskem klávesy Tab.

5. Chcete-li zobrazit dostupné průřezy, klikněte na položku  $\overline{\phantom{a}}$ . Případně přiřaďte funkci Přepnout plán / Průřez k funkčnímu tlačítku na kontroleru, abyste mohli přepínat mezi zobrazením plánu a průřezem při kontrole a vytyčování trasy.

Ve výchozím nastavení je každý příčný profil zobrazen tak, aby vyplňoval obrazovku a poskytoval nejlepší zobrazení příčného profilu. Chcete-li zobrazit příčné profily vztahující se vůči sobě, klikněte na tlačítko Pevné měřítko  $\Omega$  se tak změní na  $\Omega$ . Každý řez je zobrazen s fixním měřítkem, takže nejširší řez zaplní displej.

Návrh trasy je zobrazen jako červený kříž. Černé kroužky představují řetězce. Modré kroužky zobrazují polohy definované profily. Čárová kresba předcházející vybranému řetězci je zobrazena modrou čárou. Informace o vybrané položce se zobrazí vedle mapy.

Chcete-li zobrazit příčný profil v jiném staničení, můžete:

- · Stiskněte klávesu se šipkou nahoru nebo dolů.
- · Klepněte na Staničení, abyste mohli zapisovat do staničení nebo vyberte staničení ze seznamu.

Chcete-li vybrat jiný řetězec, můžete:

- Kliknout na řetězec.
- Stisknout klávesu se šipkou vlevo nebo vpravo.
- Klepněte na Řetězec, abyste vybrali řetězec ze seznamu.
- 6. Na mapu se vrátíte  $\mathfrak{B}$  klepnutím nebo stisknutím klávesy Tab.
- 7. Chcete-li zobrazit automatické 3D řízení přes trasu:
	- a. Na obrazovce kontroly silnic klepněte na 3D disk.
	- b. Klikněte na > pro zahájení průletu.
	- c. Chcete-li akci pozastavit a zkontrolovat určitou část trasy, klikněte na II. Chcete-li obíhat trasu, zatímco akce pozastavena, klikněte na obrazovku a přejeďte ve směru na obíhání.
	- d. Chcete-li se po trase pohybovat dopředu a dozadu, stiskněte klávesy se šipkami nahoru a dolů.
	- e. Chcete-li 3D řízení opustit, klikněte na Zavřít.
- 8. Chcete-li opustit trasu, klikněte na Zavřít.

TIP – Při revizi silnice RXL:

- <sup>l</sup> Chcete-li zkontrolovat pozici definovanou nominální hodnotou staničení, kde se staničení nemusí shodovat s příčným profilem, z plánu nebo pohledu příčného profilu klikněte na Staničení a pak vložte hodnotu staničení.
- <sup>l</sup> Chcete-li zkontrolovat pozici v trase RXL, která je definovanou nominální hodnotou odsazení, kde odsazení nemusí být na řetězci, klikněte na Řetězec a pak vložte odsazení. Odsazení se vypočítá z osy.Výška pro určenou polohu je definována interpolací příčného řezu v místě vloženého staničení a odsazení.

# <span id="page-42-0"></span>Navigace na silnici

Během vytyčování nebo při kontrole silnice se v levé části obrazovky zobrazuje silnice v zobrazení mapy nebo průřezu.

Panel vpravo od obrazovky Přehled zobrazuje informace o části silnice, kterou jste vybrali v zobrazení mapy nebo řezu.

Panel napravo od navigační obrazovky Vytyčit zobrazuje navigační podokno.

- Šipka ukazuje ve směru bodu, který chcete měřit ("cíl").
- · Hodnoty rozdílu vytyčení v dolní části navigačního podokna označují vzdálenost a směr cíle.

Při navigování do bodu během vytyčování, zobrazené informace závisí na tom, zda provádíte Konvenční nebo GNSS měření, a na možnostech, které jste nakonfigurovali na obrazovce Možnosti vytyčení.

- Chcete-li změnit zobrazené rozdíly během vytyčování, klepněte na Volby na navigační obrazovce vytyčení nebo klepněte a přidržte v navigačním podokně. Další informace naleznete v tématu Odchylky pro navigování při vytyčení v Trimble Access Měření Uživatelská příručka.
- Chcete-li zobrazit podrobnosti o bodu před uložením bodu, povolte nastavení Zobrazit před uložením . Další informace naleznete v tématu Podrobnosti o vytyčených bodech v .Trimble Access Měření Uživatelská příručka

## Zobrazení mapy a řezu

Navigační obrazovka vytyčení zobrazuje mapu nebo řezu silnice.

#### Mapa

Mapa ukazuje:

- Horizontální návrh jako červené linie
- **·** Ostatní řetězce jako černé linie
- Konstrukční odsazení jako zelené linie
- Šikmá odsazení jsou přerušované černé linie

Během vytyčování půdorys zobrazuje čárkovanou zelenou linii od aktuální pozice k:

- · horizontální návrh trasy při měření své polohy vzhledem k cestě a vy jste v rámci 30 m od vyrovnání/šňůry
- <sup>l</sup> vybraná šňůra, když měříte svou polohu vzhledem ke šňůře a jste v rozmezí 5 m od šňůry

#### Zobrazení příčného řezu

Chcete-li zobrazit průřez silnice, klepněte na ma panel nástrojů mapy.

Při prohlížení souboru návrhu silnic:

<sup>l</sup> Zobrazení řezu ukazuje řetězce a šablony vzhledem k ose. Zobrazuje také jakýkoli přidaný povrch a povrch vypočítaný z návrhu silnice.

- Zobrazený příčný řez je orientován ve směru rostoucího staničení. Je zobrazena Vaše aktuální poloha a cíl. Jestliže má cíl specifikované konstrukční odsazení, menší jediný kroužek zobrazuje vybranou polohu a dvojitý kroužek představuje vybranou polohu upravenou pro stanovené konstrukční odsazení. Konstrukční odsazení jsou zobrazena zelenými liniemi.
- <sup>l</sup> Příslušný boční sklon řezu nebo výplně se zobrazí pro stranu silnice, na které se právě nacházíte.

POZNÁMKA – Pokud jste na obrazovce Možnosti vytyčení nastavili pole Návrh výkopu/násypu na Perpendikulárně, pozice perpendikulárního výkopu/násypu je nakreslena na návrhu v pohledu průřezu pouze při měření poloh vzhledem k trase. Vzhledem k tomu, že zobrazení průřezu není vykresleno do měřítka, může být perpendikulární poloha zobrazena mírně nepřesně (tj. není přesně perpendikulární).

- · Klikněte a přidržte v pohledu příčného profilu pro definování [spádu](#page-75-0) nebo [podkladové](#page-77-0) vrstvy.
- <sup>l</sup> Chcete-li procházet šablony silnice, klepněte na klávesy se šipkami. Chcete-li nastavit pevné měřítko založené na nejširší šabloně na silnici, klikněte na položku  $\Omega$ . Chcete-li použít proměnné měřítko, aby každá šablona vyplnila zobrazení řezu, klikněte na položku  $\mathbb{Q}$ .

Při prohlížení řetězců a povrchů:

- Řetězce nemají mezi sebou žádné vztahy, dokud je nevyberete.
- <sup>l</sup> Zobrazení řezu zobrazuje pouze použitou plochu nemůže zobrazit žádnou vypočtenou plochu.

Chcete-li se vrátit na mapu, klepněte na  $\mathbb{R}$ .

TIP – Případně přiřaďte funkci Přepnout mapa/řez prog. klávese na kontroleru, abyste mohli přepínat mezi mapou a zobrazením řezu při kontrole a vytyčování silinice.

## Navigační panel

Před vytyčením software zobrazí:

- Staničení (při vytyčení staničení na trase)
- Název trasy (při vytyčení staničení na trase nebo určení polohy relativně k trase) Pro trasu RXL software používá název trasy z definice profilu. Pokud je odsazení 0.000 m, výchozí název trasy je CL.
- Výška vybrané pozice (červeně, pokud je upravená)
- Konstrukční odsazení
- Při vytyčování stanice na řetězci software také zobrazuje:
	- Type
	- Odsazení
	- Výšku (pokud je upravena, tak je zobrazena červeně)
- · Při vytyčování bočního svahu software také zobrazuje:
	- · Hodnota bočního spádu z projektu
	- Šířka příkopu (pouze trasy RXL)

Navigace na silnici

- Při vytyčování šikmého odsazení software také zobrazuje:
	- Šikmé odsazení
	- Úhel/Azimut vychýlení

Během vytyčení software zobrazuje:

- Výška aktuální polohy (zobrazeno modře)
- · Při vytyčování bočního svahu software také zobrazuje:
	- Boční spád podle aktuální polohy (zobrazeno modře)
	- Boční spád je zobrazen červeně, pokud je tato hodnota editována.
- Off road zobrazí, pokud je vaše aktuální pozice před začátkem trasy nebo za koncem trasy.
- · Zobrazí se Nedefinováno, když jsou po sobě následující prvky horizontálního zarovnání netangenciální a vaše aktuální poloha je mimo bod tangenciálního příchozího prvku, ale před bodem začátku tangenty dalšího prvku a vy jste na vnější straně trasy.Viz pozice 1 v diagramu níže.
- <sup>l</sup> Pokud jsou souvislé vodorovně uspořádané prvky netangenciální a vaše aktuální poloha je před koncovým bodem tečny příchozího bodu, ale po počátečním bodem tečny dalšího prvku a vaše poloha je na vnitřní straně cesty (viz pozice 2 v diagramu níže), stanice, vyrovnání a hodnoty svislé vzdálenosti jsou udávány pomocí nejbližšího vodorovného prvku do vaší polohy, aby bylo možné určit, kterou část cesty použít.

1 2

# Navigace odchylky vytyčení

V dolní části navigačního panelu jsou zobrazeny rozdílové hodnoty vytyčení, které udávají vaši aktuální pozici vzhledem k položce, kterou vytyčujete.

Chcete-li změnit zobrazené rozdíly během vytyčování, klepněte na Volby na navigační obrazovce vytyčení nebo klepněte a přidržte v navigačním podokně.

### POZNÁMKA –

- <sup>l</sup> Když používáte konvenční přístroj, hodnoty trasy se objeví pouze po provedení délkového měření.
- · Pokud trasa obsahuje pouze hlavní řetězec (6D), bude hodnota Převýšení zobrazovat převýšení k řetězci.
- Pokud je vaše pozice při použití souboru návrhu silnic v mezeře, hodnota V. vzd je nula. Mezery jsou v zobrazení řezu zobrazeny jako přerušovaná čára. Informace o tom, jak vytvořit mezeru v šabloně, naleznete v tématu Přidání [profilů,](#page-29-0) page 30.

# Pochopení směrů při navigaci

Držte displej před sebou a jděte kupředu ve směru, který ukazuje šipka.Šipka ukazuje ve směru bodu, který chcete měřit ("cíl").

Jak je naznačeno v diagramu níže, hodnoty v Jdi vpřed/Jdi zpět (1) a Jdi vpravo/Jdi vlevo (2) jsou relativní k příčnému profilu bodu, který vytyčujete (3).*Nejsou* relativní k aktuálnímu směru cesty (4), nebo ke směru zvýšení staničení (5) ve vaší aktuální poloze (6).

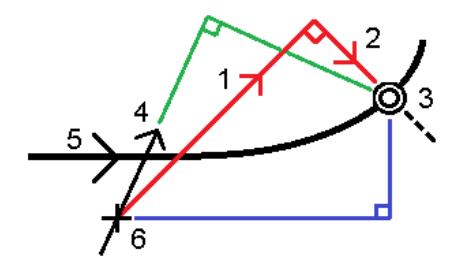

## Fungování zadaného a vybraného odsazení/prvku

Chování při vytyčování se liší v závislosti na tom, zda byl posun/řetězec vybrán v zobrazení mapy nebo řezu, vybrán ze seznamu nebo zadán.

- Pokud vyberete řetězec v zobrazení mapy nebo řezu nebo vyberete řetězec ze seznamu, hodnota Přejít doprava/Přejít doleva se aktualizuje tak, aby odrážela všechny změny v geometrii způsobené změnami nebo rozšířením šablony.
- <sup>l</sup> Pokud vložíte numerickou hodnotu odsazení (ideálně definováním stringu během měření), tato hodnota se udržuje v celé délce trasy.

Navigace na silnici

Viz následující díagram:

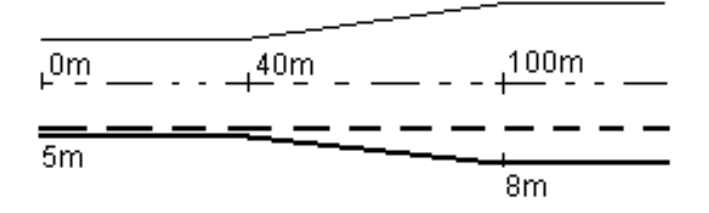

Pokud vyberete odsazení/string, který má hodnotu odsazení 5 m, odsazení se aktualizuje tak, aby následovala nepřerušovanou linii mezi jednotlivými staničeními.V tomto příkladu, odsazení se změní z 5m na 8m mezi staničením 40m a 100m a potom zůstává 8m pro další staničení.

Pokud vložíte 5m pro odsazení, potom odsazení bude následovat přerušovanou linii. To znamená, že odsazení 5m zůstane pro všechna staničení.

## Informace o senzoru naklonění GNSS

Při použití GNSS přijímače s vestavěným senzorem náklonu můžete:

- Klikněte na eBublina, aby se Vám zobrazila elektronická bublina
- Nakonfigurujte styl měření, aby vygeneroval upozornění, když je výtyčka mimo zadanou Toleranci náklonu
- Chcete-li nakonfigurovat nastavení kvality kontroly, přesnosti a naklonění, klikněte na Možnosti.

# Zobrazení navigace vytyčení

Informace zobrazené při hledání bodů během vytyčení závisí na tom, zda měříte s totální stanicí nebo GNSS, a na možnostech, které jsou nakonfigurovali na displeji Možnosti vytyčení.

Konfigurace těchto možností:

- V měřickém stylu klepněte na  $\equiv$  a vyberte Nastavení / Měřické styly / <Název stylu> / Vytyčení.
- · Během vytyčení klepněte na Volby na navigační obrazovce vytyčení.

## Konvenční měření

Pomocí skupiny Zobrazení nakonfigurujte vzhled navigačního displeje během vytyčování:

• Chcete-li na navigační obrazovce zobrazit velkou navigační šipku, nastavte přepínač Zobrazit grafiku vytyčování na Ano.

TIP – Pokud používáte kontroler s menší obrazovkou nebo chcete na obrazovku nasadit více navigačních delt, nastavte přepínač Zobrazit grafiku vytyčování na Ne.Ostatní pole ve skupině Zobrazení jsou skryta, pokud je přepínač nastaven na Ne.

• Vyberte Režim zobrazení: Jsou tyto možnosti:

- Směr a vzdálenost zobrazení navigace vytyčení zobrazuje velká šipka směřující ve směru, kterým se musíte pohybovat. Když se přiblížíte k bodu, mění se šipka ve směru od/k a nalevo/napravo od přístroje.
- Dovnitř/ven a doleva/doprava zobrazení navigace vytyčení zobrazuje směry dovnitř/ven a vlevo/vpravo.

TIP – Ve výchozím nastavení software automaticky udává směr dovnitř / ven a doleva / doprava z pohledu cíle v robotickém měření a z pohledu přístroje při připojení k přístroji se serverm pomocí čelní desky nebo kabelu. Chcete-li toto změnit, změňte nastavení ve skupinovém okně Servo/Robotic . Další informace naleznete v odstavci Konfigurace přístroje v *Trimble Access Měření Uživatelská příručka*.

- · Použijte políčko Tolerance délky k upřesnění přípustné chyby v délce.Když je cíl v této vzdálenosti od bodu, software ukazuje, že vzdálenost je správná.
- Použijte políčko Úhlová tolerance k upřesnění přípustné chyby v úhlu. Když je konvenční přístroj otočen od bodu o méně, jak je tento úhel, software ukazuje, že úhel je správný.
- · Pole Stupeň použijte k zobrazení stupně sklonu jako úhlu, procenta nebo poměru. Poměr může být Vertikální:Horizontální nebo Horizontální:Vertikální.
- · Při vytyčování polohy vzhledem k trase vyberte v poli Návrh výkopu/náspu, zda se má zobrazit Svislý nebo Kolmý návrh výkopu/náspu.

POZNÁMKA – Pozice Perpendikulární vykopání/zasypání je nakreslena v návrhu v pohledu průřezu.Vzhledem k tomu, že zobrazení průřezu není vykresleno do měřítka, může být perpendikulární poloha zobrazena mírně nepřesně (tj. není přesně perpendikulární).

TIP – Pro všechny ostatní metody vytyčování se vždy zobrazí návrh Vertikálního vykopání/zasypání.

Ve skupině Odchylky zkontrolujte rozdíly zobrazené pro aktuální entitu vytyčení. Chcete-li změnit zobrazené delty, klikněte na Upravit.

Odchylky jsou informační pole zobrazená během navigování, která označují směr a vzdálenost, kterou potřebujete urazit k položce, kterou chcete vytyčit. Viz téma Odchylky pro navigování při vytyčení v .*Trimble Access Měření Uživatelská příručka*

Chcete-li během vytyčování zobrazit řez nebo výplň vzhledem k DTM, vyberte v poli skupiny DTM soubor DTM. V případě potřeby v poli Ofset k DTM, specifikujte ofset k DTM. Klikněte na ► a vyberte, zda má být odsazení použito vertikálně nebo kolmo k DTM.

Pokud Váš kontroler Trimble má integrovaný interní kompas, můžete jej použít při vytyčení nebo navigování k bodu.Chcete-li použít interní kompas, zaškrtněte políčko Kompas. Trimble doporučuje *vypnout* kompas, pokud se nacházíte blízko magnetických polí, která mohou způsobit rušení.

## GNSS měření

Pomocí skupiny Zobrazení nakonfigurujte vzhled navigačního displeje během vytyčování:

· Chcete-li na navigační obrazovce zobrazit velkou navigační šipku, nastavte přepínač Zobrazit grafiku vytyčování na Ano.

TIP – Pokud používáte kontroler s menší obrazovkou nebo chcete na obrazovku nasadit více navigačních delt, nastavte přepínač Zobrazit grafiku vytyčování na Ne.Ostatní pole ve skupině Zobrazení jsou skryta, pokud je přepínač nastaven na Ne.

- Vyberte Režim zobrazení: Jsou tyto možnosti:
	- Vycentrovaný cíl vybraný bod zůstává zafixován ve středu obrazovky
	- Vycentrování zeměměřič vaše pozice zůstává zafixovaná ve středu obrazovky
- Změňte nastavení v políčku Odchylky .Volby jsou:
	- Směr cesty displej se orientuje tak, že horní část displeje je ve směru cesty.
	- Sever / Slunce malá orientační šipka zobrazuje směr Severu nebo Slunce.Displej se orientuje tak, že horní část displeje je na sever.Při použití displeje, klikněte na Sever/Slunce pro změnu orientace mezi severem a sluncem.
	- Referenční azimut:
		- · Pro bod se obrazovka zorientuje k Referenčnímu azimutu pro úlohu.Možnost Vytyčení musí být nastavena na Relativně k azimutu.
		- Pro linii nebo trasu se obrazovka zorientuje k azimutu linie nebo trasy.

POZNÁMKA – Pokud je při určování bodu Orientace zobrazení nastavena na Referenční azimut a volba Vytyčení není nastavena na Relativně k azimutu, bude výchozí chování orientace zobrazení nastaveno na Směr pohybu.

- · Pomocí pole Spád můžete zobrazit spád jako úhel, procento nebo poměr. Poměr lze zobrazit jako Rise:Run nebo Run:Rise.
- · Při vytyčování polohy vzhledem k trase vyberte v poli Návrh výkopu/náspu, zda se má zobrazit Svislý nebo Kolmý návrh výkopu/náspu.

POZNÁMKA – Pozice Perpendikulární vykopání/zasypání je nakreslena v návrhu v pohledu průřezu.Vzhledem k tomu, že zobrazení průřezu není vykresleno do měřítka, může být perpendikulární poloha zobrazena mírně nepřesně (tj. není přesně perpendikulární).

TIP – Pro všechny ostatní metody vytyčování se vždy zobrazí návrh Vertikálního vykopání/zasypání.

Ve skupině Odchylky zkontrolujte rozdíly zobrazené pro aktuální entitu vytyčení. Chcete-li změnit zobrazené delty, klikněte na Upravit.

Odchylky jsou informační pole zobrazená během navigování, která označují směr a vzdálenost, kterou potřebujete urazit k položce, kterou chcete vytyčit. Viz téma Odchylky pro navigování při vytyčení v .*Trimble Access Měření Uživatelská příručka*

Chcete-li během vytyčování zobrazit řez nebo výplň vzhledem k DTM, vyberte v poli skupiny DTM soubor DTM. V případě potřeby v poli Ofset k DTM, specifikujte ofset k DTM.Klikněte na ► a vyberte, zda má být odsazení použito vertikálně nebo kolmo k DTM.

Pokud Váš kontroler Trimble má integrovaný interní kompas, můžete jej použít při vytyčení nebo navigování k bodu.Chcete-li použít interní kompas, zaškrtněte políčko Kompas. Trimble doporučuje *vypnout* kompas, pokud se nacházíte blízko magnetických polí, která mohou způsobit rušení.

POZNÁMKA – Pokud používáte kompenzaci naklonění IMU a IMU je zarovnána, nadpis z přijímače se vždy používá k orientaci kurzoru GNSS, navigační šipky pro velké vytyčení a přiblížení obrazovky. Aby byly správně orientovány, musíte směřovat k LED panelu přijímače.

UPOZORNĚNÍ – Neměňte souřadnicový systém nebo lokální kalibraci po vytyčování bodů nebo výpočtu odsazení nebo výpočtu průsečíku. Pokud to uděláte, předchozí vytyčené nebo vypočítané body nebudou odpovídat novému souřadnicovému systému a bodům spočítaným nebo vytyčeným po této změně.

## Vytyčení ze souboru návrhu silnic

- 1. Ujistěte se, že jste v Trimble Access Trasy. Klikněte na  $\equiv$  a pokud menu pod daty jobu zobrazí Měření nebo jinou aplikaci, klikněte na menu a potom vyberte Trasy a klikněte na Akceptovat.
- 2. Na mapě klikněte na trasu a poté klikněte na Vytyčit.

Případně klepněte na  $\equiv$  a vyberte Vytyčení, v případě potřeby vyberte název měřického stylu, který chcete použít, a poté klepněte na Trasy. Na obrazovce Vybrat soubor vyberte silnici, kterou chcete vytyčit. Pokud je v jobu mnoho silnic, použijte políčko Najít soubor, které vám pomůže vybrat silnici, kterou chcete vytyčit. Klikněte na Další.

Vedle mapy se zobrazí formulář Silnice s názvem vybrané silnice.

- 3. Pokud jste ještě nespustili měření, software vás provede kroky pro spuštění měření.
- 4. Zadejte hodnotu do pole Výška antény nebo Cílová výška a ujistěte se, že je správně nastaveno pole Změřeno na.
- 5. Zadejte Interval stanice pro linie a Interval stanice pro oblouky a přechody nebo přijměte výchozí hodnotu nastavenou při definování trasy.

Hodnoty intervalu stanice jsou vyžadovány při vytyčování stanice na řetězec.Tyto hodnoty jsou volitelné pro jiné metody měření.

6. Klikněte na Další.

Zobrazí se obrazovka výběru vytyčení s názvem silnice zobrazeným nahoře.

Vyberte metodu vytyčení, kterou chcete použít. Další informace a další kroky najdete v sekci o metodě vytyčení, kterou jste vybrali. Pokud vyberete:

- K silnici, viz [Vytyčené](#page-52-0) body relativně k silnici, page 53
- K řetězci nebo K nejbližšímu řetězci viz [Vytyčené](#page-53-0) body relativně k řetězci, page 54
- · Staničení na řetězci, viz [Stanoviska](#page-55-0) vytyčení na řetězci, page 56
- · Odsazení zkosení, viz Vytyčit bod v šikmém [odsazení,](#page-58-0) page 59
- Na další řetězec viz Vytyčit na další [řetězec,](#page-60-0) page 61
- Další body, viz [Vytyčit](#page-62-0) další body, page 63

POZNÁMKA – Při vytyčování souboru s návrhem silnice:

- Jestliže trasa obsahuje pouze horizontální návrh, můžete vytyčovat pouze ve dvou dimenzích
- Horizontální a vertikální projekty silnice nemohou začínat a končit ve shodném staničení. Pokud začínají a končí v rozdílném staničení, můžete pouze vytyčovat body ve třech dimenzích, pokud jejich staničení leží uvnitř horizontálního projektu.

## Vytyčování z řetězců a povrchů

- 1. Ujistěte se, že jste v Trimble Access Trasy. Klikněte na  $\equiv$  a pokud menu pod daty jobu zobrazí Měření nebo jinou aplikaci, klikněte na menu a potom vyberte Trasy a klikněte na Akceptovat.
- 2. Na mapě klepněte na řetězec a potom klepněte na Vytyčit.

Případně klepněte na  $\equiv$  a vyberte Vytyčit, v případě potřeby vyberte název měřického stylu, který chcete použít, a pak vyberte Řetězce a povrchy.

Formulář Řetězce a povrchy se zobrazí vedle mapy.

- 3. Pokud jste ještě nespustili měření, software vás provede kroky pro spuštění měření.
- 4. Zadejte hodnotu do pole Výška antény nebo Cílová výška a ujistěte se, že je správně nastaveno pole Změřeno na.
- 5. Pokud jste začali z mapy, vybraný řetězec se zobrazí v poli Primární řetězec staničení. Chcete-li změnit nebo vybrat primární řetězec staničení:
	- <sup>l</sup> Chcete-li vybrat primární stacionární řetězec z mapy, klepněte do pole Primární stacionární řetězec a potom klepněte na řetězec, který chcete použít na mapě.

Primární stacionární řetězec zobrazuje název vybraného řetězce.

- Výběr primárního řetězce staničení ze seznamu řetězců v jobu nebo propojených s jobem:
	- a. Klepněte na ▶ vedle pole Primární stacionární řetězec.
	- b. Vyberte řetězec ze seznamu. V případě potřeby zadejte část názvu řetězce do pole Název a vyfiltrujte seznam řetězců.
	- c. Klepnutím na Přijmout se vrátíte do formuláře Řetězce a povrchy.

Primární stacionární řetězec zobrazuje název vybraného řetězce.

- 6. Zadejte Počáteční staničení.
- 7. Klikněte na Akceptovat.

Zobrazí se obrazovka výběru vytyčení s názvem primárního stacionárního řetězce zobrazeným nahoře.

Vyberte metodu vytyčení, kterou chcete použít. Další informace a další kroky najdete v sekci o metodě vytyčení, kterou jste vybrali. Pokud vyberete:

- K řetězci viz [Vytyčené](#page-53-0) body relativně k řetězci, page 54
- · Ke dvěma řetězcům viz [Vytyčení](#page-63-0) povrchu mezi dvěma řetězci, page 64
- Staničení na řetězci, viz [Stanoviska](#page-55-0) vytyčení na řetězci, page 56

# <span id="page-52-0"></span>Vytyčené body relativně k silnici

POZNÁMKA – Tuto metodu vytyčování lze použít při vytyčování ze souboru návrhu silnice. Neplatí při vytyčení Řetězce a plochy.

- 1. Na obrazovce výběru vytyčení vyberte K silnici z pole Vytyčení nebo poklepejte na prázdnou část mapy. Tím se vymažou všechny vybrané položky na mapě, takže budete připraveni zaujmout pozice vzhledem k silnici.
- 2. Chcete-li vytyčit odsazení bodů od trasy, nechte vozovku čistou pro konstrukci, [definovat](#page-67-0) odsazení [konstrukce](#page-67-0).
- 3. Chcete-li zobrazit kolmý výkop/násyp na trase, vyberte Možnosti a v poli skupiny Trasa nastavte pole Návrh výkopu/násypu na Kolmý.
- 4. Klikněte na Start.

Zobrazí se displej [Navigace](#page-42-0) na silnici, page 43 . Klepnutím na Volby můžete konfigurovat nastavení pro zobrazení navigace, sklon, podrobnosti o bodech vytyčení nebo [zobrazení](#page-71-0) delta vytyčení vzhledem k [digitálnímu](#page-71-0) modelu terénu (DTM).

5. Pomocí informací na obrazovce [Navigace](#page-42-0) na silnici, page 43 uvidíte svou polohu vzhledem k silnici a navigujete k bodu, který chcete vytyčit.

Pokud je vaše aktuální pozici:

- <sup>l</sup> maximálně 30 m od horizontální vyrovnání, půdorys ukazuje zelenou čárkovanou čáru nataženou v pravém úhlu z vaší aktuální polohy k návrhu trasy.
- <sup>l</sup> Dále než 30 metrů od horizontálního návrhu trasy, software vás navede do pozice na horizontálním návrhu trasy. Ten je vypočítán projekcí Vaší aktuální pozice v pravých úhlech na hlavním řetězci.
- 6. Když je bod v toleranci, klepnutím na Změřit bod změříte.

Při použití Trimble SX12 skenovací totální stanice režimu TRK se *zapnutým laserovým ukazovátkem* se na obrazovce Vytyčení zobrazí programovatelná klávesa Označte bod namísto programovatelné klávesy Měření. Klepnutím na Označte bod přepněte přístroj do režimu STD. Laserové ukazovátko přestane blikat a přesune se do polohy na místě EDM . Když klepnutím na Přijmout bod uložíte, přístroj se automaticky vrátí do režimu TRK a laserové ukazovátko začne znovu blikat. Pokud chcete přeměřit a aktualizovat delta vytyčení, klepněte na Měření po klepnutí na Označte bod a před klepnutím na Přijmout .

7. Ťukněte na Uložit.

Software se vrátí na navigační obrazovku.

#### Další kroky

· Chcete-li pokračovat v měření bodů podél silnice, klepnutím na tlačítko Sta+ nebo Sta- vyberte další nebo předchozí staničení.

Pokud jste povolili pole Automatický přírůstek na obrazovce Vybrat staničení, bude automaticky vybráno další nebo předchozí staničení. Viz Stanice [dostupné](#page-65-0) pro vytyčení, page 66.

- Chcete-li změnit metody vytyčování a vytyčení:
	- · Na trase dvakrát klikněte na prázdnou část mapy.
	- Na řetězec, klepněte na řetězec v mapě.
	- Stanice na řetězci, klepněte na stanici na řetězci v mapě.
- <span id="page-53-0"></span>• Chcete-li tuto metodu vytyčování ukončit, klikněte na Esc.

# Vytyčené body relativně k řetězci

### Při vytyčování ze souboru návrhu silnice

1. Na obrazovce výběru stakeoutu klepněte na řetězec na mapě nebo vyberte Na řetězec v poli Vytyčit a pak klepnutím na ▶ vyberte řetězec ze seznamu.

Při vytyčování silnice RXL jsou řetězce v seznamu určeny šablonami přiřazenými na aktuální pozici vzhledem k silnici.

Chcete-li sledovat svou pozici vzhledem k nejbližšímu řetězci, vyberte v poli Vytyčení možnost Nejbližší řetězec. Tato možnost umožňuje softwaru navigovat vás na řetězec, který je nejblíže vaší aktuální pozici, takže když se pohybujete přes silnici, řetězec, vůči kterému vsazete relativně , se automaticky změní tak, aby odrážel vaši novou pozici.

- 2. V případě potřeby přidejte následující prvky:
	- · Chcete-li vytyčit odsazení bodů od trasy, nechte vozovku čistou pro konstrukci, [definovat](#page-67-0) odsazení [konstrukce](#page-67-0).
	- Chcete-li potvrdit konstrukci povrchu cesty, [definujte](#page-75-0) spád.
- 3. Klikněte na Start.

Zobrazí se displej [Navigace](#page-42-0) na silnici, page 43 . Klepnutím na Volby můžete konfigurovat nastavení pro zobrazení navigace, sklon, podrobnosti o bodech vytyčení nebo [zobrazení](#page-71-0) delta vytyčení vzhledem k [digitálnímu](#page-71-0) modelu terénu (DTM).

- 4. Pomocí informací na obrazovce [Navigace](#page-42-0) na silnici, page 43 uvidíte svou polohu vzhledem k silnici a navigujete k bodu, který chcete vytyčit.
	- · V případě potřeby můžete přidat nebo [upravit](#page-73-0) boční spád.
	- <sup>l</sup> Chcete-li zachytit polohu stěžejního bodu pro ubrání spádu při měření vzhledem k bočnímu sklonu, klikněte a podržte v plánu a vyberte Vytyčení ubrání spádu stěžejního bodu.Tato možnost se hodí, boční spád obsahuje příkop.
	- · Jestliže vytyčujete [průsečík](#page-71-1) s konstrukčním odsazením, najděte nejdříve průsečík a poté ťukněte na Použít pro přidání konstrukčního odsazení. Je Vám nabídnuto odsazení z Vaší momentální polohy. Jestliže nejste na pozici průsečíku, vyberte Ne, dostaňte se na pozici průsečíku a poté znovu ťukněte na Použít. Jestliže chcete uložit průsečík a konstrukční odsazení, viz [Konstrukční](#page-67-0) odsazení, page 68.

Pokud je vaše aktuální poloha maximálně 5 m od vybraná šňůry, půdorys ukazuje zelenou čárkovanou čáru nataženou v pravém úhlu z vaší aktuální polohy ke šňůře. Při vytyčení s vypočítaným stavebním posunem je hlášena svislá a kolmá delta řezu/výplně.

5. Když je bod v toleranci, klepnutím na Změřit bod změříte.

Při použití Trimble SX12 skenovací totální stanice režimu TRK se *zapnutým laserovým ukazovátkem* se na obrazovce Vytyčení zobrazí programovatelná klávesa Označte bod namísto programovatelné klávesy Měření. Klepnutím na Označte bod přepněte přístroj do režimu STD. Laserové ukazovátko přestane blikat a přesune se do polohy na místě EDM. Když klepnutím na Přijmout bod uložíte, přístroj se automaticky vrátí do režimu TRK a laserové ukazovátko začne znovu blikat. Pokud chcete přeměřit a aktualizovat delta vytyčení, klepněte na Měření po klepnutí na Označte bod a před klepnutím na Přijmout .

6. Ťukněte na Uložit.

Software se vrátí na navigační obrazovku.

#### Další kroky

· Chcete-li pokračovat v měření bodů podél silnice, klepnutím na tlačítko Sta+ nebo Sta- vyberte další nebo předchozí staničení.

Pokud jste povolili pole Automatický přírůstek na obrazovce Vybrat staničení, bude automaticky vybráno další nebo předchozí staničení. Viz Stanice [dostupné](#page-65-0) pro vytyčení, page 66.

- <sup>l</sup> Chcete-li změnit metody vytyčování a vytyčení:
	- · Na trase dvakrát klikněte na prázdnou část mapy.
	- Na řetězec, klepněte na řetězec v mapě.
	- Stanice na řetězci, klepněte na stanici na řetězci v mapě.
- Chcete-li tuto metodu vytyčování ukončit, klikněte na Esc.

## Při vytyčení z řetězců a povrchů

- 1. Na obrazovce výběru vytyčení klepněte na řetězec na mapě nebo vyberte Na řetězec v poli Vytyčit a pak klepnutím na ▶ vyberte řetězec ze seznamu.
- 2. Chcete-li vytyčit odsazení bodů od trasy, nechte vozovku čistou pro konstrukci, [definovat](#page-67-0) odsazení [konstrukce](#page-67-0).
- 3. Klikněte na Start.

Zobrazí se displej [Navigace](#page-42-0) na silnici, page 43 . Klepnutím na Volby můžete konfigurovat nastavení pro zobrazení navigace, sklon, podrobnosti o bodech vytyčení nebo [zobrazení](#page-71-0) delta vytyčení vzhledem k [digitálnímu](#page-71-0) modelu terénu (DTM).

4. Pomocí informací na obrazovce [Navigace](#page-42-0) na silnici, page 43 uvidíte svou polohu vzhledem k silnici a navigujete k bodu, který chcete vytyčit.

Pokud je vaše aktuální poloha maximálně 5 m od vybraná šňůry, půdorys ukazuje zelenou čárkovanou čáru nataženou v pravém úhlu z vaší aktuální polohy ke šňůře.

5. Když je bod v toleranci, klepnutím na Změřit bod změříte.

Při použití Trimble SX12 skenovací totální stanice režimu TRK se *zapnutým laserovým ukazovátkem* se na obrazovce Vytyčení zobrazí programovatelná klávesa Označte bod namísto programovatelné klávesy Měření. Klepnutím na Označte bod přepněte přístroj do režimu STD. Laserové ukazovátko

přestane blikat a přesune se do polohy na místě EDM . Když klepnutím na Přijmout bod uložíte, přístroj se automaticky vrátí do režimu TRK a laserové ukazovátko začne znovu blikat. Pokud chcete přeměřit a aktualizovat delta vytyčení, klepněte na Měření po klepnutí na Označte bod a před klepnutím na Přijmout .

6. Ťukněte na Uložit.

Software se vrátí na navigační obrazovku.

#### Další kroky

· Chcete-li pokračovat v měření bodů podél silnice, klepnutím na tlačítko Sta+ nebo Sta- vyberte další nebo předchozí staničení.

Pokud jste povolili pole Automatický přírůstek na obrazovce Vybrat staničení, bude automaticky vybráno další nebo předchozí staničení. Viz Stanice [dostupné](#page-65-0) pro vytyčení, page 66.

- Chcete-li změnit metody vytyčování a vytyčení:
	- Na řetězec klepněte na Esc a potom klepněte na řetězec na mapě.
	- Na dva řetězce klepněte na Esc a pak vyberte Ke dvěma řetězcům z pole Vytyčit.
	- Staničení na řetězci, klikněte na Esc a potom klepněte na staničení na mapě.

# <span id="page-55-0"></span>Stanoviska vytyčení na řetězci

### Při vytyčování ze souboru návrhu silnice

1. Na obrazovce výběru vytyčení klepněte na staničení na řetězci na mapě.

Alternativně v okně vytyčení:

- a. Vyberte možnost Stanice na řetězci v poli Kůl.
- b. Klepnutím vedle pole Řetězec vyberte řetězec ze seznamu.Řetězce v seznamu jsou určeny šablonami přiřazenými na vaší aktuální pozici vzhledem k trase.
- c. Klepněte  $\mathscr W$  vedle pole Stanice a vyberte stanici.

TIP –

- <sup>l</sup> Pokud trasa neobsahuje řetězec na odsazení, které chcete vytyčit, můžete do pole Odsazení zadat nominální hodnotu odsazení a poté vybrat stanici.
- Chcete-li přizpůsobit stanice, které jsou k dispozici pro vytyčení, klepnutím na  $\mathscr W$  vedle pole Stanice zobrazte obrazovku Výběr stanice. Viz Stanice [dostupné](#page-65-0) pro vytyčení, [page](#page-65-0) 66.
- 2. V případě potřeby přidejte následující prvky:
	- · Chcete-li vytyčit odsazení bodů od trasy, nechte vozovku čistou pro konstrukci, [definovat](#page-67-0) odsazení [konstrukce](#page-67-0).
	- Chcete-li potvrdit konstrukci povrchu cesty, [definujte](#page-75-0) spád.

- Chcete-li vytyčit body na površích jinak než na dokončeném povrchu cesty, [definujte](#page-77-0) [podkladovou](#page-77-0) vrstvu.
- 3. Klikněte na Start.

Zobrazí se displej [Navigace](#page-42-0) na silnici, page 43 . Klepnutím na Volby můžete konfigurovat nastavení pro zobrazení navigace, sklon, podrobnosti o bodech vytyčení nebo [zobrazení](#page-71-0) delta vytyčení vzhledem k [digitálnímu](#page-71-0) modelu terénu (DTM).

4. Pomocí informací na obrazovce [Navigace](#page-42-0) na silnici, page 43 uvidíte svou polohu vzhledem k silnici a navigujete k bodu, který chcete vytyčit.

Jestliže vytyčujete [průsečík](#page-71-1) s konstrukčním odsazením, najděte nejdříve průsečík a poté ťukněte na Použít pro přidání konstrukčního odsazení. Je Vám nabídnuto odsazení z Vaší momentální polohy. Jestliže nejste na pozici průsečíku, vyberte Ne, dostaňte se na pozici průsečíku a poté znovu ťukněte na Použít. Jestliže chcete uložit průsečík a konstrukční odsazení, viz [Konstrukční](#page-67-0) odsazení, page 68.

- 5. V případě potřeby můžete přidat nebo [upravit](#page-73-0) boční spád.
- 6. Chcete-li zachytit polohu stěžejního bodu pro ubrání spádu při měření vzhledem k bočnímu sklonu, klikněte a podržte v plánu a vyberte Vytyčení ubrání spádu stěžejního bodu.Tato možnost se hodí, boční spád obsahuje příkop.
- 7. Chcete-li upravit návrhovou výšku, stiskněte klávesu mezerník nebo klepněte na vedle odchylky návrhové výšky a zadejte novou hodnotu. Pokud chcete po úpravách obnovit původní výšku, stiskněte klávesu mezerník nebo klepněte na ▶ a potom klepněte na ▶ vedle pole Návrhová výška a vyberte Znovu načíst původní výšku.
- 8. Když je bod v toleranci, klepnutím na Změřit bod změříte.

Při použití Trimble SX12 skenovací totální stanice režimu TRK se *zapnutým laserovým ukazovátkem* se na obrazovce Vytyčení zobrazí programovatelná klávesa Označte bod namísto programovatelné klávesy Měření. Klepnutím na Označte bod přepněte přístroj do režimu STD. Laserové ukazovátko přestane blikat a přesune se do polohy na místě EDM . Když klepnutím na Přijmout bod uložíte, přístroj se automaticky vrátí do režimu TRK a laserové ukazovátko začne znovu blikat. Pokud chcete přeměřit a aktualizovat delta vytyčení, klepněte na Měření po klepnutí na Označte bod a před klepnutím na Přijmout .

9. Ťukněte na Uložit.

Software se vrátí na navigační obrazovku.

#### Další kroky

· Chcete-li pokračovat v měření bodů podél silnice, klepnutím na tlačítko Sta+ nebo Sta- vyberte další nebo předchozí staničení.

Pokud jste povolili pole Automatický přírůstek na obrazovce Vybrat staničení, bude automaticky vybráno další nebo předchozí staničení. Viz Stanice [dostupné](#page-65-0) pro vytyčení, page 66.

- Chcete-li změnit metody vytyčování a vytyčení:
	- · Na trase dvakrát klikněte na prázdnou část mapy.
	- Na řetězec, klepněte na řetězec v mapě.
	- Stanice na řetězci, klepněte na stanici na řetězci v mapě.
- Chcete-li tuto metodu vytyčování ukončit, klikněte na Esc.

## Při vytyčení z řetězců a povrchů

- 1. Na obrazovce výběru vytyčení klepněte na staničení na řetězci na mapě. Alternativně v okně vytyčení:
	- a. Vyberte možnost Stanice na řetězci v poli Kůl.
	- b. Klepnutím vedle pole Řetězec vyberte řetězec ze seznamu.Řetězce v seznamu jsou určeny šablonami přiřazenými na vaší aktuální pozici vzhledem k trase.
	- c. Klepněte  $\mathscr W$  vedle pole Stanice a vyberte stanici.

TIP – Chcete-li přizpůsobit stanice, které jsou k dispozici pro vytyčení, klepnutím na  $\mathscr V$  vedle pole Stanice zobrazte obrazovku Výběr stanice. Viz Stanice [dostupné](#page-65-0) pro vytyčení, page 66.

- 2. Chcete-li vytyčit odsazení bodů od trasy, nechte vozovku čistou pro konstrukci, [definovat](#page-67-0) odsazení [konstrukce](#page-67-0).
- 3. Klikněte na Start.

Zobrazí se displej [Navigace](#page-42-0) na silnici, page 43 . Klepnutím na Volby můžete konfigurovat nastavení pro zobrazení navigace, sklon, podrobnosti o bodech vytyčení nebo [zobrazení](#page-71-0) delta vytyčení vzhledem k [digitálnímu](#page-71-0) modelu terénu (DTM).

- 4. Pomocí informací na obrazovce [Navigace](#page-42-0) na silnici, page 43 uvidíte svou polohu vzhledem k silnici a navigujete k bodu, který chcete vytyčit.
- 5. Když je bod v toleranci, klepnutím na Změřit bod změříte.

Při použití Trimble SX12 skenovací totální stanice režimu TRK se *zapnutým laserovým ukazovátkem* se na obrazovce Vytyčení zobrazí programovatelná klávesa Označte bod namísto programovatelné klávesy Měření. Klepnutím na Označte bod přepněte přístroj do režimu STD. Laserové ukazovátko přestane blikat a přesune se do polohy na místě EDM . Když klepnutím na Přijmout bod uložíte, přístroj se automaticky vrátí do režimu TRK a laserové ukazovátko začne znovu blikat. Pokud chcete přeměřit a aktualizovat delta vytyčení, klepněte na Měření po klepnutí na Označte bod a před klepnutím na Přijmout .

6. Ťukněte na Uložit.

Software se vrátí na navigační obrazovku.

#### Další kroky

· Chcete-li pokračovat v měření bodů podél silnice, klepnutím na tlačítko Sta+ nebo Sta- vyberte další nebo předchozí staničení.

Pokud jste povolili pole Automatický přírůstek na obrazovce Vybrat staničení, bude automaticky vybráno další nebo předchozí staničení. Viz Stanice [dostupné](#page-65-0) pro vytyčení, page 66.

- Chcete-li změnit metody vytyčování a vytyčení:
	- Na řetězec klepněte na Esc a potom klepněte na řetězec na mapě.
	- · Na dva řetězce klepněte na Esc a pak vyberte Ke dvěma řetězcům z pole Vytyčit.
	- Staničení na řetězci, klikněte na Esc a potom klepněte na staničení na mapě.

# <span id="page-58-0"></span>Vytyčit bod v šikmém odsazení

POZNÁMKA – Tuto metodu vytyčování lze použít při vytyčování ze souboru návrhu silnice. Neplatí při vytyčení Řetězce a plochy.

Použijte tuto metodu pro vytyčení pozice, která není definována v pravém úhlu k horizontálnímu návrhu trasy, například při vytyčování kanálů nebo mostních opěr.

Obrázek níže zobrazuje bod definovaný škmý odsazením vpřed a odsazením vpravo.Bod pro vytyčení (1) je definován ze staničení (3) odsazením (5) podle šikmého odsazení (2).Šikmé odsazení může být definováno delta úhlem k linii vpřed nebo zpět (6) v pravém úhlu od vytyčované linie (4) nebo může být šikmé odsazení definováno azimutem.

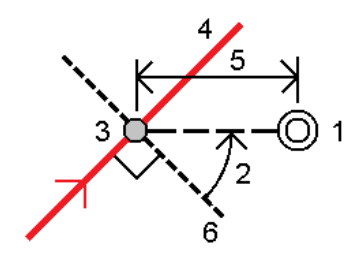

#### Vytyčení pozice v šikmém odsazení

- 1. Na obrazovce výběru vytyčení vyberte Šikmý posun z pole Vytyčit.
- 2. Na mapě klepněte na staničení v ose, od kterého bude použit šikmý posun. Případně klepnutím na
	- $\mathscr W$  vedle pole Staničení vyberte staničení ze seznamu.

TIP –

- Chcete-li přizpůsobit stanice, které jsou k dispozici pro vytyčení, klepnutím na  $\mathscr W$  vedle pole Stanice zobrazte obrazovku Výběr stanice. Viz Stanice [dostupné](#page-65-0) pro vytyčení, [page](#page-65-0) 66.
- Chcete-li vymezit zkosený posun vzhledem ke jmenovité hodnotě stanice (kde se stanice nemusí shodovat s průřezem), zadejte jmenovitou hodnotu stanice.

Uživatelské příručce k Trimble Access Trasy | **59**

- 3. Chcete-li definovat šikmé odsazení:
	- a. Zadejte hodnoty Odsazení a Vychýlení.Klikněte na ▶, abyste změnili směr odsazení nebo vychýlení.
	- b. Chcete-li definovat výšku pro bod, vyberte:
		- Spád z řetězce, abyste vypočítali výšku sklonem z výšky na řetězci ve vybraném staničení
		- Deltu z řetězce, abyste vypočítali výšku pomocí delty z výšky na řetězci ve vybraném staničení.
		- Vložit, abyste vložili výšku.
			- Pokud má cesta pouze horizontální návrh trasy, musíte vložit výšku.
	- c. Klikněte na Akceptovat.
- 4. Chcete-li vytyčit odsazení bodů od trasy, nechte vozovku čistou pro konstrukci, definovat odsazení konstrukce.

#### Viz [Konstrukční](#page-67-0) odsazení, page 68

5. Klikněte na Start.

Zobrazí se displej [Navigace](#page-42-0) na silnici, page 43 . Klepnutím na Volby můžete konfigurovat nastavení pro zobrazení navigace, sklon, podrobnosti o bodech vytyčení nebo [zobrazení](#page-71-0) delta vytyčení vzhledem k [digitálnímu](#page-71-0) modelu terénu (DTM).

- 6. Pomocí informací na obrazovce [Navigace](#page-42-0) na silnici, page 43 uvidíte svou polohu vzhledem k silnici a navigujete k bodu, který chcete vytyčit.
- 7. Když je bod v toleranci, klepnutím na Změřit bod změříte.

Při použití Trimble SX12 skenovací totální stanice režimu TRK se *zapnutým laserovým ukazovátkem* se na obrazovce Vytyčení zobrazí programovatelná klávesa Označte bod namísto programovatelné klávesy Měření. Klepnutím na Označte bod přepněte přístroj do režimu STD. Laserové ukazovátko přestane blikat a přesune se do polohy na místě EDM . Když klepnutím na Přijmout bod uložíte, přístroj se automaticky vrátí do režimu TRK a laserové ukazovátko začne znovu blikat. Pokud chcete přeměřit a aktualizovat delta vytyčení, klepněte na Měření po klepnutí na Označte bod a před klepnutím na Přijmout .

8. Ťukněte na Uložit.

Software se vrátí na navigační obrazovku.

#### Další kroky

· Chcete-li pokračovat v měření bodů podél silnice, klepnutím na tlačítko Sta+ nebo Sta- vyberte další nebo předchozí staničení.

Pokud jste povolili pole Automatický přírůstek na obrazovce Vybrat staničení, bude automaticky vybráno další nebo předchozí staničení. Viz Stanice [dostupné](#page-65-0) pro vytyčení, page 66.

• Klepnutím na Esc ukončete tuto metodu vytyčení.

- Změna metod vytyčení. Chcete-li vytyčit:
	- · Na trase dvakrát klikněte na prázdnou část mapy.
	- Na řetězec, klepněte na řetězec v mapě.
	- Stanice na řetězci, klepněte na stanici na řetězci v mapě.

# <span id="page-60-0"></span>Vytyčit na další řetězec

POZNÁMKA – Tuto metodu vytyčování lze použít při vytyčování ze souboru návrhu silnice. Neplatí při vytyčení Řetězce a plochy.

## Chcete-li vytyčit svou pozici vzhledem k dalšímu řetězci

- 1. Na obrazovce výběru vytyčení klepněte na další řetězec v mapě nebo vyberte možnost Na další řetězec v políčku Vytyčení a poté klepnutím na • vyberte řetězec ze seznamu.
- 2. V případě potřeby přidejte následující prvky:
	- Chcete-li vytyčit odsazení bodů od trasy, nechte vozovku čistou pro konstrukci, [definovat](#page-67-0) odsazení [konstrukce](#page-67-0).
	- Chcete-li potvrdit konstrukci povrchu cesty, [definujte](#page-75-0) spád.
- 3. Klikněte na Start.

Zobrazí se displej [Navigace](#page-42-0) na silnici, page 43 . Klepnutím na Volby můžete konfigurovat nastavení pro zobrazení navigace, sklon, podrobnosti o bodech vytyčení nebo [zobrazení](#page-71-0) delta vytyčení vzhledem k [digitálnímu](#page-71-0) modelu terénu (DTM).

- 4. Pomocí informací na obrazovce [Navigace](#page-42-0) na silnici, page 43 uvidíte svou polohu vzhledem k silnici a navigujete k bodu, který chcete vytyčit.
- 5. Když je bod v toleranci, klepnutím na Změřit bod změříte.

Při použití Trimble SX12 skenovací totální stanice režimu TRK se *zapnutým laserovým ukazovátkem* se na obrazovce Vytyčení zobrazí programovatelná klávesa Označte bod namísto programovatelné klávesy Měření. Klepnutím na Označte bod přepněte přístroj do režimu STD. Laserové ukazovátko přestane blikat a přesune se do polohy na místě EDM . Když klepnutím na Přijmout bod uložíte, přístroj se automaticky vrátí do režimu TRK a laserové ukazovátko začne znovu blikat. Pokud chcete přeměřit a aktualizovat delta vytyčení, klepněte na Měření po klepnutí na Označte bod a před klepnutím na Přijmout .

6. Ťukněte na Uložit.

Software se vrátí na navigační obrazovku.

#### Další kroky

· Chcete-li pokračovat v měření bodů podél silnice, klepnutím na tlačítko Sta+ nebo Sta- vyberte další nebo předchozí staničení.

Pokud jste povolili pole Automatický přírůstek na obrazovce Vybrat staničení, bude automaticky vybráno další nebo předchozí staničení. Viz Stanice [dostupné](#page-65-0) pro vytyčení, page 66.

- Chcete-li změnit metody vytyčování a vytyčení:
	- · Na trase dvakrát klikněte na prázdnou část mapy.
	- Na řetězec, klepněte na řetězec v mapě.
	- **· Stanice na řetězci**, klepněte na stanici na řetězci v mapě.
- Chcete-li tuto metodu vytyčování ukončit, klikněte na Esc.

### Chcete-li vytyčit staničení na dodatečném řetězci

1. Klepněte na stanici na dalším řetězci na mapě nebo vyberte stanice na dalším řetězci v poli Vytyčení a poté klepnutím ▶ a vyberte řetězec ze seznamu.

Chcete-li vybrat jinou stanici, klepněte na programovatelnou klávesu Sta- nebo Sta+ nebo klepněte

**V** vedle pole Stanice a vyberte stanici.

- 2. V případě potřeby přidejte následující prvky:
	- Chcete-li vytyčit odsazení bodů od trasy, nechte vozovku čistou pro konstrukci, [definovat](#page-67-0) odsazení [konstrukce](#page-67-0).
	- Chcete-li potvrdit konstrukci povrchu cesty, [definujte](#page-75-0) spád.
- 3. Klikněte na Start.

Zobrazí se displej [Navigace](#page-42-0) na silnici, page 43 . Klepnutím na Volby můžete konfigurovat nastavení pro zobrazení navigace, sklon, podrobnosti o bodech vytyčení nebo [zobrazení](#page-71-0) delta vytyčení vzhledem k [digitálnímu](#page-71-0) modelu terénu (DTM).

- 4. Pomocí informací na obrazovce [Navigace](#page-42-0) na silnici, page 43 uvidíte svou polohu vzhledem k silnici a navigujete k bodu, který chcete vytyčit.
- 5. Chcete-li upravit návrhovou výšku, stiskněte klávesu mezerník nebo klepněte na vedle odchylky návrhové výšky a zadejte novou hodnotu. Pokud chcete po úpravách obnovit původní výšku, stiskněte klávesu mezerník nebo klepněte na ▶ a potom klepněte na ▶ vedle pole Návrhová výška a vyberte Znovu načíst původní výšku.
- 6. Když je bod v toleranci, klepnutím na Změřit bod změříte.

Při použití Trimble SX12 skenovací totální stanice režimu TRK se *zapnutým laserovým ukazovátkem* se na obrazovce Vytyčení zobrazí programovatelná klávesa Označte bod namísto programovatelné klávesy Měření. Klepnutím na Označte bod přepněte přístroj do režimu STD. Laserové ukazovátko přestane blikat a přesune se do polohy na místě EDM. Když klepnutím na Přijmout bod uložíte, přístroj se automaticky vrátí do režimu TRK a laserové ukazovátko začne znovu blikat. Pokud chcete přeměřit a aktualizovat delta vytyčení, klepněte na Měření po klepnutí na Označte bod a před klepnutím na Přijmout .

7. Ťukněte na Uložit.

Software se vrátí na navigační obrazovku.

#### Další kroky

· Chcete-li pokračovat v měření bodů podél silnice, klepnutím na tlačítko Sta+ nebo Sta- vyberte další nebo předchozí staničení.

Pokud jste povolili pole Automatický přírůstek na obrazovce Vybrat staničení, bude automaticky vybráno další nebo předchozí staničení. Viz Stanice [dostupné](#page-65-0) pro vytyčení, page 66.

- <sup>l</sup> Chcete-li změnit metody vytyčování a vytyčení:
	- Na trase dvakrát klikněte na prázdnou část mapy.
	- · Na řetězec, klepněte na řetězec v mapě.
	- Stanice na řetězci, klepněte na stanici na řetězci v mapě.
- <span id="page-62-0"></span>• Chcete-li tuto metodu vytyčování ukončit, klikněte na Esc.

# Vytyčit další body

POZNÁMKA – Tuto metodu vytyčování lze použít při vytyčování ze souboru návrhu silnice. Neplatí při vytyčení Řetězce a plochy.

- 1. Na obrazovce výběru vytyčení klepněte na další bod na mapě nebo vyberte Další body v poli Vytyčit a pak klepněte na Vybrat a vyberte další bod ze seznamu.
- 2. V případě potřeby přidejte následující prvky:
	- · Chcete-li vytyčit odsazení bodů od trasy, nechte vozovku čistou pro konstrukci, [definovat](#page-67-0) odsazení [konstrukce](#page-67-0).
	- Chcete-li potvrdit konstrukci povrchu cesty, [definujte](#page-75-0) spád.
- 3. Klikněte na Start.

Zobrazí se displej [Navigace](#page-42-0) na silnici, page 43 . Klepnutím na Volby můžete konfigurovat nastavení pro zobrazení navigace, sklon, podrobnosti o bodech vytyčení nebo [zobrazení](#page-71-0) delta vytyčení vzhledem k [digitálnímu](#page-71-0) modelu terénu (DTM).

- 4. Pomocí informací na obrazovce [Navigace](#page-42-0) na silnici, page 43 uvidíte svou polohu vzhledem k silnici a navigujete k bodu, který chcete vytyčit.
- 5. Chcete-li upravit návrhovou výšku, stiskněte klávesu mezerník nebo klepněte na vedle odchylky návrhové výšky a zadejte novou hodnotu. Pokud chcete po úpravách obnovit původní výšku, stiskněte klávesu mezerník nebo klepněte na ▶ a potom klepněte na ▶ vedle pole Návrhová výška a vyberte Znovu načíst původní výšku.
- 6. Když je bod v toleranci, klepnutím na Změřit bod změříte.

Při použití Trimble SX12 skenovací totální stanice režimu TRK se *zapnutým laserovým ukazovátkem* se na obrazovce Vytyčení zobrazí programovatelná klávesa Označte bod namísto programovatelné klávesy Měření. Klepnutím na Označte bod přepněte přístroj do režimu STD. Laserové ukazovátko přestane blikat a přesune se do polohy na místě EDM . Když klepnutím na Přijmout bod uložíte, přístroj se automaticky vrátí do režimu TRK a laserové ukazovátko začne znovu blikat. Pokud chcete přeměřit a aktualizovat delta vytyčení, klepněte na Měření po klepnutí na Označte bod a před klepnutím na Přijmout .

7. Ťukněte na Uložit.

Software se vrátí na navigační obrazovku.

#### Další kroky

· Chcete-li pokračovat v měření bodů podél silnice, klepnutím na tlačítko Sta+ nebo Sta- vyberte další nebo předchozí staničení.

Pokud jste povolili pole Automatický přírůstek na obrazovce Vybrat staničení, bude automaticky vybráno další nebo předchozí staničení. Viz Stanice [dostupné](#page-65-0) pro vytyčení, page 66.

- Chcete-li změnit metody vytyčování a vytyčení:
	- Na trase dvakrát klikněte na prázdnou část mapy.
	- · Na řetězec, klepněte na řetězec v mapě.
	- Stanice na řetězci, klepněte na stanici na řetězci v mapě.
- <span id="page-63-0"></span>· Chcete-li tuto metodu vytyčování ukončit, klikněte na Esc.

# Vytyčení povrchu mezi dvěma řetězci

POZNÁMKA – Tato metoda vytyčení může být použita při vytyčení Řetězci a povrchy. Neplatí při vytyčování ze souboru návrhu silnice.

Chcete-li vytyčit povrch mezi dvěma řetězci:

- 1. Na obrazovce výběru vytyčení vyberte Ke dvěma řetězcům z políčka Vytyčit a pak klepněte na jednotlivé řetězce na mapě, nebo klepnutím na ▶ vyberte jednotlivé řetězce ze seznamu.
- 2. Chcete-li vytyčit odsazení bodů od trasy, nechte vozovku čistou pro konstrukci, [definovat](#page-67-0) odsazení [konstrukce](#page-67-0).
- 3. Klikněte na Start.

Zobrazí se displej [Navigace](#page-42-0) na silnici, page 43 . Klepnutím na Volby můžete konfigurovat nastavení pro zobrazení navigace, sklon, podrobnosti o bodech vytyčení nebo [zobrazení](#page-71-0) delta vytyčení vzhledem k [digitálnímu](#page-71-0) modelu terénu (DTM).

4. Pomocí informací na obrazovce [Navigace](#page-42-0) na silnici, page 43 uvidíte svou polohu vzhledem k silnici a navigujete k bodu, který chcete vytyčit.

Hlášené delty zahrnují:

- Stanoviska a Odsazení pro vaši aktuální pozici vzhledem k primárnímu řetězci staničení.
- · Jít doleva/doprava hodnota pro každý řetězec.
- Převýšení na povrch mezi dvěma řetězci.
- Převýšení k primárnímu řetězci staničení.

Níže uvedený diagram znázorňuje návrh trasy (1), dva řetězce (2, 3) a Převýšení rozšíření obou řetězců (4):

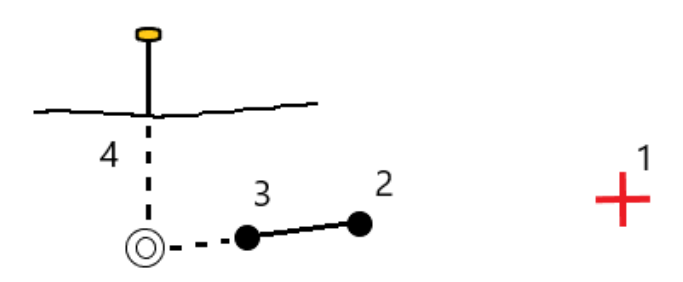

5. Když je bod v toleranci, klepnutím na Změřit bod změříte.

Při použití Trimble SX12 skenovací totální stanice režimu TRK se *zapnutým laserovým ukazovátkem* se na obrazovce Vytyčení zobrazí programovatelná klávesa Označte bod namísto programovatelné klávesy Měření. Klepnutím na Označte bod přepněte přístroj do režimu STD. Laserové ukazovátko přestane blikat a přesune se do polohy na místě EDM . Když klepnutím na Přijmout bod uložíte, přístroj se automaticky vrátí do režimu TRK a laserové ukazovátko začne znovu blikat. Pokud chcete přeměřit a aktualizovat delta vytyčení, klepněte na Měření po klepnutí na Označte bod a před klepnutím na Přijmout .

6. Ťukněte na Uložit.

Software se vrátí na navigační obrazovku.

#### Další kroky

· Chcete-li pokračovat v měření bodů podél silnice, klepnutím na tlačítko Sta+ nebo Sta- vyberte další nebo předchozí staničení.

Pokud jste povolili pole Automatický přírůstek na obrazovce Vybrat staničení, bude automaticky vybráno další nebo předchozí staničení. Viz Stanice [dostupné](#page-65-0) pro vytyčení, page 66.

- Klepnutím na Esc ukončete tuto metodu vytyčení.
- Chcete-li změnit metody vytyčování a vytyčení:
	- Na řetězec klepněte na Esc a potom klepněte na řetězec na mapě.
	- · Na dva řetězce klepněte na Esc a pak vyberte Ke dvěma řetězcům z pole Vytyčit.
	- Staničení na řetězci, klikněte na Esc a potom klepněte na staničení na mapě.

# Možnosti vytyčení silnic

V závislosti na vybrané metodě vytyčení, můžete přidat do cesty více prvků nebo upravovat existující prvky při vytyčování trasy.

Při vytyčování ze souboru návrhu silnice nebo z povrchů a řetězců:

• Chcete-li přizpůsobit staničení [dostupné](#page-65-0) pro vytyčení, podívejte se na Stanice dostupné pro [vytyčení,](#page-65-0) page 66.

- · Chcete-li vytyčit odsazení bodů od trasy, nechte vozovku čistou pro konstrukci, [definovat](#page-67-0) odsazení [konstrukce](#page-67-0).
- · Zobrazení odchylek vytyčení vzhledem k digitálnímu modelu terénu (DTM). Viz [Dodatečné](#page-71-0) odchylky [vytyčení](#page-71-0) do DTM, page 72.
- <sup>l</sup> Chcete-li zobrazit hodnoty staničení a odsazení aktuální polohy vzhledem k referenční osy, viz [Referenční](#page-70-0) návrh trasy, page 71.

Při vytyčování ze souboru návrhu silnic můžete také:

- · Navigujte a vytyčte záchytný bod (bod, kde se návrhový sklon protíná se zemí. Viz [Průsečík,](#page-71-1) page 72.
- · Přidejte nebo upravte boční svah. Viz Boční [spády,](#page-73-0) page 74.
- · Definujte příčný svah, když potřebujete potvrdit konstrukci povrchu vozovky. Viz [Spád,](#page-75-0) page 76.
- <sup>l</sup> Definujte podloží, když řez představuje hotový povrch vozovky a potřebujete vytyčit body vymezující další povrchy na silnici. Viz [Podkladové](#page-77-0) vrstvy, page 78.

### <span id="page-65-0"></span>Stanice dostupné pro vytyčení

Staničení, která jsou k dispozici pro vytyčení, si můžete přizpůsobit pomocí následujících metod:

- Staničení na řetězci (ze souboru návrhu silnice nebo z řetězců a povrchů)
- Odsazení zkosení (ze souboru návrhu silnic)

Chcete-li přizpůsobit dostupné stanice, vyberte metodu vytyčení a poté klepněte  $\mathscr W$  vedle pole Stanice na obrazovce Vytyčení. Zobrazí se obrazovka Vybrat stanici se seznamem stanic na středové linii.

#### Nastavení intervalu stanice

V případě potřeby upravte Interval stanice pro linie a Interval stanice pro oblouky a přechody nebo přijměte výchozí hodnotu nastavenou při definování trasy. Samostatná hodnota intervalu stanice pro oblouky a přechody umožňuje zpřísnit interval pro křivky a přesněji reprezentovat návrh na zemi.

Vyberte metodu intervalu stanice:

- · Implicitní metoda je Základ 0, která poskytuje hodnoty staničení dle intervalu staničení. Pokud je například počátek staničení 2.50 a interval staničení je 1.00, poté bude metoda Základ 0 vytvářet staničení 2.50, 3.00, 4.00, 5.00 a dále.
- Relativní metoda poskytuje staničení relativně k počátečnímu staničení. Pokud je například počáteční staničení 2.50 a interval staničení je 1.00, bude poté relativní metoda vytvářet staničení v 2.50, 3.50, 4.50, 5.50 a dále.

TIP – Pokud jste nakonfigurovali různé hodnoty pro Interval stanic pro linie a Interval stanic pro oblouky a přechody, pak seznam dostupných stanic může obsahovat stanice v různých intervalech.

#### V poli Automatický přírůstek:

- <sup>l</sup> Výběrem možnosti Sta+ automatizujete výběr *další* stanice pro vytyčení.
- <sup>l</sup> Výběrem možnosti Sta- automatizujete výběr *předchozí* stanice pro vytyčení.
- Vyberte Ne, pokud chcete ručně vybrat další stanici, kterou chcete vytyčit.

Výběr Sta+ nebo Sta- v poli Automatický přírůstek poskytuje rychlejší a efektivnější pracovní postup.

POZNÁMKA – Nastavení intervalu stanice (včetně nastavení metody a automatického přírůstku) nakonfigurovaná na obrazovce Výběr stanice se zapisují do souboru trasy, takže stejná nastavení jsou použita, pokud je soubor sdílen s pracovními četami měření. Pokud se jedná o *soubor IFC*, nastavení intervalu stanice se zapíše do souboru Trimble Additional Properties (TAP). Soubor TAP je uložen ve stejné složce jako soubor IFC se stejným názvem. Pokud soubor IFC používají jiné průzkumné posádky, musíte sdílet soubor .tap soubor s příponou .ifc , aby všechny pracovní čety měření používaly stejné nastavení.

#### Dostupné stan.

Chcete-li konfigurovat typy stanic zobrazené v seznamu stanic, zaškrtněte příslušná políčka Dostupné stanice .

V závislosti na typu trasy můžete vybrat následující:

- Vypočítané úseky definované intervalem staničení
- Horizontální oblouk (klíčová staničení definována vodorovným vyrovnáním)
- Vertikálně Niveleta (klíčová staničení definována výškovým vyrovnáním)
- Profil (staničení, kde byly přiřazeny profily)
- Převýšení/Rozšíření (staničení, kde byly přiřazeny převýšení a rozšíření)

Zkratky staničení používané v softwaru Trasy jsou:

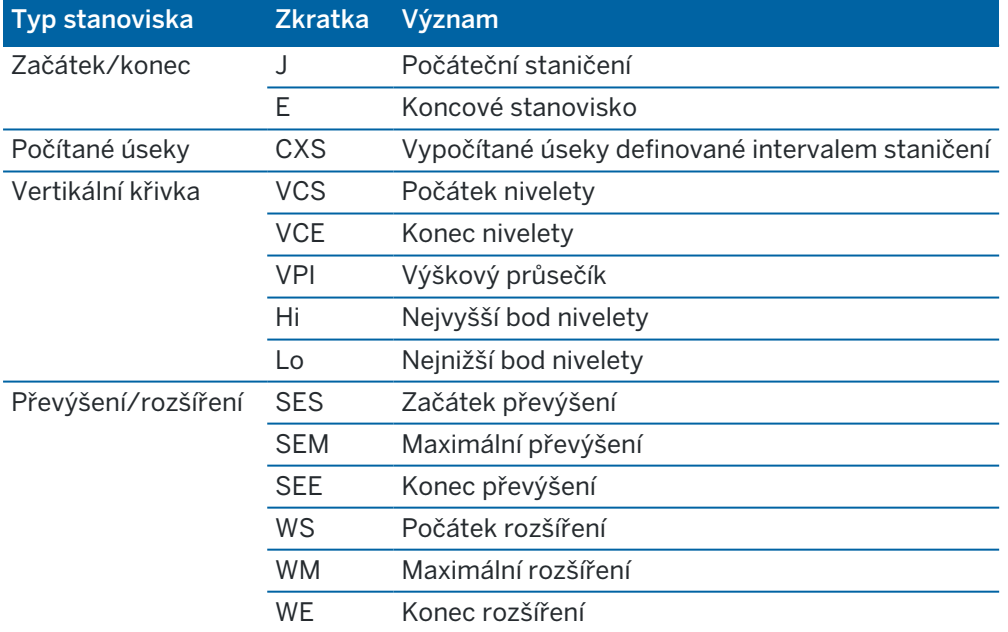

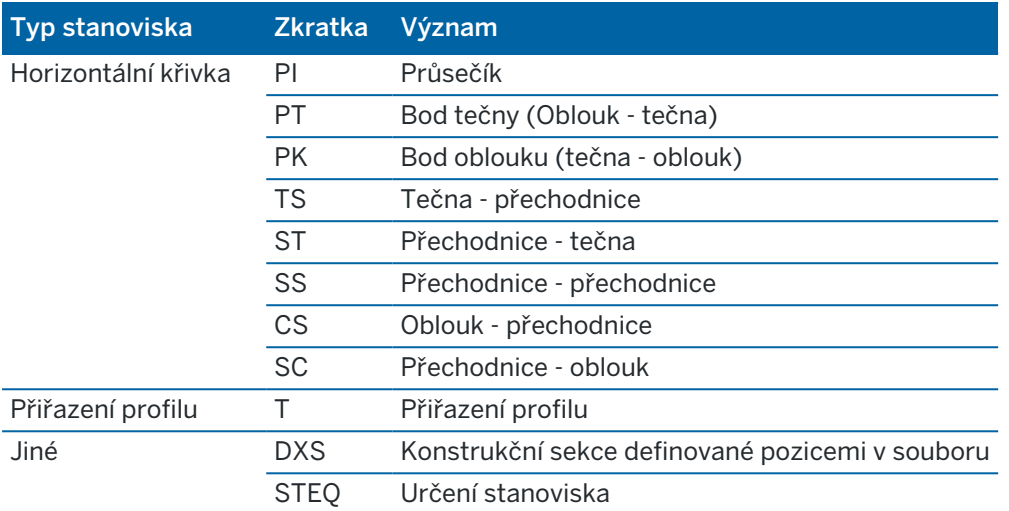

## <span id="page-67-0"></span>Konstrukční odsazení

Odsazení konstrukce lze definovat pro libovolný soubor návrhu silnice a pro libovolný řetězec, který vytyčujete jako silnici.

Chcete-li vytyčit odsazení os silnice a nechat silnici čistou pro konstrukci, definujte pro silnici jedno nebo více konstrukčních odsazení. Konstrukční odsazení se aplikuje do všech bodů podél silnice.

Pokud definujete konstrukční odsazení pro trasu, odsazení je:

- použito pro všechny trasy stejného formátu souboru ve stejném zadání.
- · použito pro všechna následná měření trasy ve stejném zadání, dokud není definováno jiné konstrukční odsazení.
- nepoužito pro stejnou trasu, pokud byl výběr z jiného zadání.

Chcete-li definovat konstrukční odsazení, zadejte hodnoty do příslušných polí Horizontální odsazení a/nebo Vertikální odsazení. Klepněte na Možnosti pro pokročilé funkce.

V plánu nebo pohledu příčného profilu je konstrukční odsazení označeno přerušovanou zelenou čárou a nedělená zelená kružnice označuje vybranou pozici nastavenou pro konstrukční odsazení.

## Horizontální konstrukční odsazení

Při vytyčování na řetězec nebo při vytyčování stanic na řetězec můžete definovat vodorovné konstrukční odsazení, kde:

- Záporná hodnota odsazuje body vlevo od vodorovného návrhu trasy.
- Kladná hodnota odsazuje body napravo od vodorovného návrhu trasy.

Pro všechny ostatní řetězce, včetně řetězců bočního spádu, můžete definovat horizontální konstrukční odsazení, kde:

- <sup>l</sup> Záporná hodnota odsazuje body směrem k vodorovnému návrhu trasy (in).
- Kladná hodnota odsazuje body od vodorovného návrhu trasy (ven).

POZNÁMKA – Při vytyčování bočního svahu se stavebními odsazeními, kde chcete uložit polohu v poloze zachycení a odsazení, zaškrtněte při definování konstrukčního odsazení políčko Uložit odsazení i odsazení konstrukce. Viz [Záchytný](#page-71-1) bod.

Klepnutím na Možnosti určete, zda se má použít odsazení:

- Horizontálně
- · Na spádu spojnice z předchozí linie k aktuální linii v příčném řezu.
- · Na spádu spojnice z aktuální linie k další linii v příčném řezu.

Diagram znázorňuje Horizontální odsazení (1), Spád předchozího odsazení (2) a Spád dalšího odsazení  $(3)$ .

- Pro možnost Spád předchozí je spád odsazení definován sklonem linie (4) nacházející se před polohou, která má být vytyčena (5).
- Pro možnost Spád další je spád odsazení definován sklonem linie (4) nacházející se za polohou, která má být vytyčena (6).
- Vertikální odsazení v diagramu je 0.000.

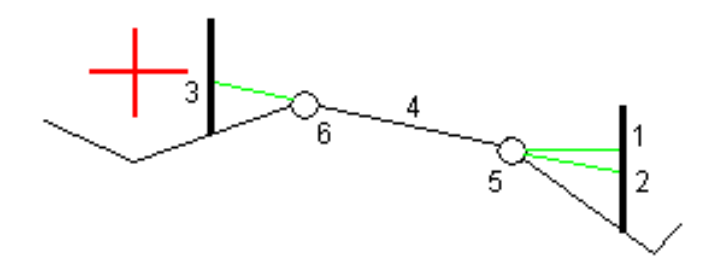

POZNÁMKA – Pro body s nulovým odsazením nemůžete použít konstrukční horizontální odsazení u hodnoty spádu předchozí linie.

Při měření pozic vzhledem k řetězci nebo při vytyčování stanic na řetězci můžete definovat posun horizontální konstrukce vaší aktuální pozice. Provedete to:

- 1. Klepněte na Možnosti a ve skupinovém poli Vodorovné odsazení počítaná vyberte Ano.
- 2. Přibližujte se k místu, které chcete vytyčit.

Navigace delta Jít doleva / Jít doprava je nahrazena vzdáleností do horizontálního návrhu trasy, pokud je horizontální odsazení Vypočítáno.

3. Měření a uložení bodu.

Vypočtené vodorovné odsazení se objeví v protokolu jako Vytyčovací odchylky.

POZNÁMKA – Tato volba není k dispozici, pokud je metoda Na nejbližší řetězec nebo pro trasy LandXML, pokud je vodorovné odsazení aplikováno kolmo na řetězec.

### Trasy LandXML

Při vytyčování stanic na řetězec klikněte na položku Možnosti a určete, zda se má použít odsazení:

- Kolmo k návrhu trasy pro řetězec, který se má vytyčit
- Kolmo k řetězci, který se má vytyčit

Diagram znázorňuje Horizontální odsazení (1) kolmé k návrhu trasy (2) a Horizontální odsazení (3) kolmé k řetězci (4).

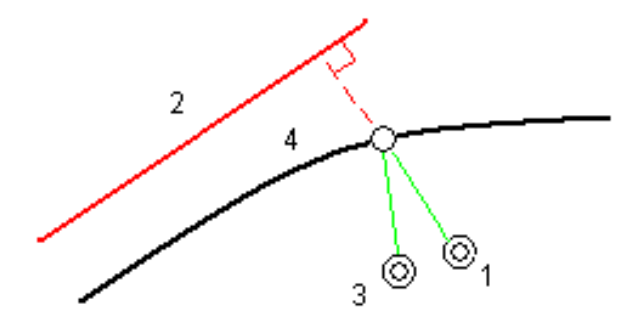

Při vytyčování stanic na řetězec můžete definovat vodorovné odsazení o vzdálenost od vybrané polohy k návrhu trasy. Provedete to:

- 1. Klepněte na Možnosti a nastavte Horizontální odsazení k návrhu trasy na Ano.
- 2. Přejděte k cíli, který bude v návrhu trasy.
- 3. Měření a uložení bodu.

Vypočtené vodorovné odsazení se objeví v protokolu jako Vytyčovací odchylky.

Tato možnost není k dispozici pro řetězce s bočním sklonem, nebo pokud je horizontální odsazení aplikováno kolmo k řetězci.

## Vertikální konstrukční odsazení

Můžete definovat vertikální konstrukční odsazení, kde:

- <sup>l</sup> Záporná hodnota odsazení bodů vertikálně dolů.
- Kladná hodnota odsazení bodů vertikálně nahoru.

Hodnota Vertikální odsazení se neaplikuje na povrch DTM.

Klepnutím na Možnosti určete, zda se má použít odsazení:

- vertikálně
- kolmo na prvek příčného řezu před vytyčovaným bodem

Následující diagram znázorňuje Svislé odsazení aplikované svisle (1) a Svislé odsazení aplikované kolmo (2) na prvek předchozího průřezu (3).

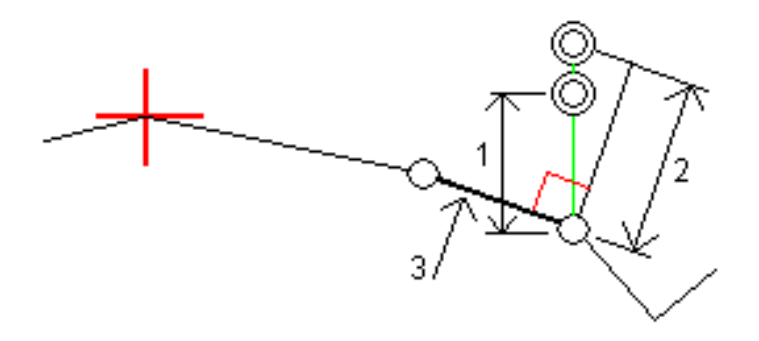

## Odsazení staničení

Odsazení konstrukce stanice můžete použít tam, kde:

- Kladná hodnota odsadí bod ve směru rostoucího staničení (dopředu).
- · Záporná hodnota odsadí bod ve směru zmenšujícího se staničení (zpět).

#### POZNÁMKA –

- · Na boční sklon nelze použít odsazení konstrukce staničení.
- Ofset konstrukce stanice se aplikuje tangenciálně do vytyčeného řetězce.

Odsazení konstruce stanic jsou užitečné pro umístění jímek podél zakřiveného úseku trasy, jak je znázorněno na následujícím obrázku. Vzhledem k tomu, že jímka (1) je obvykle umístěna před obrubníkem (2) a kanál je na svém místě, odsazením stanice dopředu (3) a dozadu (4) a vodorovně vlevo (5) a vpravo (6) může být jímka umístěna se správnou orientací.

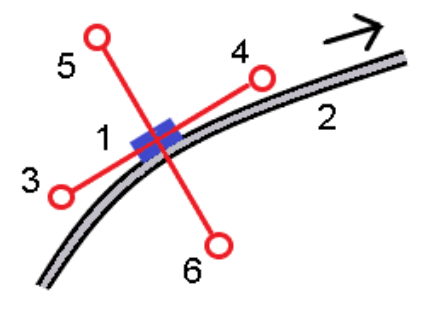

## <span id="page-70-0"></span>Referenční návrh trasy

Pro každou metodu vytyčování můžete zvolit referenční osu, pro kterou software zobrazí hodnoty staničení a odsazení podle vaší aktuální polohy. Tyto informace jsou také uloženy v jobu.

- 1. V mapě nebo řezu klikněte a podržte myš na obrazovce a klikněte na Vybrat referenční vytyčení.
- 2. Vyberte formát trasy.
- 3. Vyberte soubor. Pole Název trasy zobrazuje vybraný název trasy.
- 4. Klikněte na Akceptovat.

Během vytyčování je z aktuální polohy nakreslena přerušovaná čára k vodorovnému vytyčení referenční trasy.

5. Chcete-li přestat používat referenční vytyčení, klikněte a podržte na mapě nebo řezu a pak klikněte na Vybrat referenční vytyčeníV seznamu formátů tras vyberte možnost <Žádná>.

## <span id="page-71-0"></span>Dodatečné odchylky vytyčení do DTM

Můžete zobrazit vykopání/zasypání k digitálnímu modelu terénu (DTM) Vytyčování, kde je horizontální navigace relativní k trase, ale zobrazená hodnota delta výkop/násep k vybranému DTM.

- 1. Na obrazovce vytyčení klikněte na soft klávesu Možnosti.
- 2. Ve skupinovém poli DTM vyberte DTM.
- 3. V případě potřeby v poli Ofset k DTM, specifikujte ofset k DTM.Klikněte na ▶ a vyberte, zda má být odsazení použito vertikálně nebo kolmo k DTM.
- 4. Ve skupinovém poli Odchylky klepněte na Upravit a vyberte deltu V.vzd. DTM a v případě potřeby rozdíl výšky DTM. Klikněte na Akceptovat.
- 5. Vytyčit trasu jako obvykle.

POZNÁMKA – Pokud je použita horizontální konstrukce, hodnota ubrat/přidat je k DTM v bodě vybraném pro vytyčení, ne k DTM ve Vaší aktuální pozici.

Při zobrazení průřezu, DTM se zobrazí na vaší aktuální poloze jako zelená čára. Kruh na DTM označuje vaši polohu, která je navržena vertikálně k povrchu.

TIP – Pro zjištění tloušťky vrstvy při stavbě cesty zadejte DTM předchozí vrstvy a při vyměřování aktuální vrstvy klikněte na Možnosti a ve skupinovém poli Odchylky klikněte na Upravit a vyberte deltu V. vzd. DTM.

## <span id="page-71-1"></span>Průsečík

POZNÁMKA - Bod zachycení platí pouze při vytyčování ze souboru návrhu silnice. Bod zachycení se nepoužije při určování výše Řetězce a povrchy.

Průsečík je bod, kde se protíná navržený boční spád s povrchem.

Skutečná pozice průsečíku bočního spádu s existujícím povrchem – průsečík – je určena iterací (opakováním). Software vypočítá průsečík horizontální roviny procházející aktuální pozicí a buď ubraným bočním spádem nebo přidaným bočním spádem, jak je zobrazeno na následujícím obrázku, kde hodnota x n je Jdi vpravo/Jdi vlevo.

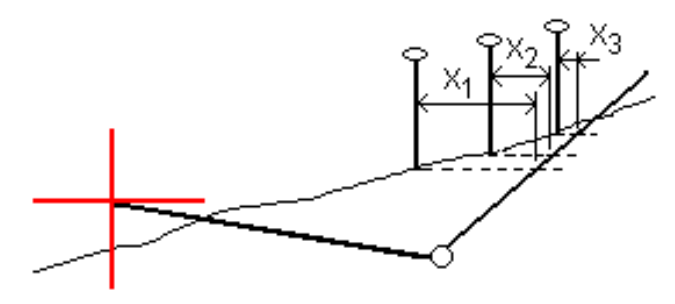

Uživatelské příručce k Trimble Access Trasy | **72**
Zobrazení plánu ukazuje vypočtenou polohu průsečíku.Vypočtená hodnota spádu (modře) a navržená hodnota spádu se zobrazí na vrchu okna.

Příčný řez je zobrazen ve směru rostoucího staničení. Je zobrazena Vaše aktuální pozice a vypočtený cíl. Nakreslená linie (modře) od průniku k Vaší momentální pozici zobrazuje vypočtený spád.

Zelené čáry udávají, zda má průsečík specifikován konstrukční odsazení. Menší jediný kroužek zobrazuje vypočtenou pozici průsečíku a dvojitý kroužek zobrazuje vybranou polohu upravenou o konstrukční odsazení. Konstrukční odsazení se objeví pouze po tom, co jste je aplikovali.

POZNÁMKA – U odsazení bočního spádu, kde se spád mezi profily mění, software vypočítá boční spád pro střední staničení interpolací hodnoty spádu.

#### Vytyčovací odchylky průsečíku

Chcete-li zobrazit obrazovku Zpráva delt průsečíku, klikněte na Zprávu na obrazovce Potvrdit vytyčené delty nebo na obrazovce Zobrazení zadání.

Jsou zobrazeny horizontální a vertikální převýšení od měřených bodů ke každému řetězci a včetně horizontálního návrhu trasy. Pokud šablona obsahuje cut ditch, the report includes the hinge position at the toe of the cut slope. Hodnoty exclude jakékoliv určené odsazení.

Viz. obrázek dole:

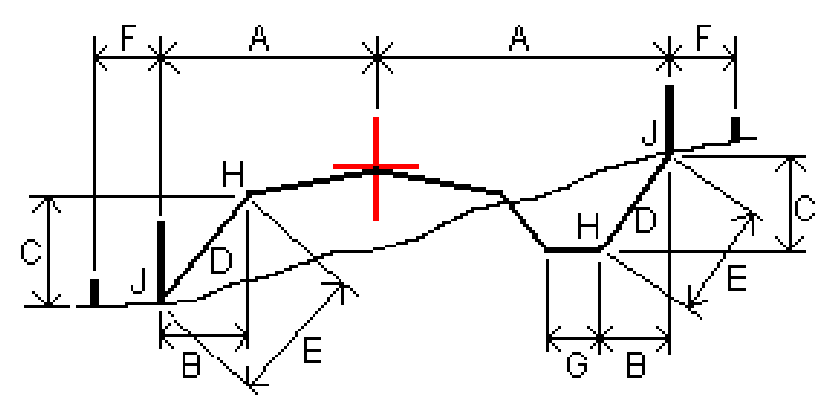

Kde:

- A = Distance to horizontal alignment
- B = Vodorovná vzdálenost k průniku
- C = Výška průniku
- P = Spád
- E = Šikmá vzdálenost k průniku
- F = Konstrukční vodorovné odsazení
- G = Odsazení příkopu
- H = Bod průniku
- J = Průsečík

Uživatelské příručce k Trimble Access Trasy | **73**

#### POZNÁMKA –

- <sup>l</sup> Kliknutím Protokol prohlížíte okno Vytyčovací odchylky profilu. Když profil obsahuje ubrání příkopu, protokol obsahuje polohu průniku a úpatí ubraného spádu. Když profil obsahuje ubrání příkopu, protokol obsahuje polohu průniku a úpatí ubraného spádu.
- · Hodnota v políčku S.délka k průsečíku+konstr.ods. obsahuje jakékoliv upřesněné hodnoty konstrukčního odsazení a oznamuje šikmé vzdálenosti od průniku k vytyčeným polohám. Hodnota je prázdná (?), pokud nebylo specifikováno horizontální konstrukční odsazení nebo horizontální konstrukční odsazení bylo aplikováno vodorovně.

### Boční spády

V některých situacích může být nutné dočasně přidat nebo upravit boční spád. Boční spád a všechny úpravy bočního spádu jsou vyřazeny po změření bodu nebo po odchodu z vytyčovací obrazovky.

POZNÁMKA - Boční spády lze použít při vytyčování ze souboru návrhu silnice. Boční spády nelze použít při vytyčování řetězců a ploch.

### Přidání bočního spádu

Boční spád můžete přidat při vytyčení staničení na trase nebo určení polohy relativně k trase.Aktuální řetězec je dle výchozích nastavení závěsným řetězcem ale můžete si taktéž zvolit jiný řetězec jako [závěsný](#page-74-0) [řetězec](#page-74-0) v případě potřeby. Boční spád nemůžete přidat k zarovnání.

- 1. Na obrazovce vytyčování klikněte a přidržte prst v mapě nebo řezu a vyberte možnost Přidat boční spád.
- 2. Doplňte podrobnosti definující boční spád

POZNÁMKA – Poloha bočního spádu při vytyčení je k dispozici pouze pro trasu RXL.

### Úprava bočního spádu

Pokud není použita hodnota ubrání spádu nebo hodnota přidání spádu, přepište ji novou hodnotou.

- 1. Na obrazovce vytyčování klikněte a podržte v mapě nebo řezu a vyberte možnost Upravit boční spád.
- 2. Doplňte podrobnosti definující boční spád

Někdy může být lepší upravit hodnoty Ubrat nebo Přidat spád na hodnotu definovanou spádem z aktuálního řetězce k dalšímu řetězci nebo z předchozího řetězce k aktuálnímu řetězci.V políčku Ubrat spád nebo Přidat spád vyberte Spád k dalšímu řetězci nebo Spád z předchozího řetězce. Políčko Spád dovnitř se bude aktualizovat a zobrazovat vypočtenou hodnotu sklonu.

Příklad [uvedený](#page-74-1) níže ukazuje, kde můžete zvolit Spád vedle řetězce nebo Spád od předchozího řetězce pro ubrání spádu.Obdobný způsob lze využít pro přidání spádu.

POZNÁMKA – Další nebo předchozí možnosti spádu řetězce jsou dostupné:

- Pouze pokud existuje další nebo předchozí řetězec.
- V políčku Ubrat spád jsou volby dostupné pouze tehdy, když jsou další nebo předchozí hodnoty spádu kladné, to znamená, že definují ubrání spádu.
- V políčku Přidat spád jsou volby dostupné pouze tehdy, když jsou další nebo předchozí hodnoty spádu záporné, to znamená, že definují přidání spádu.

Někdy, zejména v případě silničních souborů LandXML, může boční spád určovat pouze jednu hodnotu spádu, zatímco druhá hodnota je nulová (?).Pokud jsou při naklápění bočního spádu návrhové a vypočítané hodnoty bočního spádu v horní části navigační obrazovky nulové, znamená to, že je požadována nedefinovaná hodnota spádu k vytyčení zachycení. Použijte možnost Upravit boční spád pro určení hodnoty spádu, která umožní vytyčení zachycení.

Můžete také:

- · změnit název řetězce.
- v případě potřeby vybrat jiný řetězec než je řetězec [průsečíku](#page-74-0).

Boční spád je zobrazen červeně, pokud je tato hodnota editována.

[Diagram](#page-74-1) níže zobrazuje typický příklad, kde můžete vybrat jiný řetězec jako otočný řetězec.

### <span id="page-74-0"></span>Výběr jiného řetězce jako otočný řetězec

- 1. Na obrazovce vytyčování klikněte a podržte v půdorysu nebo průřezu a vyberte možnost Upravit boční spád.
- 2. V políčku Otočný řetězec klikněte na šipku a vyberte řetězec jednou z těchto metod.
	- Klikněte na odsazení zobrazené na obrazovce.
	- Pokud to umožňujeV8š kontroler, použijte levou/pravou šipku
	- Kliknutím a krátkým podržením na obrazovce.

Pro výběr jiného staničení nebo odsazení udělejte jedno z následujících:

### <span id="page-74-1"></span>Příklad - výběr závěsného řetězce a úprava bočního spádu

Diagram níže zobrazuje typický příklad, kde můžete vybrat jiný řetězec jako otočný řetězec.V tomto příkladu je původní návrh se závěsem v řetězci C vyplněn, což vede k nežádoucí výplňové zóně (1). Výběrem řetězce B jako závěsného řetězce se nový návrh vyřeže a zamezí se nežádoucímu plnění.

Vytyčení silnice

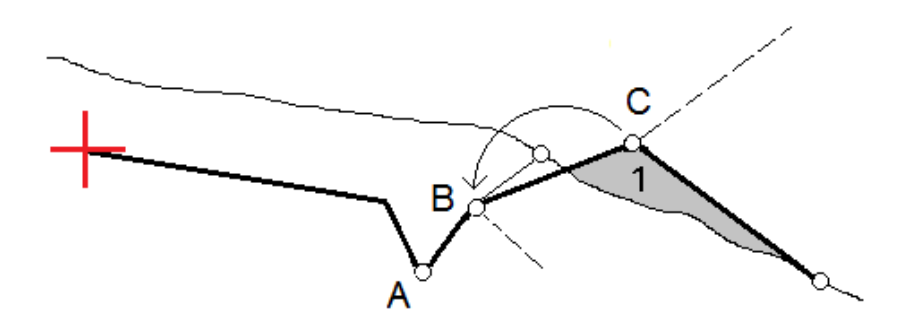

Když je řetězec B vybrán jako závěsný řetězec, může být ubrání spádu definováno buď ponecháním hodnoty navrhovaného spádu nebo zadáním jiné hodnoty.Alternativně může být ubrání spádu definováno výběrem jednoho z následujících parametrů:

- Spád od předchozího řetězce je možností, jak definovat ubrání spádu jako spád od předchozího řetězce A k novému závěsnému řetězci B, což má za následek polohu zachycení v (2).
- Spád vedle následujícího řetězce je možností, jak definovat ubrání spádu jako spád od nového závěsného řetězce B k dalšímu řetězci C, což má za následek polohu zachycení v (3).

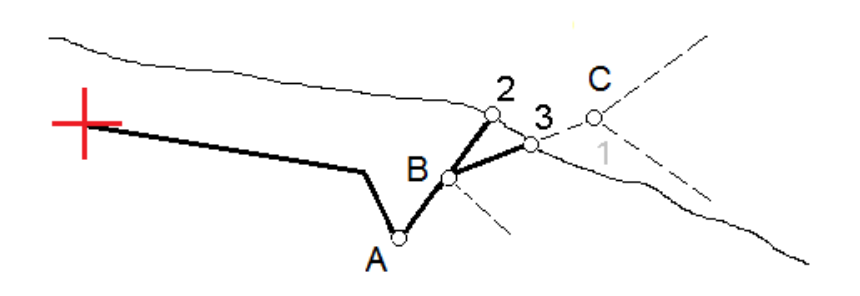

### Spád

Definujte spád, když potřebujete potvrdit konstrukci povrchu trasy – zpravidla u vozovky.

#### POZNÁMKA –

- · Příčné spády lze použít při vytyčování ze souboru návrhu silnice. Příčné spády nelze použít při vytyčování řetězců a povrchů.
- Spád musí být definován v pohledu příčného profilu.
- Spád nelze definovat při měření své pozice vzhledem k trase nebo vytyčení bočního spádu.

Normálně je natažen drát (1) z jedné strany trasy ke druhé v pevné poloze (2) na každém sloupku. Poté je drát zkontrolován, jestli leží na vytvořeném povrchu vozovky (4). Tento postup je opakován pro druhou stranu tím, že je drát upevněn ke sloupkům (3). Příčný řez může být vertikální odsazení, kdy se drát nachází nad povrchem a je jednodušší zkontrolovat konstrukci. Pokud je příčný řez odsazení, neměla by se měřená vzdálenost od drátu k povrchu příliš měnit. Protokoly příčného sklonu obsahují odchylky, umožňující označení vytyčení body (2) a (3).

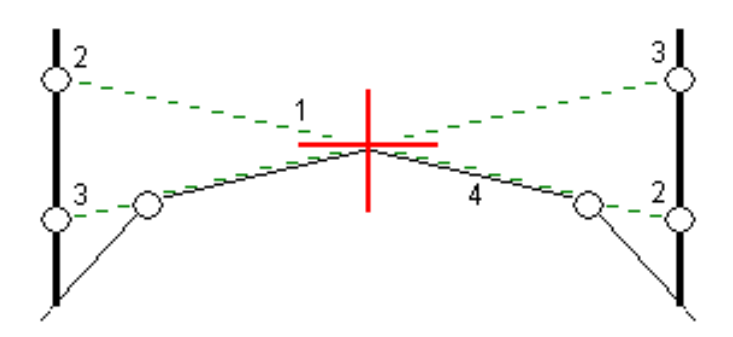

#### Definice spádu

1. V zobrazení příčného řezu definujte horizontální konstrukční odsazení, normálně v Předchozím sklonu, a vložte vertikální odsazení, pokud je to potřeba.

Menší jediný kroužek (8) představuje zvolenou pozici a dvojitý kroužek (6) představuje zvolenou pozici pro určené konstrukční odsazení. Konstrukční odsazení je zobrazeno zelenou čarou (7).

2. Ze zobrazení půdorysu nebo průřezu klepněte na Příčný sklon a podle pokynů na obrazovce definujte příčný sklon.

Zvolená linie (1) se zobrazí jako tučná zelená čára.Přerušovaná zelená linie (2) se táhne od vybrané linie, aby se protínala s vertikálou (4) na cíli (3).

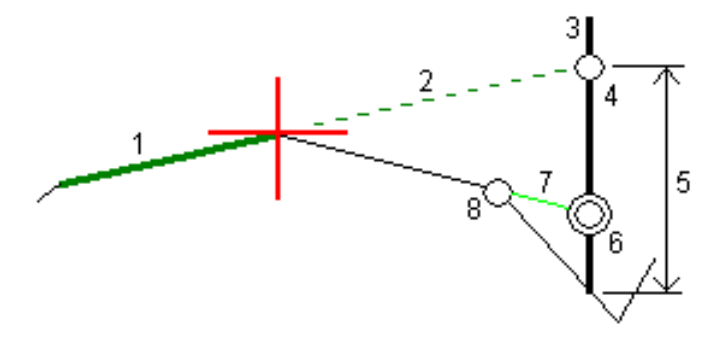

POZNÁMKA – Příčný sklon nelze definovat výběrem čáry, která definuje boční sklon.

- 3. Klikněte na Akceptovat.
- 4. Klikněte na Start.
- 5. Jděte k cíli a vytyčte pozici.
- 6. Odchylky použijte hodnotu Výšky příčného sklonu (5) k označení kolíku druhou polohou.

#### Ukončení používání příčného spádu

Chcete-li funkci příčného sklonu deaktivovat, klepněte na Křížový sklon, klepněte na Vymazat a potom klepněte na Zavřít.

### Podkladové vrstvy

Definujte podkladovou vrstvu, pokud příčný řez představuje dokončený povrch silnice a vy potřebujete vytyčit body určující ostatní povrchy na silnici – většinou podloží.

#### POZNÁMKA –

- · Podloží lze použít při vytyčování ze souboru návrhu silnice. Podloží nelze použít při vytyčování řetězců a povrchů.
- · Nemůžete definovat podkladovou vrstvu z obrazovky metody vytyčení nebo pokud je měření vaší pozice ve vztahu k trase nebo řetězci.

Podloží body jsou vypočteny vytvořením dočasné linie, která je paralelní k a odsazená od linie mezi dvě stringy v příčném řezu. Body mohou být poté vybrány pro vytyčení:

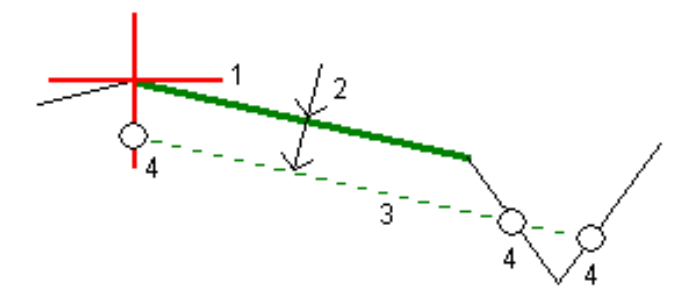

#### Definice podkladové vrstvy

1. V zobrazení plánu nebo průřezu klepněte na Podkladová vrstva a podle pokynů na obrazovce definujte podkladovou vrstvu.

Zvolená linie (1) se zobrazí jako tučná zelená čára.Hloubka k podkladové vrstvě (2), je od vybrané čáry k povrchu podkladové vrstvě.Přerušovaná zelená linie (3) se zobrazí a protne všechny linie v příčném řezu.Pokud nejsou nalezeny žádné průsečíky, vypočtené body se vytvoří v místě počátečního a koncového odsazení a v místě vybrané linie.Jednoduché kruhy (4) označují vypočtené pozice.

POZNÁMKA – Podkladovou vrstvu nelze definovat výběrem čáry, která definuje boční sklon.

- 2. Klikněte na Akceptovat.
- 3. Klikněte na osu trasy, kterou chcete vytyčit.
- 4. Jděte k cíli a vytyčte pozici.

#### Ukončení používání podloží

Chcete-li funkci podkladové vrstvy deaktivovat, klepněte na Podkladová vrstva a klepněte na Vymazat a potom klepněte na zavřít.

# Přesné výšky

Pokud používáte přijímač GNSS pro vytyčení, nemusíte udržovat viditelnost na totální stanici. Někdy však musíte použít totální stanici pro lepší kontrolu nadmořské výšky. V Trimble Access Trasy můžete povolit možnost Přesná nadmořská výška, abyste získali to nejlepší z obou světů: nastavte integrovaný průzkum a použijte GNSS pro horizontální polohování a použijte totální stanici pro vertikální určení bodu.

Protože nepotřebujete celkovou stanici pro horizontální polohování, můžete ji nastavit na vysokém bodě s dobrou viditelností (nejsou potřeba žádné horizontální souřadnice) a pomocí funkce Výška stanice se spojit se známými body pro nastavení kontroly výšky.

Při použití přesné elevace poskytuje software horizontální navigaci založenou na GNSS a vertikální navigaci z celé stanice. Při ukládání vytyčeného bodu se ukládají tři záznamy: pozice GNSS, celková poloha stanice a kombinovaná pozice.

TIP – Chcete-li získat přehled o nastavení přesné nadmořské výšky a jejím použití k vytyčení silnice, podívejte se na video Integrované měření s přesnou [nadmořskou](https://youtu.be/Qc7XMkPA_5g) výškou na [kanálu](https://www.youtube.com/channel/UCltdZC9KXvgEf06YDmJAkaA) [YouTube](https://www.youtube.com/channel/UCltdZC9KXvgEf06YDmJAkaA) Trimble Access.

### Konfigurace softwaru pro použití přesné výšky

- 1. V integrovaném stylu měření, který budete používat, zaškrtněte políčko Přesná nadmořská výška.
- 2. Chcete-li použít přesné výšky, musíte přepnout do Trasy aplikace. Chcete-li přepínat mezi aplikacemi, klepněte na  $\equiv$  a klepněte na název aktuálně používané aplikace a vyberte aplikaci, na kterou chcete přepnout.

### Nastavení konvenčního nástroje

TIP – Chcete-li nastavit konvenční přístroj, umístěte přístroj na místo s dobrou viditelností a bezpečně před strojní zařízení. Nadmořská výška je určena jedním nebo více měřeními výšky stanice do bodu (bodů) se známou nadmořskou výškou. Robotickou totální stanici můžete nastavit na známém kontrolním bodě, ale není to nutné.

- 1. Umístěte konvenční měřický přístroj a poté klepněte na položku  $\equiv$  a vyberte Vytyčit / <název integrovaného stylu> / Výška stanice.
- 2. Začíná průzkum RTK. Po inicializaci průzkumu RTK můžete zahájit nastavení stanice pro konvenční průzkum.
- 3. Nastavte korekce asociované s přístrojem.

#### Přesné výšky

Když se formulář Korekce neobjeví, nastavte korekce ťuknutím na Volby v okně Určení stanoviska. Aby byly korekce zobrazeny na začátku, vyberte volbu Ukázat korekce na začátku.

- 4. Klikněte na Akceptovat.
- 5. V případě potřeby zadejte Název bodu přístroje, Kóda Výšku přístroje. Pokud přístroj není nastaven na známém bodě se známou výškou, přijměte výchozí název bodu a výšku přístroje 0,000.
- 6. Klikněte na Akceptovat.
- 7. Zadejte číslo bodu, kód a podrobnosti cíle pro bod se známou výškou.

TIP – Chcete-li vybrat bod, který je již v úloze, například řídicí bod, klepněte na  $\blacktriangleright$  vedle pole Název bodu . Případně můžete zadat bod. Bod potřebuje pouze název a výšku – horizontální souřadnice nejsou vyžadovány.

UPOZORNĚNÍ – Pokud používáte kompenzace náklonu IMU pro část RTK integrovaného průzkum, kompenzace náklonu není použito na běžná pozorování. Při sledování silnice pomocí softwaru a při použití konvenčních měření celkové stanice nezapomeňte slouprovnat, když je povolena možnost PřesnáTrasy výška.

- 8. Umístěte hranol na bod se známou výškou a klepněte na Měřit. Hodnota výšky se přenese do přístrojového bodu. Jakmile je měření uloženo, objeví se Bodová rezidua.
- 9. V okně Bod odchylky ťukněte na soft klávesu:
	- <sup>l</sup> Přidat ,měření dalšího známého bodu
	- Podrobnosti, prohlížení a editace podrobností bodu
	- Použít, aktivace či deaktivace bodu
- 10. Kliknutím na Výsledky v obrazovce Odchylky bodu zobrazíte výsledky výšky stanoviska.Kliknutím na Uložit přijmete výsledky.

### Chcete-li začít vytyčovat

1. Na mapě klikněte na trasu a poté klikněte na Vytyčit.

Software zobrazí zprávu oznamující, že je povoleno přesné převýšení vytyčení trasy.

Pokud používáte přijímač GNSS s kompenzací náklonu IMU, zpráva varuje, že musíte vyrovnat pól pro pozorování jako vytyčený, protože kompenzace náklonu se nepoužívá na konvenční pozorování.

- 2. Klepnutím na OK zprávu zavřete.
- 3. Trasa je připravena k vytyčení pomocí preferované metody vytyčení.

Během vytyčování poskytuje software horizontální navigaci založenou na GNSS a vertikální navigaci z celé stanice.

Při ukládání vytyčeného bodu se ukládají tři záznamy: pozice GNSS, celková poloha stanice a kombinovaná pozice.

POZNÁMKA – Pokud robotizovaná totální stanice nemůže zaměřit cíl, objeví se u výkopu/násypu a u výšky hodnota "?".

# Protokoly

Použijte funkci Protokoly v softwaru, abyste vytvořili protokoly z měřených dat. Tyto protokoly lze v terénu použít ke kontrole, poslat je do kanceláře klientovi nebo je lze poslat do kanceláře pro další zpracování v kancelářském softwaru.

## Trasy vytyčovací protokoly

TIP – Chcete-li před uložením bodu zobrazit obrazovku Potvrdit odchylky vytyčení , zaškrtněte políčko Zobrazit před uložením na obrazovce Možnosti vytyčení a poté vyberte požadovaný formát v poli Formát odchylek vytyčení .

Pokud jste se při instalaci softwaru rozhodli nainstalovat jazykovou sadu pro soubory s jazykem a nápovědou v Trimble Access, budou do kontroleru nainstalovány formáty protokolů o vytyčení v jazyce, který si vyberete. Pokud jste se nerozhodli nainstalovat jazykovou sadu, můžete ji kdykoli nainstalovat spuštěním Trimble Installation Manager.

Následující formáty přehledů vytyčení jsou nainstalovány s Trimble Access Trasy:

#### • Trasa – Průsečík a odsazení

Zobrazuje podrobnosti všech standardních odchylek trasy plus seznam vodorovných a výškových rozdílů od vytyčované polohy k poloze příčného řezu. Uvedené rozdíly obsahují aplikované vodorovné a výškové konstrukční odsazení.

#### • Trasa – vytyčování

Zjednodušená obrazovka vytyčení zobrazující výškový rozdíl k projektované trase. Je uvedeno příslušné staničení, odsazení a podrobnosti příčného profilu (v případě vytyčování průsečíku) v závislosti na způsobu vytyčování trasy.

#### • Trasa – Příčný řez

Poskytuje všechny standardní vytyčovací odchylky a seznam prvků definujících příčný řez (levé a pravé) v zvoleném staničení.

Šablony stylů pro další protokoly silnic lze stáhnout ze stránky [Software](https://help.trimblegeospatial.com/TrimbleAccess/latest/cs/Downloads-software.htm) a nástroje v rozhraní Trimble Access portál nápovědy.

## Vytvoření hlášení

- 1. Otevřete job, který obsahuje data pro export.
- 2. Klepněte  $\equiv$  a vyberte Hlášení.
- 3. V políčku Formát souboru upřesněte typ vytvářeného souboru.

#### Protokoly

- 4. Klepnutím na otevřete displej Vybrat složku.
	- a. Chcete-li vytvořit novou složku, vyberte složku, do které chcete novou složku uložit, a klikněte na  $\mathbf{H}$
	- b. Vyberte složku, do které chcete exportovaná data uložit, a klepněte na Přijmout.
- 5. Zadejte název souboru.

Implicitně zobrazuje políčko Název souboru název aktuálního jobu. Rozšíření názvu souboru je definováno v XSLT stylu. Změňte název souboru a rozšíření dle potřeby.

6. Jestliže je zobrazeno více políček, vyplňte je.

Můžete použít XSLT styly k tvorbě souborů a protokolů založených na Vámi definovaných parametrech. Například při vytváření protokolu vytyčení definují políčka Horizontální vytyčovací tolerance a Vertikální vytyčovací tolerance přijatelné vytyčovací odchylky. Při vytváření protokolu můžete u odchylek určit, že vytyčovací odchylky větší jak stanovené tolerance budou ve vytvořeném protokolu barevně zvýrazněny.

- 7. Pro automatické prohlížení souborů po jejich vytvoření zaškrtněte Prohlížet vytvořené soubory.
- 8. Soubor vytvoříte kliknutím na Akceptovat.

Případně exportujte job jako soubor JobXML a poté pomocí nástroje vytvořte sestavu z exportovaného souboru JobXML pomocí File and Report Generator požadovaného vzoru stylů XSLT jako výstupního formátu.

Nástroj File and Report Generator lze stáhnout ze stránky [Software](https://help.trimblegeospatial.com/TrimbleAccess/latest/cs/Downloads-software.htm) a nástroje v rozhraní Trimble Access portál nápovědy.